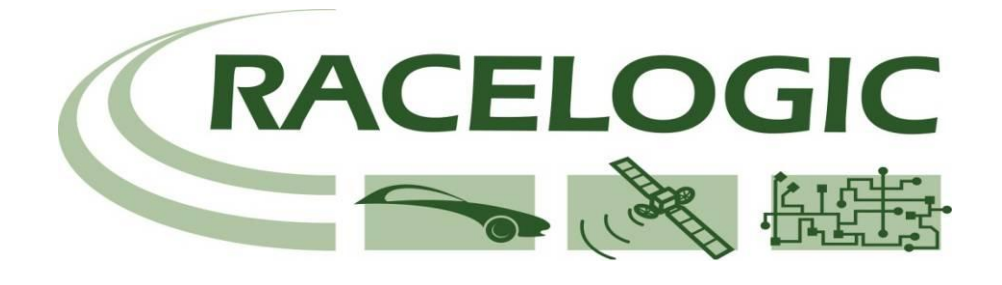

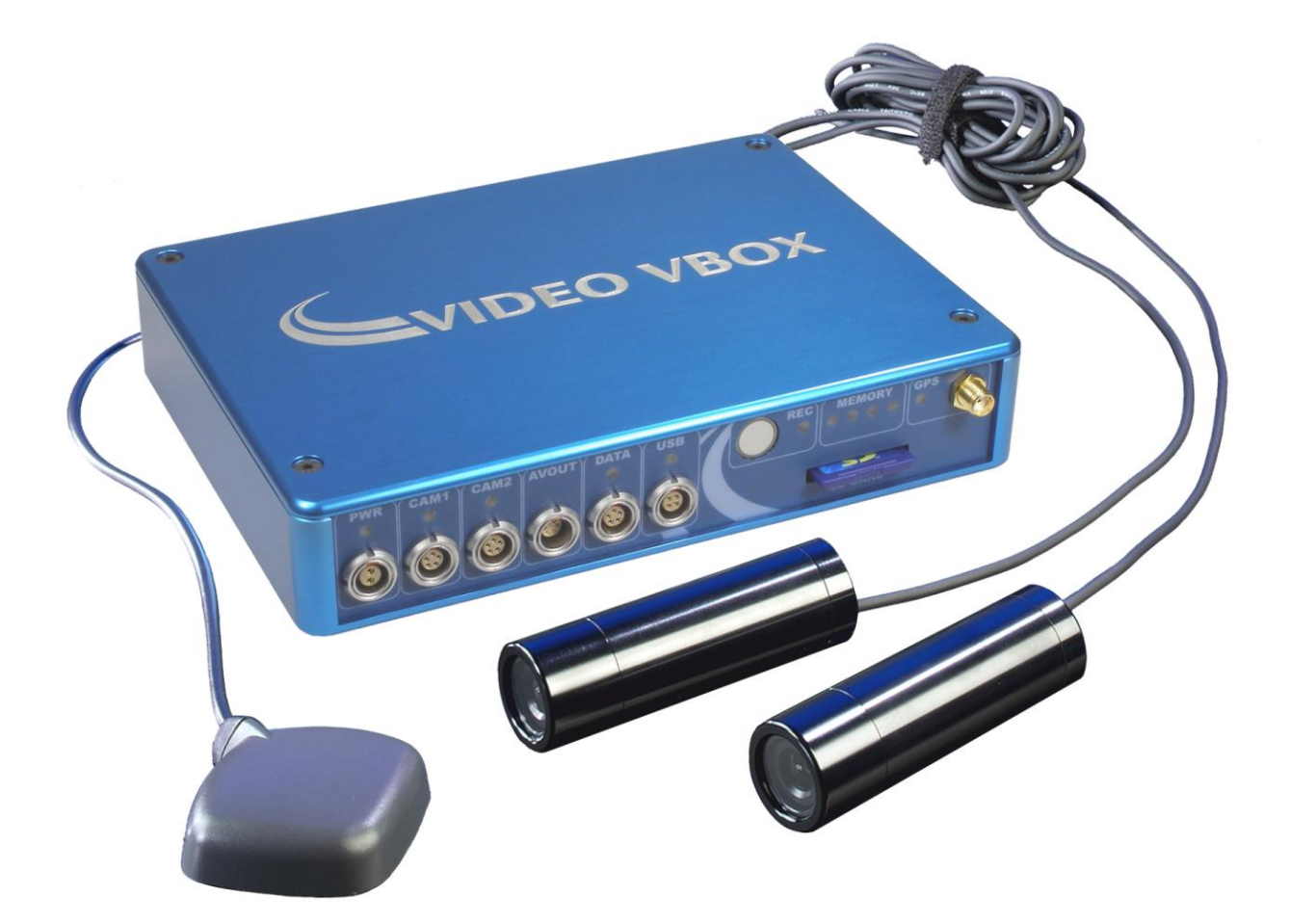

## **VIDEO VBOX HARDWARE & SOFTWARE HANDBUCH**

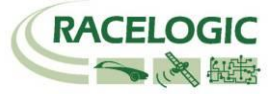

This page intentionally left blank

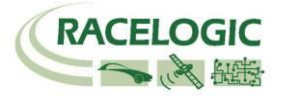

# <span id="page-2-0"></span>**Einführung**

Die VIDEO VBOX verbindet einen leistungsfähigen GPS-Datenlogger mit einem hochqualitativen Solid-State-Videorekorder, der mit mehreren Kameras aufnehmen kann und deren Bilder mit einem Echtzeit-Grafik-Overlay ergänzt. Das so produzierte Video wird auf eine SD-Karte im MPEG4-Format in DVD-Qualität gestreamt. Dabei fügt die VIDEO VBOX folgende Parameter als Standard in die Videodatei ein: Satellitenanzahl, Zeit, geografische Länge und Breite, Geschwindigkeit, Richtung, Höhe, Vertikalgeschwindigkeit und Videosynchronisationszeit.

Die VBOX-Tools Analysesoftware, die Sie zusammen mit dem System erhalten haben, ermöglicht Ihnen, das aufgezeichnete Video zusammen mit allen aufgezeichneten Parametern zu analysieren. So sehen Sie an jedem Punkt der Fahrstrecke, wie schnell Sie waren, Sie sehen Ihre maximalen G-Forces und Sie sehen sogar wo Sie waren, wenn Sie dazu Google Earth benutzen. Darüberhinaus können Sie eine Menge weiterer nützlicherer Parameter in der Analyse verwenden.

Die Lograte der VIDEO VBOX ist 10 Samples pro Sekunde (10 Hz), was ideal ist schnelle Bewegung zu erfassen, so z.B. einen Sportwagenauf der Piste, einen Abfahrtsskifahrer oder sogar einen Downhill-Mountainbiker.

Schon mit einer hochleistungsfähigen 8-Gigabyte-SD-Karte können Sie ca. 160 Minuten Video aufnehmen, wenn die höchste Qualitätsstufe gewählt wurde.

**Hinweis:** Das ist eine Näherungsangabe, denn die Größe des Videos hängt auch davon ab, was aufgezeichnet wurde. Die Bewegung, die Farben und die Komplexität der Aufnahmeinhalte wirkt direkt auf die Größe der Videodatei ein.

Dieses Handbuch versetzt Sie als neuen VIDEO VBOX-User in die Lage, sich schnel hineinzufinden und stellt Ihnen die wesentlichen Möglichkeiten der Hard- undSoftware vor.

Es beschreibt Ihnen, wie Sie die VIDEO VBOX und die VIDEO VBOX-Setupsoftware verwenden. Ebenso wird das Layout der Software beschrieben und auch wie Sie das Grafik-Overlay verwenden, wenn Sie Videos aufzeichnen. Die Overlay-Elemente können dabei so konfiguriert werden, dass sie jeden Datenkanal, den die VIDEO VBOX aufnimmt, darstellen können. Das resultierende Video und die VBOX-Daten sind so auch zeitsynchronisiert, um die verknüpfte Analyse von Video und Daten in VBOX Tools zu gewährleisten.

Im gesamten Handbuch verwenden wir folgende Begriffsdefinitionen:

#### **Element / Elements**

Dies sind spezielle grafische Umsetzungen der VBOX-Datenkanäle, so z.B. ein Analog-Tachometer, eine Streckenkarte, statische Grafiken wie Logos oder Bilder. Ein Element oder mehrere Elements erzeugen die Scene, die die VIDEO VBOX in das Video integriert.

**Hinweis:** Ein Element wird als \*.ELN-Datei aus der Konfigurationssoftware exportiert.

#### **Scene / Scenes**

Eine Scene ist das gesamte grafische Overlay, das in der Software zusammengestellt wurde. Eine Scene besteht typischer Weise aus mehreren Elements. Wenn die VIDEO VBOX die Videodatei erzeugt, bestimmt die Scene das gesamte Overlaylayout und somit das Videobild.

**Hinweis:** Eine Scene wird als \*.SCN-Datei aus der Software exportiert.

**Hinweis:** Bitte beachten Sie, dass sich die Anweisungen dieses Handbuchs ausdrücklich auf die VIDEO VBOX beziehen.

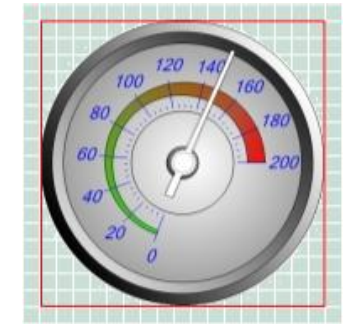

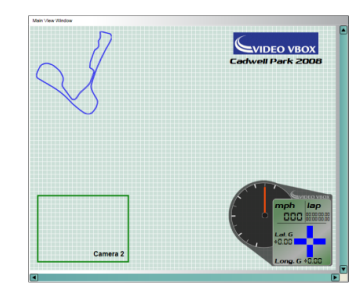

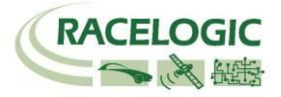

# Inhalt

<span id="page-3-0"></span>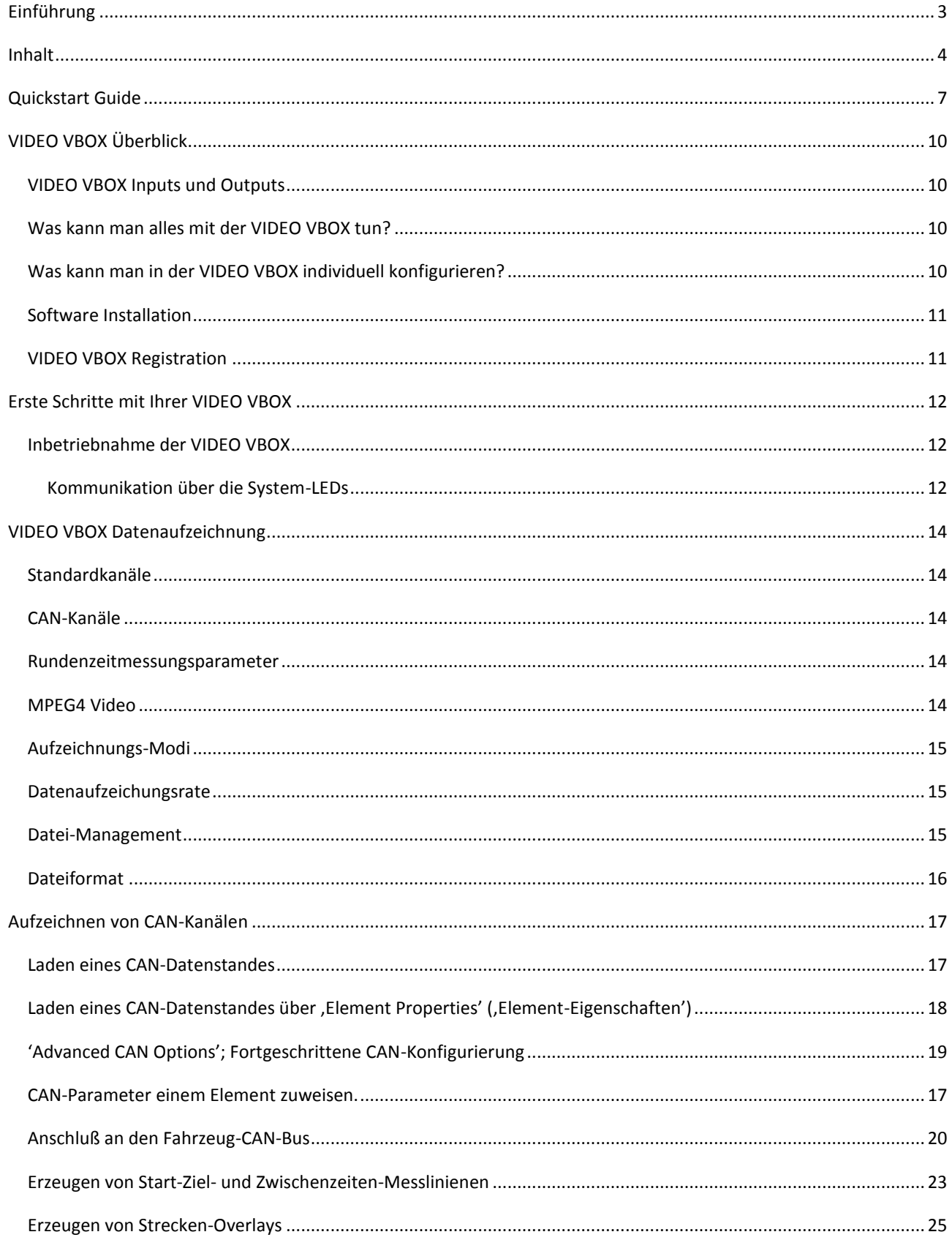

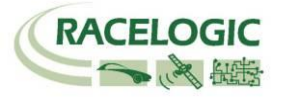

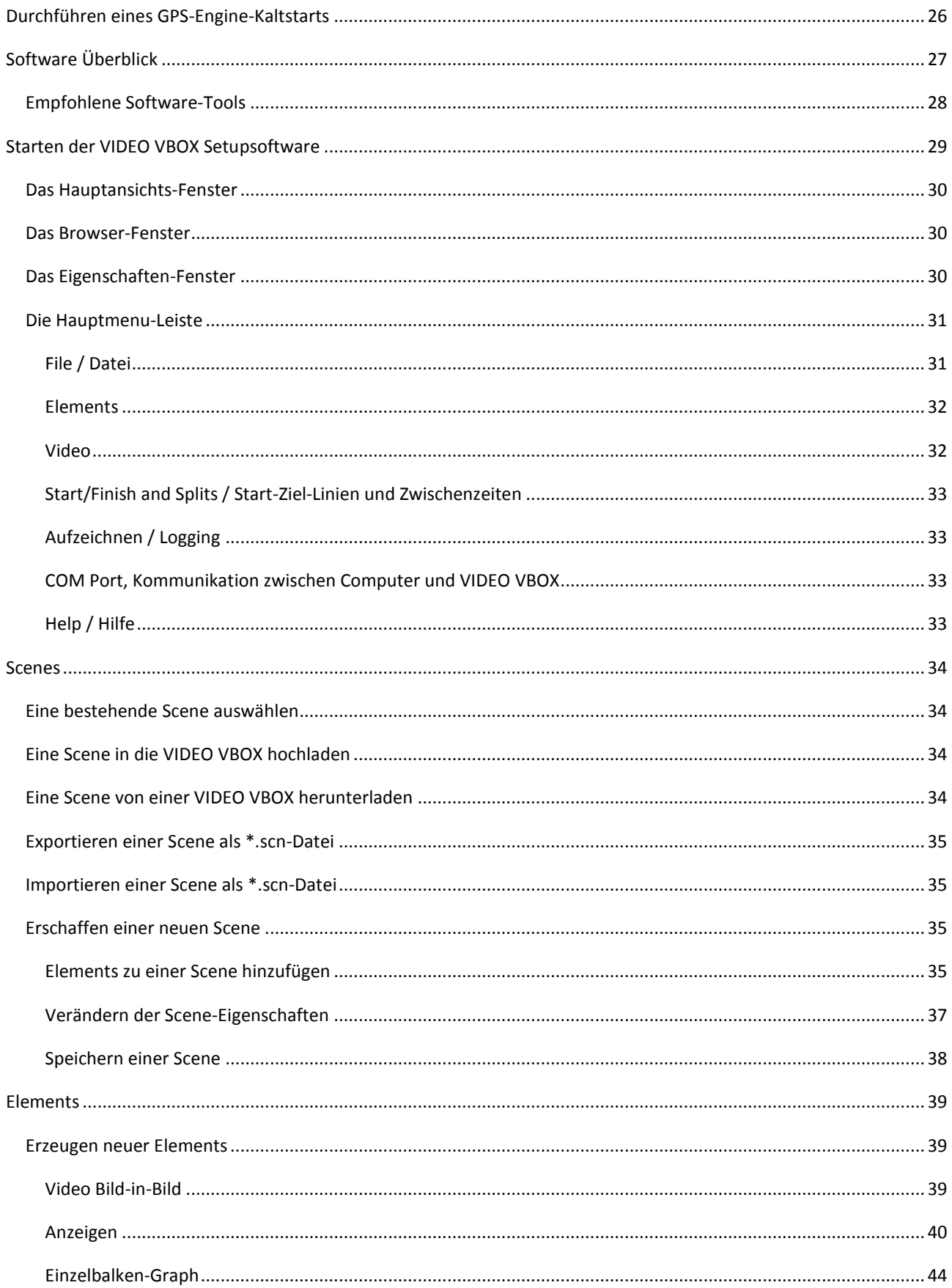

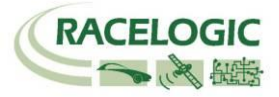

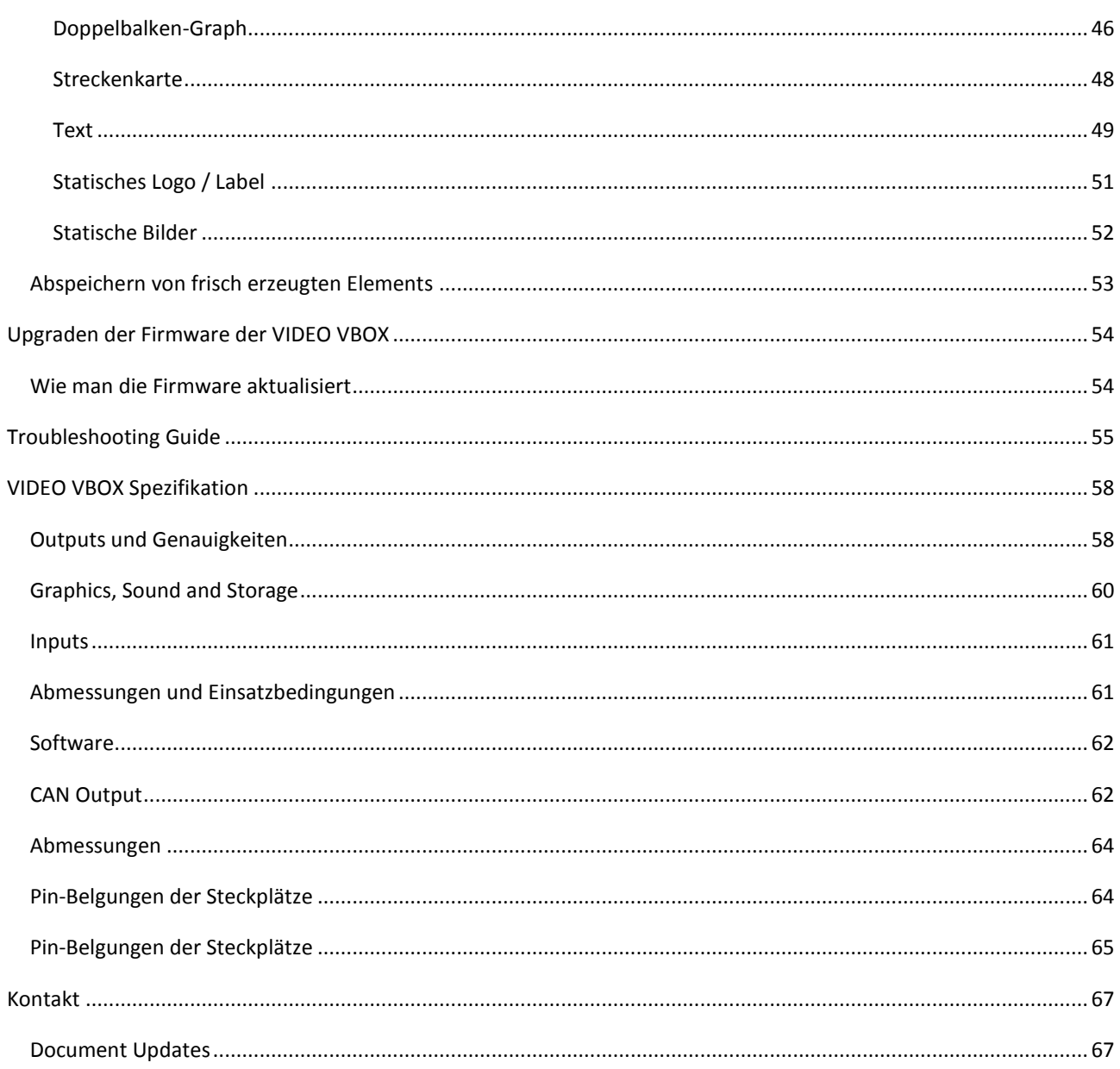

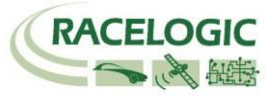

# <span id="page-6-0"></span>**Quickstart Guide**

Die VIDEO VBOX hat bereits eine vorab geladene Scene in der Standardeinstellung so dass sie sofort zu einer ersten Videoaufnahme verwendet werden kann.

- 1. Die VIDEO VBOX ist bereit, Daten und Video mit der Standard-Scene als Overlay aufzunehmen. (Die Standardeinstellung der Videoqualität ist hoch).
- 2. Platzieren Sie zuerst die GPS-Antenne in einer gut geeignteten Position auf dem Fahrzeugdach. Ideal ist in der Mitte des Dachs, entfernt von allen Objekten, die den Empfang abschatten könnten (z.B. Dachreling). Das Dach schafft ein großes Metallobjekt unterhalb der Antenne, so dass sie gegen Signale, die vom Boden reflektiert werden abgeschirmt ist. **Hinweis:** Bitte sehen Sie in der Fehlersuche-Sektion des Handbuchs nach, wenn es Schwierigkeiten beim Satellitenempfang gibt.
- 3. Schrauben Sie den SMA-Stecker der Antenne fest auf den GPS-Anschluss der VIDEO VBOX. Versichern Sie sich, dass der Anschluss völlig schmutzfrei ist.

**Hinweis:** Es ist wichtig, die Antenne mit der VIDEO VBOX zu verbinden bevor Sie das System an den Strom anschließen. Die VIDEO VBOX stellt die Verstärkung für die jeweilige Antenne anhand des empfangenen GPS-Signalstärke automatisch ein.

- 4. Verbinden Sie die Hauptkamera mit dem CAM1-Anschluss. Stellen Sie sicher, dass die Kameraoberseite (Top) nach oben zeigt. Die Kamera, die am Anschluss CAM1angeschlossen ist, produziert das Hauptbild des Videos. Wird eine zweite Kamera verwendet, verbinden Sie diese mit dem Anschluss CAM2. Jede Kamera an CAM2 produziert das sekundäre, kleinere Bild, wenn die Scene die Bild-in Bild-Option enthält. (Die Standard-Scene hat die Option.)
- 5. Montieren Sie die Primärbildkamera irgendwo an der Frontscheibe, so dass die Kamera einen ungehinderten Blick nach vorne hat. Racelogic bietet einen Halter für die nach vorne blickende Kamera an, der sich direkt an der Frontscheibe anbringen lässt. (Vgl. Bild). Dieser Halter ermöglicht es, die Kamera exakt horizontal an der Frontscheibe der meisten Fahrzeuge auszurichten.

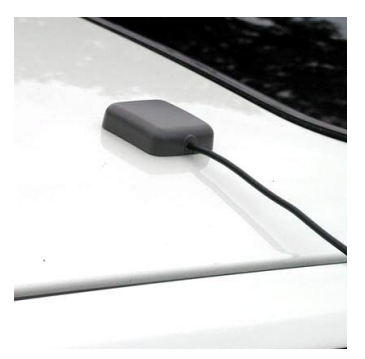

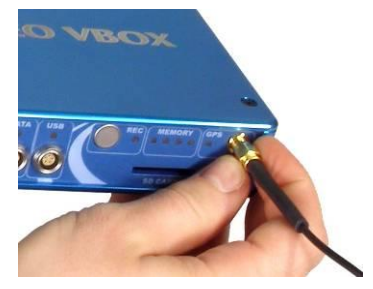

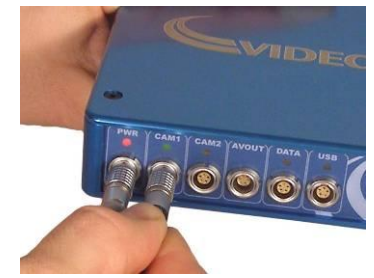

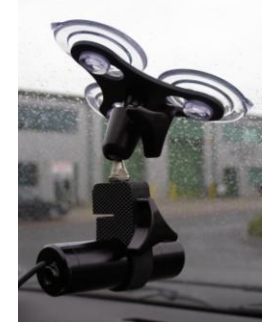

6. Sofern ein Racelogic-LCD-Monitor mit erworben wurde, ist es möglich, die Kameraposition live zu überprüfen, indem Sie den Monitor an den AVOUT-Anschluss anschließen. Alternativ können Sie Ihren Laptop dazu verwenden, indem Sie den Laptop an den USB-Anschluss anschließen und in der Konfigurationssoftware die Snapshot-Preview-Option anwählen.

**Hinweis:** vgl. Seite 42 im Handbuch.

- 7. Verbinden Sie das Stromanschlusskabel mit dem PWR-Anschluss. Die VIDEO VBOX kann entweder mit einem Akku oder über das 12V-Bordnetz betrieben werden. Sofern Sie einen Akku verwenden, prüfen Sie, ob dieser voll aufgeladen ist. Ist der Stromanschluss hergestellt, dann leuchtet die PWR-LED konstant rot und alle LEDS der VIDEO VBOX leuchten einmal kurz auf und verlöschen wieder.
- 8. Die VIDEO VBOX wird nun mit der Startprozedur beginnen. Während der Zeit werden die vier Memory-LEDs als Sequenz von links nach rechts und von rechts nach links leuchten
- 9. Während dieses Prozesses wird die CAM1-LED konstant grün anzeigen, wenn eine Kamera korrekt angschlossen wurde. Ebenso wird die GPS-LED aufleuchten: zunächst zeigt sie konstant rot während kein Satellitenempfang vorliegt. Ist Dieser aktiv, so leuchtet sie konstant grün.
- 10. Geben Sie der VIDEO VBOX genügend Zeit den Satellitenempfang herzustellen, bevor sie das Fahrzeug bewegen. Dies sollte nicht länger als wenige Minuten dauern. Führen Sie diese Prozedur sorgfältig an jedem Tag, an dem Sie aufzeichnen wollen, durch. Später wird die VIDEO VBOX sekundenschnell Satelliten aufschalten, auch wenn sie längere Zeit vom Strom getrennt war, oder wenn der GPS-Empfang durch Gebäude geblockt war.

Falls die VIDEO VBOX für längere Zeit nicht genutzt wurde, oder falls zwischen den Orten der Nutzung große Distanzen liegen, dann wird es lange dauern bis der Satellitenemfpang sichergestellt ist. Dann sollte ein aktiver Kaltstart durchgeführt werden, um die GPS-Engine zu resetten.

Hinweis: Vgl. Punkt Kaltstart der GPS-Engine durchführen.

11. Wenn der Initialisationsprozess abgeschlossen ist, leuchten die Memory-LEDs in der Sequenz 2x innen, 2x außen, solange keine SD-Karte als Speicher eingefügt wurde.

Wurde eine Memory-Karte eingefügt, dann zeigen die Memory-LEDs den noch verfügbaren Speicherplatz an, indem Sie von links nach rechts aufleuchten. Die REC-LED wird langsam blau aufblitzen, um anzuzeigen, dass das Speichermeium beschrieben werden kann. Sie wird konstant blau, wenn der Schreibprozess läuft. Das Beispielbild zeigt eine Karte mit noch 50 % freiem Speicherplatz.

SD CARD

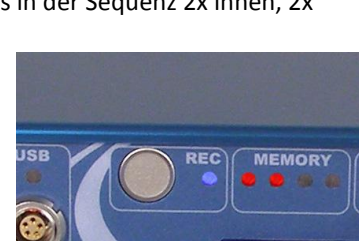

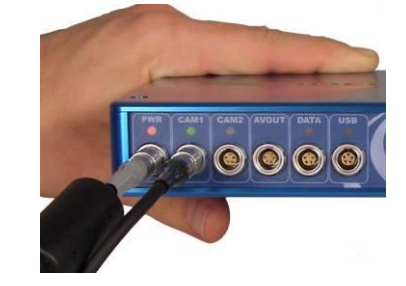

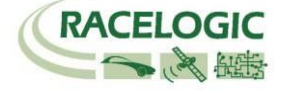

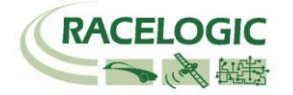

12. Wenn die VIDEO VBOX alle erreichbaren Satelliten erkannt hat, dann zeigt die GPS-LED konstant grün. Auf einer normalen Teststrecke sollte die VBOX erwartbar zwischen 7 und 12 Satelliten empfangen, was in der VBOX-Datendatei angezeigt wird. Sofern mehr als 3 Satelliten von der VIDEO VBOX empfangen werden ist das System arbeitsbereit.

**Hinweis:** Wenn konstant weniger als 7 Satelliten empfangen werden, dann kann es sein, dass die GPS-Antennenposition nicht optimal ist. Bitte überprüfen Sie das laut Handbuch in der Sektion Troubleshooting.

13. Nun fahren Sie Ihr Fahrzeug. Die VIDEO VBOX wird in der Standardeinstellung alle Daten aufzeichnen, sobald sich das Fahrzeug mit mehr als 2,5 km/h bewegt. Die Aufzeichnung wird unterhalb von 2,5 km/h abgebrochen. Die blaue LED wird konstant blau anzeigen, wenn Daten auf die SD-Karte

aufgezeichnet werden.

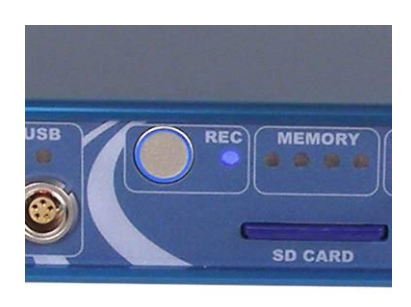

14. Sobald Sie ihren ersten Test mit der VIDEO VBOX abgeschlossen haben, bleiben Sie stehen und warten ab, bis die blaue LED nicht mehr blinkt, bevor Sie die SD-Karte entfernen. Die Datenaufzeichnung kann alternativ mit der silbernen REC Taste gestartet und gestoppt werden.

**Wichtiger Hinweis:** Warten Sie mit dem Entfernen der SD-Karte in jedem Fall bis die blaue REC-LED nicht mehr blinkt. Erst dann hat die VIDEO VBOX die gesamte Datenmenge geschrieben. Erst dann kann die SD-Karte sicher entfernt werden.

Bitte schalten Sie auch die Zündung nicht zuvor ab.

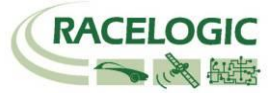

# <span id="page-9-1"></span><span id="page-9-0"></span>**VIDEO VBOX Überblick**

## **VIDEO VBOX Inputs und Outputs**

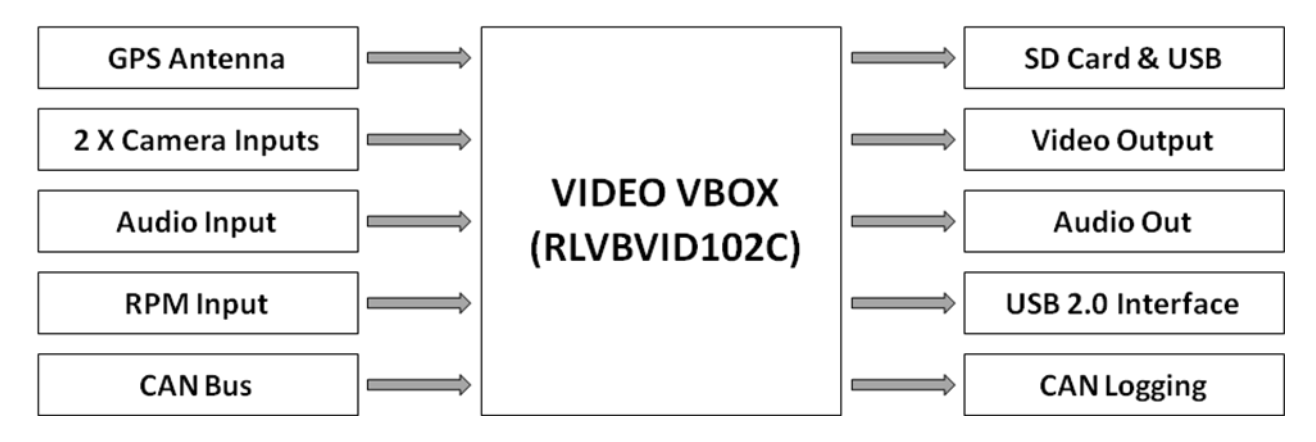

## <span id="page-9-2"></span>**Was kann man alles mit der VIDEO VBOX tun?**

- Gleichzeitig zwei Kamera-Eingänge inklusive Ton aufzeichnen, eine Kamera davon als benutzerkonfigurierbare Bild-in-Bild-Option
- Geschwindigkeit, Wegstrecke und andere Parameter messen
- Fahrlinie analysieren
- Den Fahrstil mit anderen vergleichen
- Erkennen, ob man das Maximum beim Bremsen und Kurvenfahren aus den Reifen herausholt
- Die Fahrroute in Google Earth übertragen
- Messen der Beschleunigungsgrößen, der Höchstgeschwindigkeit oder der ¼ Meilenzeit

## <span id="page-9-3"></span>**Was kann man in der VIDEO VBOX individuell konfigurieren?**

 Grafische Overlays – Logos, Anzeigen, Balkengraphen, Streckenkarten, Rundenzeiten, Wegstrecken, Text und mehr.

### **Zusätzliche Features**

- SD-Karten-Interface
- USB 2.0 Interface für Setup und Datenaufzeichnung
- MPEG4-Encoding ca. 2GB pro 1 Stunde in DVD-Qualität im PAL-Format
- 13 GPS-Kanäle können aufgezeichnet werden und sind darstellbar
- Bis zu 6 CAN-Kanäle können dargestellt werden
- Rundenzeitanzeige frei konfigurierbar
- LED-Anzeigen, zur Statusanzeige
- Stabiles und trotzdem leichtgewichtiges Aluminiumgehäuse

### **Serienausstattung VIDEO VBOX RLVBVD102C**

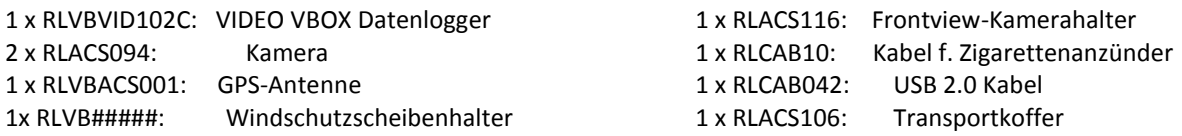

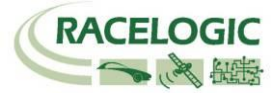

## **Optionales Zubehör**

AV-Kameras und SD-Karten sind als günstiges Zubehör erhältlich.

## **Speicherkarten & AV-Kameras**

Die VIDEO VBOX speichert aufgezeichnete Daten auf SD-Karten. Die Karten die von Racelogic mitgeliefert wurden sind bereits für den sofortigen Einsatz vorbereitet.

Sollte die SD-Karte wegen Kartenfehler formatiert werden müssen, so kann dies in Windows erfolgen, da die VIDEO VBOX folgende Formate unterstützt:

- FAT
- FAT16
- FAT32

Racelogic empfiehlt ausdrücklich die folgenden Markenhersteller:

**SanDisk Kingston Lexar Ultra PQi**

## <span id="page-10-0"></span>**Software Installation**

Die VIDEO VBOX Setupsoftware muss zunächst auf die Festplatte eines PCs installiert werden. Die Installation kann nicht direkt von der Installations-CD ablaufen.

**Hinweis:** Die VIDEO VBOX Setupsoftware benötigt Microsoft :NET Framework 3.5 Service Pack 1 oder höher um zu funktionieren. Die Installations-CD beinhaltet das benötigte :NET Installation Package.

**Hinweis:** Um die AVI-Videodateien abspielen zu können, muss der Xvid Codec ebenso installiert werden. Die Installations-CD beinhaltet dieses benötigte Installationspaket.

Um die Software zu installieren, legen Sie die CD in das CD-Laufwerk Ihres Computers. Die Standardinstallationssprache ist Englisch. Drücken Sie "OK" um fortzufahren und folgen Sie den Anweisungen am Bildschirm, um die Installation durchzuführen.

Die VIDEO VBOX Setupsoftware ist nicht auf einen Nutzer bzw. auf einen Computer beschränkt. Sie kann auf verschiedenen Computern installiert werden.

### <span id="page-10-1"></span>**VIDEO VBOX Registration**

Damit Sie fortwährend von Racelogic Informationen über neueste Software Releases, Firmware-Upgrades informiert werden und speziellen technischen Support erhalten, registrieren Sie bitte Ihre VIDEO VBOX. Füllen Sie bitte die beigelegte Registrierungskarte aus und senden diese an Racelogic.

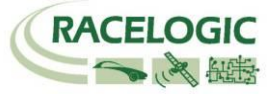

# <span id="page-11-0"></span>**Erste Schritte mit Ihrer VIDEO VBOX**

## <span id="page-11-1"></span>**Inbetriebnahme der VIDEO VBOX**

Zentrale Anschlüsse zur Inbetriebnahme:

Zusammen mit Ihrer VIDEO VBOX erhalten Sie ein Zigarettenanzünderkabel, das der primäre Strompinut ist. Daran befindet sich der zweipolige Stecker für den zweipoligen PWR-Anschluss am Gerät. Die mitgeliferte GPS-Antenne mit dem SMA-Stecker wird mit dem goldenen GPS-Anschluss an der VIDEO VBOX verbunden. Die Informationen zur Antennenposition finden Sie in der Handbuch-Sektion Troubleshooting.

Sie müssen zuerst die Antenne anschließen, bevor Sie der VIDEO VBOX Strom zuführen. Dies ist notwendig, da die VIDEO VBOX beim Hochfahren automatisch nach der GPS-Antenne sucht und die Verstärkung für optimalen Satellitenempfang einregelt.

#### <span id="page-11-2"></span>**Kommunikation über die System-LEDs**

Es gibt eine Reihe von LED-Blinkleuchten an der Vorderseite der VIDEO VBOX. Ihre Funktionalität ist wie folgt:

#### **PWR:**

Konstantes Rot bedeutet: Stromversorgung ist aktiv.

#### **CAM1 & CAM2:**

 Konstantens Grün bedeutet: Kamera ist angeschlossen und kommuniziert mit der VIDEO VBOX.

#### **REC:**

- Blinkend Blau bedeutet: Die Speicherkarte ist bereit.
- Konstantes Blau bedeutet: VIDEO VBOX schreibt Datena auf die Speicherkarte.

#### **GPS:**

- Blinkend Rot bedeutet: Kaltstart läuft.
- Konstantes Rot bedeutet: kein GPS-Satellitenempfang.
- Konstantes Grün bedeutet: valide Positionserkennung, GPS-Empfang aktiv.

#### **MEMORY:**

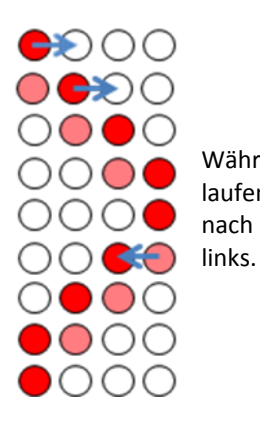

Während die VIDEO VBOX hochfährt, laufen die Memory-LEDs von links nach rechts und von rechts nach

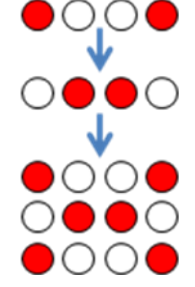

Ist keine SD-Karte eingeführt, dann blinken die 4 LEDs paarweise, die äußeren Beiden, dann die inneren Beiden in schneller Folge. Die VIDEO VBOX hat das Hochfahren beendet und die SD-Karte kann eingeschoben werden.

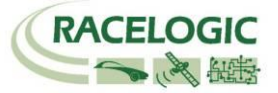

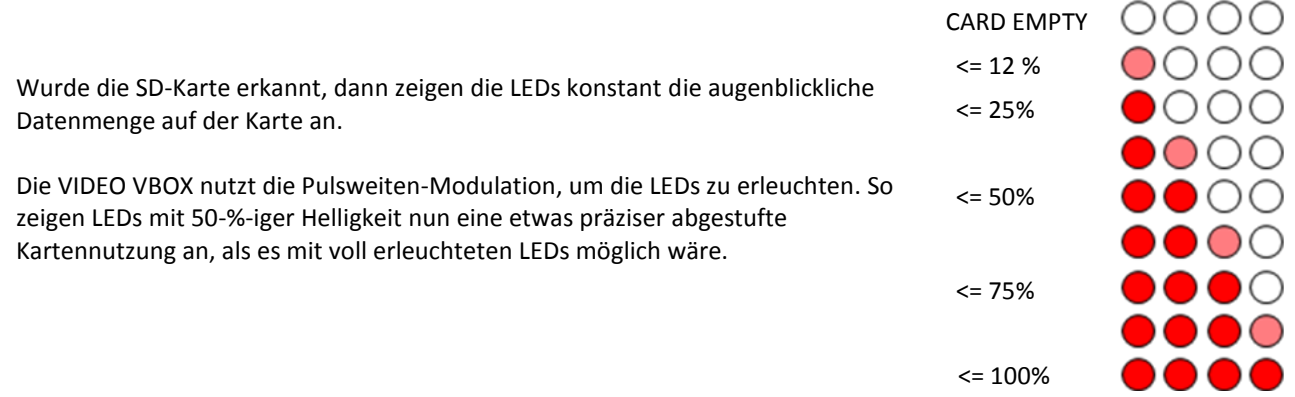

Ist die Speicherkarte jedoch voll, dann blinken die Memory-LEDs wie zuvor gezeigt und die VIDEO VBOX piept durchgehend.

Falls das System die Speicherkarte nicht erkennt, dann leuchtet keine der LEDs und die VIDEO VBOX wird durchgehend piepen.

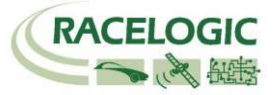

## <span id="page-13-0"></span>**VIDEO VBOX Datenaufzeichnung**

<span id="page-13-1"></span>Die VIDEO VBOX loggt 10 Standardkanäle zusammen mit dem MPEG4-Video.

## **Standardkanäle**

Diese Kanäle sind nicht abwählbar (sie sind immer in der \*.vbo-Datei enthalten):

- Satelliten (Anzahl von ...)
- Zeit (UTC)
- Breite
- Länge
- Geschwindigkeit in kmh
- Heading (Bewegungsrichtung)
- Höhe
- Vertikalgeschwindigkeit in m/s
- AVI- Datei-Index
- AVI-Synchronisationszeit

Für alle Informationen dazu, wie man diese Standardkanäle im Video-Overlay sichtbar machen kann, sehen Sie im Abschnitt "Element" in diesem Handbuch nach.

## <span id="page-13-2"></span>**CAN-Kanäle**

- Es ist möglich einen CAN-Datenbestand in die Software zu laden, was erlaubt CAN-Daten aufzuzeichnen und diese auch im Videooverlay zu verwenden.
	- 1-CAN-Kanal (VIDEO VBOX RLVBVD10-1, RLVBVD10-2, und RLVBVD102C)
- Bis zu 6 CAN-Kanäle (VIDEO VBOX RLVBVD102CVC, RLVBVD10VC mit CAN-logging-Option)

Für alle weiteren Informationen dazu, wie man CAN-Daten aufzeichnet und wie man diese im Videooverlay sichtbar macht, sehen Sie bitte im Abschnitt "CAN-Daten aufzeichnen" nach.

### <span id="page-13-3"></span>**Rundenzeitmessungsparameter**

Es können 18 verschiedene Rundenzeitmessungsparameter für die Darstellung der Rundenzeitinformationen im Video-Overlay als Text Element verwendet werden. Dabei können verschiedenste Arten der Runden- und Zwischenzeitnahme im Video eingebunden werden.

<span id="page-13-4"></span>Weiter Informationen dazu finden im Abschnitt "Rundenzeit-Parameter anzeigen".

### **MPEG4 Video**

Die VIDEO VBOX Standardeinstellung ist der Aufzeichnungsmodus "Nur bei Bewegung". Sie zeichnet nur dann Daten auf, wenn die Fahrzeuggeschwindigkeit oberhalb von 2,5 Km/h liegt. Dies können Sie ändern, wenn Sie den silbernen REC-Button am Gerät drücken. Die VIDEO VBOX nimmt dann kontinuierlich Daten auf und stoppt die Aufzeichnung, wenn Sie den Knopf wieder drücken.

**Hinweis:** Es ist nicht möglich, ein Videobild aufzuzeichnen, wenn die VIDEO VBOX an einen PC angeschlossen wurde. Wird dabei der REC-Button gedrückt, dann wird die VIDEO VBOX einen Warnton senden.

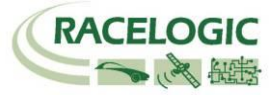

## <span id="page-14-0"></span>**Aufzeichnungs-Modi**

Die VIDEO VBOX unterstützt zwei Aufzeichnungarten:

#### **Log Only When Moving – Aufzeichnung nur bei Bewegung**

Das ist die Standardeinstellung der VIDEO VBOX. Sie beginnt nur dann die Datenaufzeichnung, wenn eine Bewegung, die schneller als 2,5 km/h ist, erkannt wird. Die Aufzeichnung endet, wenn die Geschwindigkeit unter 2,5 km/h fällt oder der silberne REC-Knopf am Gerät gedrückt wird.

#### **Log continuously – Durchgehende Aufzeichnung**

Um durchgehend aufzuzeichnen, muss die REC-Taste am Gerät zum Recording gedrückt werden. Ist das geschehen, dann leuchtet die blaue LED und die VIDEO VBOX loggt solange bis die Taste wieder gedrückt wird. Bleibt das Fahrzeug stehen, so geht die VIDEO VBOX wieder automatisch zurück in die Standardeinstellung.

**Hinweis:** Wurde die SD-Karte entfernt, während die VIDEO VBOX Daten darauf schreibt, dann besteht ein großes Risiko, dass die Daten und das Video beschädigt wurden, wobei eventuell alle Daten verlorengingen. Achten Sie daher bei der Standardeinstellung "Aufzeichnung nur bei Bewegung" darauf, dass Sie die Karte nicht sofort nach Fahrzeugstillstand entfernen, sondern warten bis die VIDEO VBOX das Schreiben von Daten beendet hat. Es ertönt dann ein kurzer Piep und das blaue REC-Licht geht aus. Sofern Sie im Modus "Durchgehende Aufzeichnung" arbeiten, drücken Sie die REC-Taste. Dies stellt sicher, dass das Datenfile geschlossen wird und gegen Datenbeschädigung- und Verlust gesichert ist. Bitte denken Sie immer daran die Zündung des Fahrzeugs nicht auszuschalten.

## <span id="page-14-1"></span>**Datenaufzeichungsrate**

<span id="page-14-2"></span>Die VIDEO VBOX zeichnet die Daten mit einer fixen Rate von 10 Hz auf (10 Samples pro 1 Sekunde).

### **Datei-Management**

Eine neue Video-Datei (AVI) und eine neue Daten-Datei (VBO) werden in einen Media-Ordner auf der SD-Karte oder dem USB-Speicher erzeugt, je nachdem welchen Modus Sie gewählt haben. Also entweder wenn das Fahrzeug sich bewegt und stoppt, oder wenn Sie die REC-Taste drücken.

Das Dateinamen-Format zeigt: VBOX####.VBO, wobei #### eine aufsteigende Nummer ist.

**Hinweis:** Erreicht die Video-Datei eine Größe von 1 GB, dann wird die Datei geschlossen und eine neue Datei setzt die Aufzeichnung fort.

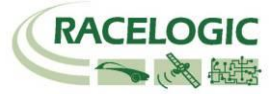

## <span id="page-15-0"></span>**Dateiformat**

VIDEO VBOX Dateien werden in einem Racelogic (von Leerzeichen begrenzten) Text-Format geschrieben. Diese Daten können einfach in weitere Anwendungen wie z.B. Text- oder Tabellenkalkulationspogramme übertragen werden. Jede Datei beinhaltet eine Header-Sektion vor den Daten. Damit wird der Kanal beschrieben und die Informationen zum Gerät (Seriennummer und Fimrware-Version) gegeben.

Die [Spalten-Namen] spezifizieren die Daten in jeder Spalte der Datensektion:

Ein Beispiel einer VIDEO VBOX \*.vbo-Datei sehen Sie hier:

**Hinweis:** Die "File created" Zeitangaben sind von der UTC-Zeitinformation abgeleitet und spiegelt nicht unbedingt Ihre Zeitzone wieder.

**File created on 01/00/70 at 00:01:53**

**[header] satellites time latitude longitude velocity kmh heading height Vertical velocity m/s avifileindex avisynctime [channel units] kmh degs m m/s s [comments] (c) Racelogic Ltd Video VBox verison 1.0.0.1 Serial Number : Unknown [avi] VBOX [column names] sats time lat long velocity heading height vert-vel avitime [data] 006 154518.60 003198.48863 000004.14995 114.453 299.44 +00177.32 +000.66 -000000001 006 154518.70 003198.48945 000004.15241 112.796 299.29 +00177.38 +000.64 0000000040 006 154518.80 003198.49025 000004.15484 111.058 299.21 +00177.43 +000.65 0000000160 006 154518.90 003198.49104 000004.15722 109.262 299.20 +00177.45 +000.66 0000000280 006 154519.00 003198.49182 000004.15954 107.419 299.22 +00177.48 +000.64 0000000360 006 154519.10 003198.49257 000004.16181 105.385 299.19 +00177.51 +000.61 0000000440 006 154519.20 003198.49331 000004.16401 102.629 299.23 +00177.61 +000.67 0000000560 006 154519.30 003198.49404 000004.16618 100.179 299.21 +00177.69 +000.65 0000000640 006 154519.40 003198.49476 000004.16830 097.504 299.37 +00177.76 +000.64 0000000760**

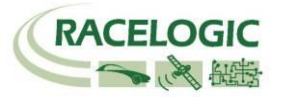

## <span id="page-16-0"></span>**Aufzeichnen von CAN-Kanälen**

Um CAN-Daten mit der VIDEO VBOX aufzuzeichnen, müssen die CAN-Kanäle zunächst in der Setup-Software mit den relevanten CAN-Parameterinformationen konfiguriert werden. Dies kann man entweder durch das Hochladen eines CAN-Datenstandes in die Software vornehmen und dann die gewünschten Kanäle auswählen. Oder man konfiguriert die gewünschten CAN-Kanäle selbstständig manuell. Ist dies nicht durchgeführt, dann erscheinen keine CAN-Kanäle zur Auswahl, wenn man ein Element aufbaut oder konfiguriert.

**Hinweis:** Haben Sie eine VIDEO VBOX VCI, dann versichern Sie sich, dass die VCI-Check-Box unter dem Punkt VIDEO VBOX-Typ in den Scene-Eigenschaften angehakt wurde. Andernfalls haben Sie nicht Zugang zu allen CAN-Kanälen, die Ihre VIDEO VBOX aufzeichnen kann.  $\blacktriangledown$  CAN

> **Baud Rate** O<sub>1</sub> MBit 6500 KBit 250 KBit 125 KBit  $\blacksquare$ Innuts

**V** CAN **Baud Rate** O<sub>1</sub>MBit SOD KRI  $250$  KBit 125 KBit **V** Inputs

Empty

## <span id="page-16-1"></span>**Laden eines CAN-Datenstandes**

Der CAN-Datenstand kann eine der folgenden Dateitypen haben:

- .DBC CAN-Datenstand-Datei
- .REF Racelogic verschlüsselte Datei
- .VCI Racelogic VCI-Datei
- .C CAN Tran File
- 1. Die Datenstand-Datei kann geladen werden, indem Sie den Punkt 'CAN' in der Scene-Eigenschaften öffnen und dann den 'Load' (,Laden') Button drücken. Solange bis CAN-Kanäle von einer Datei geladen wurden oder auch manuell konfiguriert wurden, zeigen die Buttons, Empty' (, Leer') an und es sind keine CAN-Kanäle für diese Scene erhältlich.

**Hinweis:** Das Beispiel rechts zeigt 6 leere CAN-Kanäle einer VIDEO VBOX VCI.

2. Sie haben die Möglichkeit die von Racelogic angebotenen CAN-Datenstände zu laden, die kundeneigenen Datenstände (oder manuelle Eingabe) zu laden oder auch die ganze Anwendung abzubrechen.

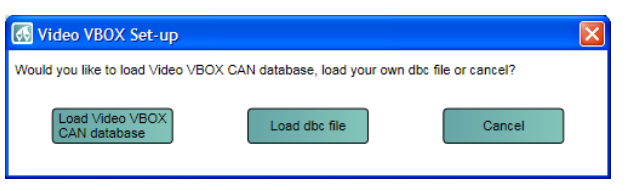

Empty

Empty

#### **2a.VIDEO VBOX CAN-Datenstand**

Wenn Sie darangehen einen VIDEO VBOX CAN-Datenstand zu laden, dann öffnet sich das Parameter-Auswahl-Fenster. Darin findet sich die gesamte Liste, der im von Racelogic angeboten Datenstand vorhanden ist. (Der VIDEO VBOX CAN-Datenstand ist ein von Racelogic verschlüsseltes \*.REF-Format, was bedeutet die Parameterfelder sind nicht einsehbar und auch in den ,Advanced Options' (,Fortgeschrittene Anwendung') nicht editierbar.

#### **2b.Load .dbc File / Laden der \*.dbc-Datei**

Sofern Sie Ihren eigenen Datenstand (\*.dbc-Datei) laden wollen, dann öffnen Sie hiermit ein Browserfenster, mit dem Sie zu Ihrer Datei navigieren können, wählen dort die Datei und klicken anschließen ,ok'.

3. Wurde auf diese Weise ein CAN-Datenstand ausgewählt, dann müssen Sie auswählen, welche CAN-Kanäle von der VIDEO VBOX verwendet werden sollen. Anklicken des Parameter-Namens öffnet eine Liste der CAN-Parameter-Felder rechts daneben.

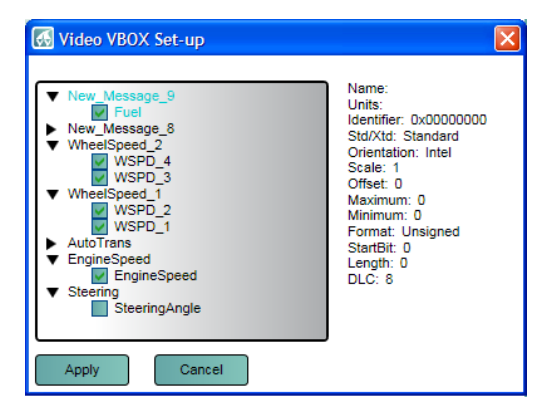

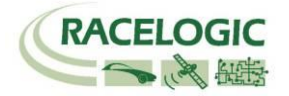

Indem Sie die Checkbox des gewünschten CAN-Parameters anklicken, wird dieser Parameter dem nächsten leeren Kanal zugewiesen. Z. B. Wird WSPD\_1 als erstes angeklickt, dann wird WSPD\_1 hier dem Kanal 1 zugewiesen.

Um die angehakten Kanäle auszuwählen, klicken Sie 'Apply' (,Anwenden').

- 4. Haben Sie eine VIDEO VBOX ohne die VCI-Option, dann haben Sie nur einen Kanal zur Auswahl.
- Haben Sie aber eine VIDEO VBOX VCI, dann versichern Sie sich, dass die VCI-Check-Box unter dem Punkt VIDEO VBOX-Typ in den Scene-Eigenschaften angehakt wurde. Andernfalls haben Sie nicht Zugang zu allen CAN-Kanälen, die Ihre VIDEO VBOX aufzeichnen kann.
- Video VBOX Type Watermark **VCI**

**Load** 

**Baud Rate** 1 MBit 500 KBit 5. Die Kanäle werden nun mit den ausgewählten CAN-250 KBit Parametern belegt und die CAN-Kanal-Buttons tragen nun 125 KBit die Namen der jeweiligen Kanäle  $\blacktriangledown$  Inputs WSPD

 $\nabla$  CAN

**WSPD** 

- 6. Damit wurden nun diese Kanäle konfiguriert, um sie in der VIDEO VBOX zu verwenden.
- 7. Um einen Parameter, der bereits einem Kanal zugewiesen wurde zu ändern, klicken Sie den Kanal-Button. Damit kehren Sie zum Kanal-Einstellungs-Dialogfenster zurück.

Ein anderer Kanal aus dem Datenstand kann nun ausgewählt werden, in dem Sie nun auf den Parameter doppelklicken, oder einzeln klicken und dann einfach 'Apply' ('Anwenden') anwählen. Oder Sie können im 'Advanced Option' (Fortgeschrittene Anwendung') Menue die Kanäle manuell konfigurieren.

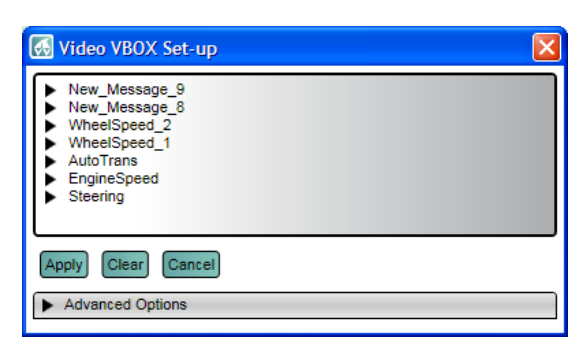

EngineSp

## <span id="page-17-0"></span>Laden eines CAN-Datenstandes über , Element Properties' (, Element-**Eigenschaften')**

1. Der Datenstand kann ebenso geladen werden, indem Sie im Parameter-Drop-Down-Menue 'CAN' auswählen.

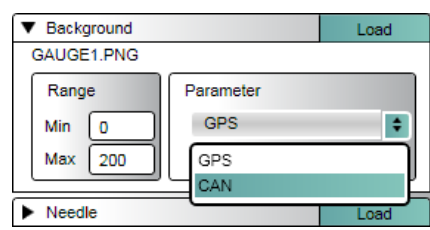

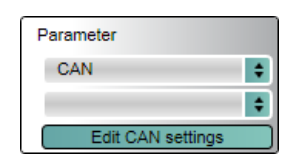

Ein 'Edit CAN Settings' ('Editieren der CAN-Settings') Button erscheint unten im Parameter-Sektions-Fenster.

**Hinweis:** Haben Sie bereits CAN-Kanäle zugewiesen über die Scene-Eigenschaften, dann wird nun ein Laden von CAN-Daten diese überschreiben.

2. Wurde auf diese Weise ein CAN-Datenstand ausgewählt, dann müssen Sie auswählen, welche CAN-Kanäle von der VIDEO VBOX verwendet werden sollen. Anklicken des Parameter-Namens öffnet eine Liste der CAN-Parameter-Felder rechts daneben.

WSPD 1 hier dem Kanal 1 zugewiesen.

('Anwenden').

3. Indem Sie die Checkbox des gewünschten CAN-Parameters anklicken, wird dieser Parameter dem nächsten leeren Kanal zugewiesen. Z. B. Wird WSPD 1 als erstes angeklickt, dann wird Um die angehakten Kanäle auszuwählen, klicken Sie 'Apply'

**COMPANY OF CALCULAR ST** 

Wideo VBOX Set-up

Haben Sie eine VIDEO VBOX ohne die VCI-Option, dann haben Sie nur einen Kanal zur Auswahl.

Haben Sie aber eine VIDEO VBOX VCI, dann versichern Sie sich, dass die VCI-Check-Box unter dem Punkt VIDEO VBOX-Typ in den Scene-Eigenschaften angehakt wurde. Andernfalls haben Sie nicht Zugang zu allen CAN-Kanälen, die Ihre VIDEO VBOX aufzeichnen kann.

## <span id="page-18-0"></span>**'Advanced CAN Options'; Fortgeschrittene CAN-Konfigurierung**

Sollte die CAN-Parameter-Information modifiziert werden, oder es liegt Ihnen kein CAN-Datenstand vor, aber Sie kennen die gesamte CAN-Parameter-Information, dann können Sie die CAN-Parameter-Felder manuell editieren.

**Hinweis:** Haben Sie zuvor einen eigenen, nicht von Racelogic verschlüsselten CAN-Datenstand geladen, dann können Sie diese Daten hiermit verändern. Wird der Datenstand nach manueller Eingabe geladen, überschreibt er diese Eintragung.

Klicken Sie zum Start der Konfiguration einfach doppelt auf einen leeren CAN-Kanal, wählen dann im erscheinenden Menue den Punkt 'Edit channel manually' ('Kanal manuell editieren') und benennen Sie den Kanal und tragen ihm Ihre Informationen ein. Verfahren Sie so mit den übrigen "leeren" Kanälen.

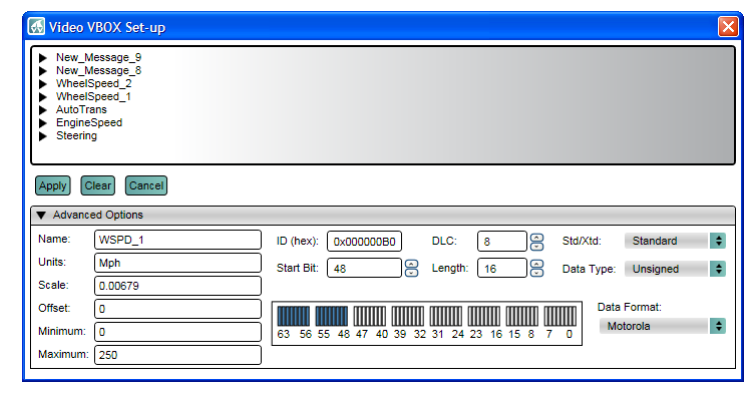

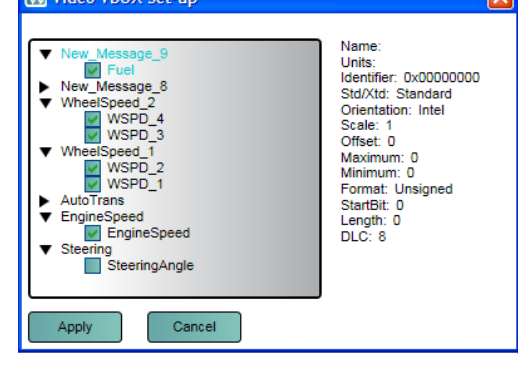

Would you like to load Video VBOX CAN database load your own dbc file or cancel?

Load dbc file

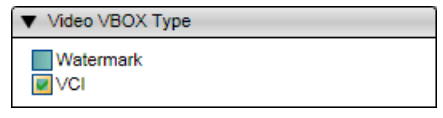

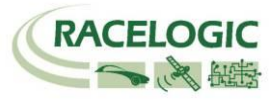

Cancel

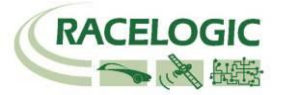

### **CAN-Parameter einem Element zuweisen.**

Wurden die CAN-Kanäle konfiguriert, dann können diese im CAN-Paramter-Drop-Down-Menue in der Element-Eigenschaften-Box ausgewählt werden.

Um einen CAN-Parameter als Datenquelle für ein Element auszuwählen:

- 1. Wählen Sie das Element, das einen CAN-Parameter nutzen soll:
- 2. Im Dropdown-Menue wählen Sie 'CAN'.
- 3. Die Parameterliste sollte nun mit allen verfügbaren CAN Parametern, die CAN-Kanälen zugewiesen wurden, belegt sein.

<span id="page-19-0"></span>Die ausführliche Information dazu finden Sie in der Element-Sektion des Handbuchs.

## **Anschluß an den Fahrzeug-CAN-Bus**

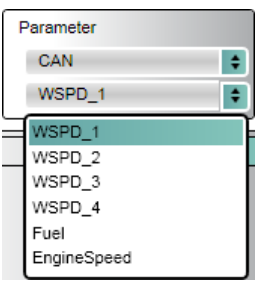

Soll die VIDEO VBOX Fahrzeug-CAN-Daten aufzeichnen und in das Video einbinden, dann muss die VIDEO VBOX mit dem OBD-Steckplatz (Onboard-Diagnostics) verbunden werden.

Die exakte Position dieses Anschlusses variiert von Fahrzeug zu Fahrzeug, aber er ist immer im Umkreis des Fahrerplatzes und er wird einfach erreichbar sein. Meist finden Sie Ihren OBD-Anschluss im Bereich der Lenksäule, über den Pedalen oder vielleicht auch im Sicherungskasten. Ihr OBD-Anschluss kann direkt sichtbar sein aber manche sind auch versteckt.

Diese Tabelle listet die üblichen Marken und die Position des OBD-Steckplatzes.

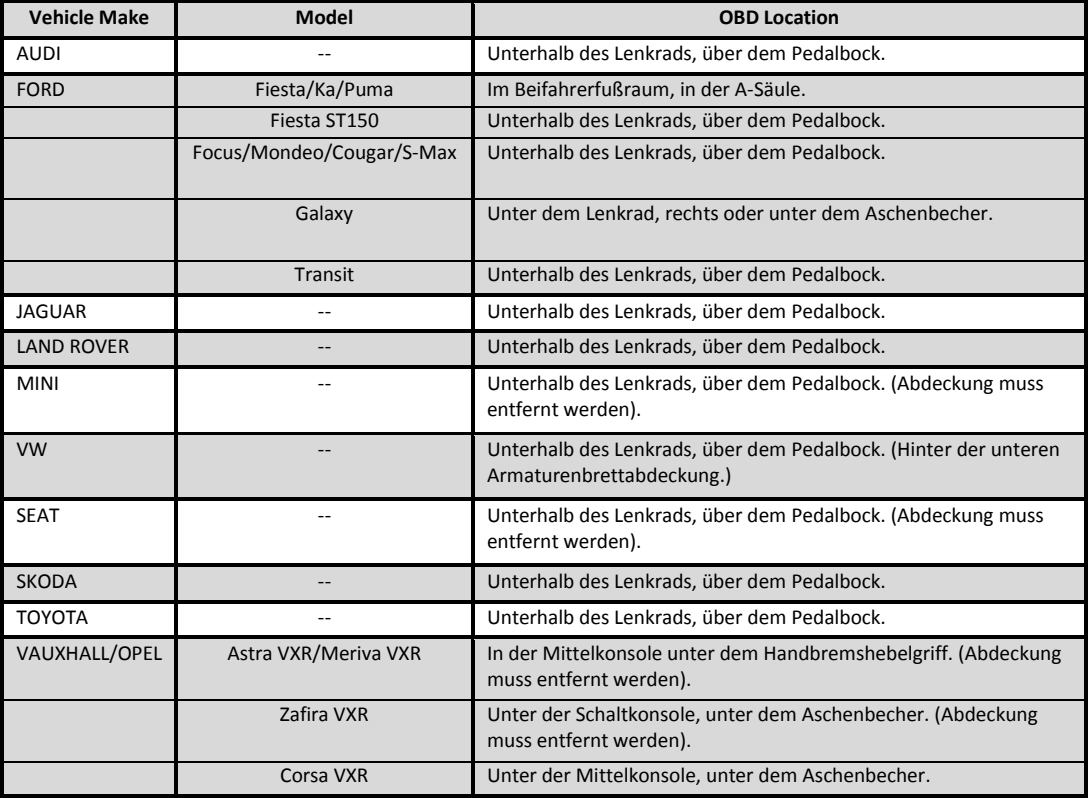

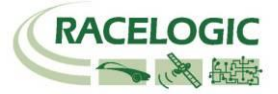

#### Darstellen der Rundenzeitmessung

Die VIDEO VBOX kann folgende Rundenzeitendarstellungen im Videobild anbieten:

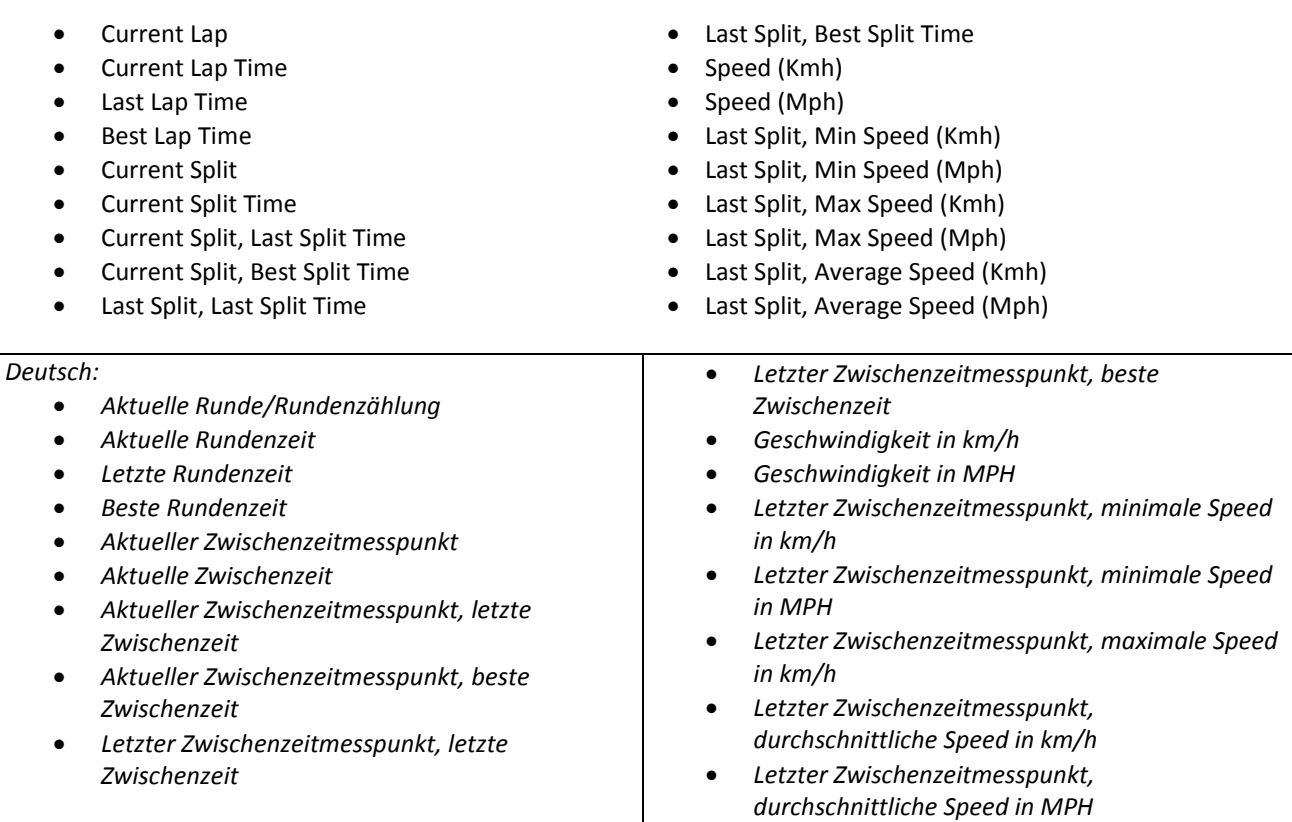

#### **Übersicht der Formate:**

Einzelne Angabe:

*Aktuelle Runde/Rundenzählung, Aktueller Zwischenzeitmesspunkt = Nummer (##)*

*Aktuelle Rundenzeit, Letzte Rundenzeit, Beste Rundenzeit, Aktuelle Zwischenzeit = Zeitangaben* (##:##.###)

#### Kombinationen:

*Aktueller Zwischenzeitmesspunkt, letzte Zwischenzeit Aktueller Zwischenzeitmesspunkt, beste Zwischenzeit Letzter Zwischenzeitmesspunkt, letzte Zwischenzeit Letzter Zwischenzeitmesspunkt, beste Zwischenzeit* = Nummer und Zeitangabe  $(\# \#$ ,  $\# \# \# \# \# \# \#$ )

*Geschwindigkeit in km/h Geschwindigkeit in MPH* = Geschwindigkeitsangabe (###.##)

Geschwindigkeiten in Sektoren *Letzter Zwischenzeitmesspunkt, minimale Speed in km/h Letzter Zwischenzeitmesspunkt, minimale Speed in MPH Letzter Zwischenzeitmesspunkt, maximale Speed in km/h Letzter Zwischenzeitmesspunkt, durchschnittliche Speed in km/h Letzter Zwischenzeitmesspunkt, durchschnittliche Speed in MPH* = Geschwindigkeit in jeweiligem Sektor (###.##)

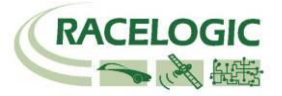

Um dies auszuführen, muss zuerst eine Start-Ziel-Zwischenzeiten-Datei, gültig für die ausgewählte Strecke, in die Software geladen werden. Die Datei muss entweder eine \*.spl-Datei oder \*.dsf-Datei sein. Wurde diese Datei in die Scene geladen, dann kann die VIDEO VBOX die Rundenzeit-Parameter des Fahrzeugs berechnen und diese als ein Teil des Video-Overlays, genauer als Text-Element, darstellen.

Wählen Sie dazu in der Hauptmenueleiste die Option ,Start/Finish Line' (,Start-Ziel-Linie') und wählen Sie die Funktion 'Load' ('Laden'). Dann öffnet sich ein Windows-Explorerfenster. Navigieren Sie nun zum Verzeichnis, wo sich die Datei befindet und wählen Sie diese aus.

Es ist wichtig, diese Datei zuerst zu laden, denn ansonsten verfügt die VIDEO VBOX nicht über einen Referenzpunkt für die Berechnung der Rundenzeit-Parameter und diese wird nicht funktionieren.

Falls nötig, kann diese Datei durch Klicken auf den Button ,Clear' im ,Start/Finish Line' (,Start-Ziel-Linie') Menue gelöscht werden.

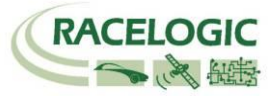

### <span id="page-22-0"></span>**Erzeugen von Start-Ziel- und Zwischenzeiten-Messlinien**

Um ein Start-Ziel- und Zwischenzeiten-Messline für eine bestimmte Strecke zu erzeugen, müssen Sie mindestens eine fliegende Runde der Strecke aufgezeichnet haben. Dazu muss die VBOX-Tools-Analysesoftware verwendet werden, um die Messlinien-Datei zu erzeugen.

#### **Festlegen der Start-Ziel und Zwischenzeiten in der VBOX Tools-Analysesoftware**

Öffnen Sie die Software und klicken Sie auf den 'Load All' (Alles laden) Button in der Hauptmenueleiste. Es öffnet sich ein Browserfenster. Navigieren Sie dahin, wo Ihre \*.vbo-Datei liegt, wählen Sie diese aus und sie wird in die Software geladen. Das Graph-Fenster zeigt nun Geschwindigkeit gegen Zeit und die Streckenkarte zeigt die gefahrene Linie und Position des Fahrzeugs auf der Strecke.

Indem Sie mit der Maus irgendwo in das Graph-Fenster klicken, sehen Sie die aktuelle Fahrzeugposition auf der Strecke. Bewegen Sie nun den Cursor im Graph-Fenster, dann bewegt sich analog zur Mausbewegung der Positionsanzeiger in der Strecken-Karte. Um nun eine Start-Ziellinie festzulegen, bewegen Sie den Cursor an die gewünschte Position, dann drücken Sie die Leertaste oder öffnen das Menue 'Start/Finish & Splits' ('Start Ziel & Teile') und drücken darin 'Set Start-Finish' (Start-Ziel festlegen).

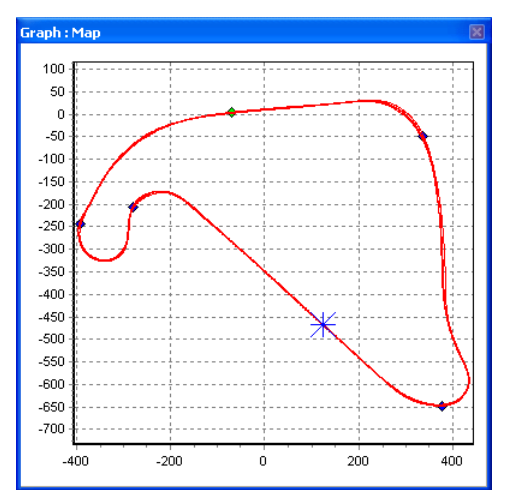

Nachdem Sie eine Start-Ziellinie festgelegt haben, erscheint ein grüner Punkt exakt an diesem Punkt in der Strecken-Karte. Zusätzlich zur Start-Ziel-Line können bis zu 20 Zwischenzeitenpunkte gesetzt werden. Um einen Zwischenzeitenmesspunkt zu definieren, bewegen Sie den Cursor an den gewünschten Punkt und drücken Sie 's' oder wählen Sie 'Set split' ('Teilen festlegen') im Start/Finish & Splits' ('Start Ziel & Teile') Menue.

Eine separate Ziellinie kann gesetzt werden, wenn Start nicht gleich Ziel ist. Dies gilt für Bergrennen, Rallye-Sonderprüfungen oder auf Strecken wie der Nürburgring-Nordschleife.

Um eine separate Ziel-Linie zu setzen drücken Sie 'Shift' + 'Spacebar' am gewünschten Cursor-Punkt oder

wählen die Option aus dem Start/Finish & Splits' ('Start Ziel & Teile') Menue.

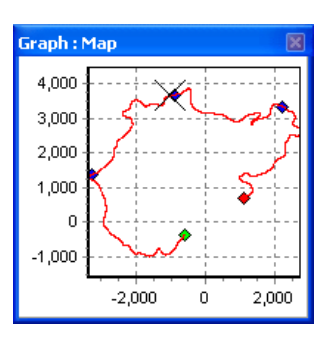

**Hinweis:** Es ist wichtig, die Start-Ziel-Linie auf einem schnellen Streckenabschnitt zu positionieren, um die Auswirkungen von Positionsfehlern zu reduzieren und die bestmögliche Rundenzeitenmessgenauigkeit zu erreichen.

### **Laden und Speichern der Start-Ziel-Linie und Zwischenzeiten**

Klicken Sie auf die 'Save' ('Speichern') Option im Start/Finish & Splits' ('Start Ziel & Teile') Menue. Damit speichern Sie diese Informationen in eine \*.spl-Datei.

Es ist möglich ein zuvor gespeichertes Setting hochzuladen, indem Sie auf den 'Load' ('Laden') Button im Start/Finish & Splits' ('Start Ziel & Teile') Menue klicken und eine \*.dsf oder \*.spl-Datei laden. Haben Sie viele verschiedene \*.spl-Dateien von verschiedenen Strecken, dann ist es ratsam diese auf dem PC in Verzeichnissen, benannt nach der Strecke, zu sammeln.

#### **Verschieben der Zwischenzeiten-Messpunkte**

Zwischenzeitenmesspunkte können verschoben werden, indem Sie 'm' drücken und die Nummer der Zwischenzeit eingeben, die verschoben werden soll. Alternativ drücken Sie die Option ,Move Split' ('Teilen verschieben') im Start/Finish & Splits' ('Start Ziel & Teile') Menue.

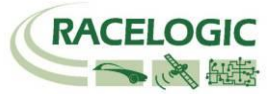

### **Anzeigen der Messlinien im Graph**

Die Start-Ziel-Linien und Zwischenzeiten können versteckt oder angezeigt werden, indem Sie die Option 'Show Split Info on Graph Chart' ('Zwischenzeiten am Graph anzeigen') anwählen.

Dies ist anwählbar durch Rechts-Klicken in eines der Fenster, um das Kontext-Menu zu erzeugen, oder durch Klicken des 'Graph-Setup' ('Graph einrichten') Buttons in der Hauptmenue-Leiste.

Auch wenn Sie die Messlinien nicht anzeigen lassen, bleiben diese aktiv. Die Software speichert die Linien, auch wenn diese nicht sichtbar sind.

#### **Torweite**

Die Breite des Zwischenzeiten-Tores kann im Start/Finish & Splits' ('Start Ziel & Teile') Menue festgelegt werden.

Wenn Sie planen, eine Zwischenzeiten-Datei in VBOX-Tools für die Nutzung auf der Strecke zu erzuegen, wobei die Strecke sich stark an sich selbst annähert, wird es nötig sein, die Torweite entsprechend zu verringern. Dies verhindert, dass Sie nicht zufällig in der falschen Richtung durch ein Tor fahren, auch wenn Sie gerade auf einer anderen Streckensektion wären.

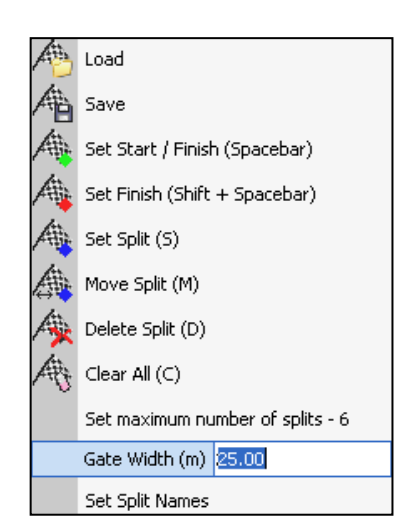

Show Selected Channels Only Show Split Info on Graph Chart

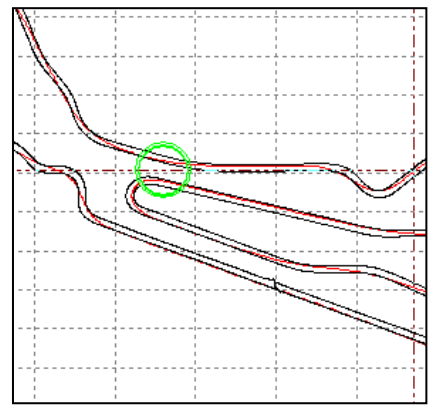

Der in grün eingekreiste Bereich zeigt zwei Streckensektionen, die sich bis auf etwa 20 m annähern. Wird hier einen Zwischenzeit gesetzt und das virtuelle Tor würde zu breit gewählt, dann könnte die VIDEO VBOX diesen Messpunkt erkennen, während Sie in die andere Richtung fahren.

Die Streckenannäherung kann in Google Earth™ überprüft werden, indem Sie das Messtool benutzen, wenn Sie Zweifel haben, wie breit die Messpunkte festgelegt werden müssten.

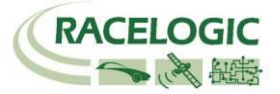

### <span id="page-24-0"></span>**Erzeugen von Strecken-Overlays**

Ein Strecken-Overlay ist eine Datei (\*.cir), die erzeugt wurde, um die innere und äußere Begrenzung einer Strecke festzulegen und wird von der VIDEO VBOX benötigt, um eine Streckenkarte im Videobild zu erzeugen.

**Hinweis:** Falls ein Streckenoverlay nicht existiert, kann es auf zwei Arten erzeugt werden. Entweder dadurch, dass die Strecke abgefahren wird, oder indem es in Google Earth erzeugt wird und dann in VBOX-Tools exportiert wird.

#### **Erzeugen durch Abfahren**

- Fahren Sie auf die linke Seite am Startpunkt der Strecke.
- Setzen Sie die Antenne auf die linke Seite des Daches.
- Schalten Sie die VIDEO VBOX ein und lassen Sie an die Sattelliten koppeln.
- Schieben Sie die SD-Karte ein, bereit zur Aufzeichnung.
- Fahren Sie auf der linken Seite um die Strecke.
- Stoppen Sie am Startpunkt.
- Setzen Sie die Antenne langsam von links nach rechts, ohne die Antenne dabei abzudecken.
- Fahren Sie im rechten Winkel über die Strecke auf die andere Seite.
- Fahren Sie nun auf der rechten Seite in der gleichen Richtung wie zuvor um die Strecke und stoppen Sie am Startpunkt
- Laden Sie die aufgezeichnete Datei in VBOX-Tools.
- Speichern Sie sie mittels der Option 'Save' ('Speichern'), wählen Sie dabei Save as type' ('speichern unter') und wählen Sie dann 'Circuit file' ('.cir') (,Circuit-Datei').

#### **Erzeugen eines Overlays für eine (Einbahn-) Special-Stage**

- Fahren Sie auf die linke Seite am Startpunkt der Strecke.
- Setzen Sie die Antenne auf die linke Seite des Daches.
- Schalten Sie die VIDEO VBOX ein und lassen Sie an die Sattelliten koppeln.
- Fahren Sie die Route auf der linken Seite ab.
- Stoppen Sie, wo das Ziel ist.
- Fahren Sie im rechten Winkel über die Strecke auf die andere Seite.
- Fahren Sie die Route zurück am in Fahrtrichtung linken Streckenrand entlang.
- Fahren Sie im rechten Winkel über die Strecke am Startpunkt.
- Laden Sie die aufgezeichnete Datei in VBOX-Tools.
- Speichern Sie es mittels der Option 'Save' ('Speichern'), wählen Sie dabei Save as type' ('speichern unter') und wählen Sie dann 'Circuit file' ('.cir') (,Circuit-Datei').

Soll eine Streckenkarte verwendet werden, dann ist es wichtig, dass die \*.vbo-Datei eine äußere und innere Fahrlinie

einer Runde der Strecke beinhaltet. Hat die Datei mehr Informationen, dann verwenden Sie bitte den 'edit data' ('Daten bearbeiten') Button im Hauptmenue der Software, um die Datei zu beschneiden.

### **Mit Google EarthTM ein Overlay erzeugen**

<span id="page-24-1"></span>Bitte halten Sie sich an die Google Earth Help Dateien, um die Anweisungen zur Verwendung von Pfaden in der Software zu erhalten. Haben Sie einen Pfad an der äußeren und inneren Streckenbegrenzung erzeugt, dann sichern Sie dies als \*.kml-Datei. Dies kann nun in in VBOX-Tools importiert werden, indem Sie auf , Tools  $\rightarrow$  Import Data'. ('Symbole ->Import data') klicken. Wurde die \*.kml-Datei importiert, dann kann sie neu als \*.cir abgespeichert werden.

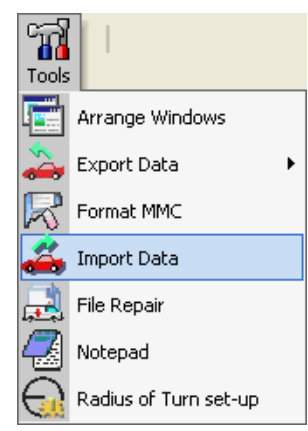

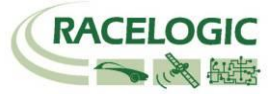

# **Durchführen eines GPS-Engine-Kaltstarts**

Ein GPS-Kaltstart zwingt die GPS-Engine, ihren heruntergeladenen Almanach der Satellitenpositionen zu resetten. Dies mag nützlich sein, wenn die VIDEO VBOX Schwierigkeiten hat, Satellitensignale zu empfangen, was typischerweise dann nötig ist, wenn die VIDEO VBOX das erste mal eingeschaltet wird, wenn sie längere Zeit nicht benutzt wurde und wenn Sie in einer großen Entfernung (mehr als 1.000 km) vom letzten Nutzungsort wieder eingeschaltet wird.

Nachdem ein GPS-Kaltstart durchgeführt wurde, lassen Sie die VIDEO VBOX eingeschaltet an einem Ort mit freiem Blick zum Himmel ruhen und warten Sie bis die GPS-LED konstant Grün anzeigt. Dies sollte wenige Minuten dauern.

Hat die VIDEO VBOX nun den neuen Almanach heruntergeladen, dann wird sie auch in Situationen mit schlechtem, verrauschtem GPS-Empfang (z.B. in der Nähe von Bäumen, Gebäuden und unter Brücken) sehr viel schneller wieder Satellitenempfang herstellen. Sie wird auch beim Einschalten Satelliten viel schneller empfangen.

Es gibt zwei Wege einen GPS-Kaltstart durchzuführen, einen mit und einen ohne den Computer.

Um einen Kaltstart durchzuführen gehen Sie so vor:

- Drücken und halten Sie den blau beleuchteten REC-Button an der VIDEO VBOX Vorderseite für 5 Sekunden.
- Wenn Sie den Button loslassen, wird die GPS-LED während des Kaltstarts rot blinken.
- Ist der Kaltstart beendet, so zeigt die LED konstant rot.
- Nach ca. 30 Sekunden zeigt das grüne Leuchten, dass GPS-Empfang hergestellt wurde.

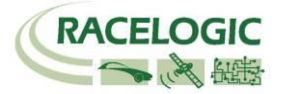

# <span id="page-26-0"></span>**Software Überblick**

Die VIDEO VBOX Setupsoftware ermöglicht es dem Anwender, das Design der eingeblendeten Daten in das Video, das von der VIDEO VBOX aufgezeichnet wurde, vollständig zu gestalten.

Der Anwender hat die Option, jede der bereits angebotenen Scenes mit Ihren Anzeigen, Bild-in-Bild-Einstellungen, Streckenkarten und vielem mehr auszuwählen und auch weiter auf seine Bedürfnisse hin zu individualisieren. Haben Sie eine eigene Analog-Anzeige designt? Importieren Sie diese in die Software und nutzen Sie diese bei Ihrem nächsten Trackday.

Die VIDEO VBOX GPS-Engine erhält durchgehend informationen von den Satelliten im Blick und misst so hochakkurat die Bewegung an der Position der VIDEO VBOX GPS-Antenne. Diese Daten werden gleichzeitig auf die SD-Karte in der VIDEO VBOX zusammen mit dem dazu synchronisierten Video-Stream von den angeschlossenen Kameras gespeichert.

Zeichnen Sie nur das Videobild auf, oder legen Sie die Streckenkarte, ein Logo, einen Tachometer und ein G-Meter darüber und produzieren Sie so ein professionelles Video in hoher Qualität. Erschaffen Sie völlig neue Scenes oder passen Sie die existierenden für einen komplett individualisierten Blick aus Ihrem Auto an.

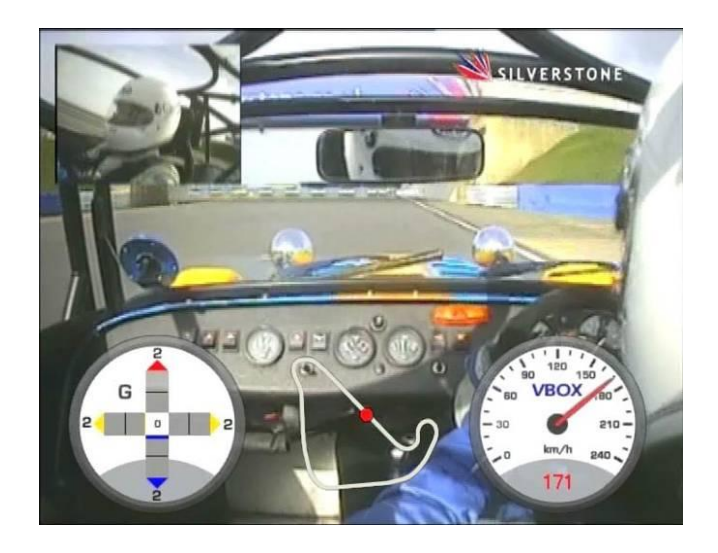

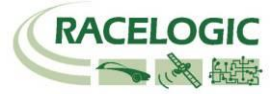

## <span id="page-27-0"></span>**Empfohlene Software-Tools**

In dieser Aufzählung finden Sie einige unserer Vorschläge für nützliche Softwarepakete, die in Verbindung mit der VIDEO VBOX genutzt werden – um Videos wiederzugeben oder um Elements zu gestalten, oder auch um beschädigte AVI-Videodateien zu reparieren.

Sofern es zu Problemen beim Einsatz dieser Programme kommen sollte, so bitten wir Sie beim jeweiligen Anbieter nach Support zu fragen. Racelogic kann für Softwareprodukte von Drittanbietern keinen Support übernehmen.

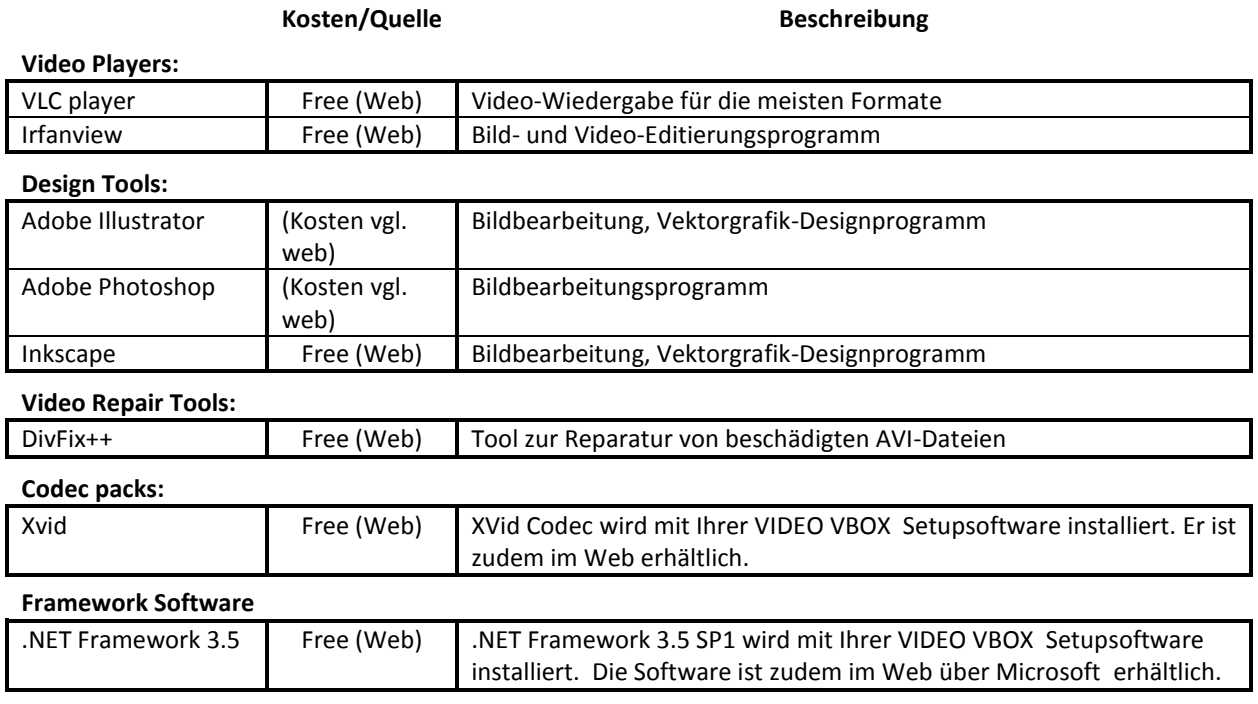

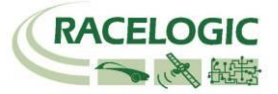

## <span id="page-28-0"></span>**Starten der VIDEO VBOX Setupsoftware**

Wird die Software gestartet, dann erscheint folgender Flash-Screen:

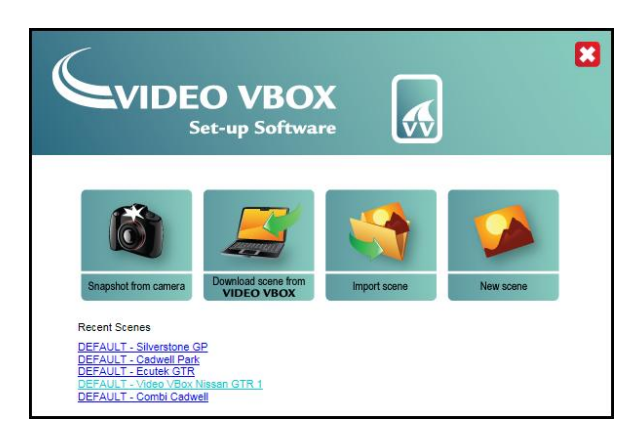

Die folgenden Optionen sind auswählbar:

- Snapshot from camera / Schnappschuss der Kamera Diese Option macht einen Schnappschuss mit der Primär-Kamera, die an die VIDEO VBOX angeschlossen ist.
- Download Scene from Video VBox / Scene von der VIDEO VBOX herunterladen Diese Option ermöglicht es dem Anwender, eine Scene von einer an den Computer angschlossenen VIDEO VBOX herunterzuladen.
- Import Scene from File / Scene aus einer Datei laden Diese Option ermöglicht es dem Anwender, eine vorgefertigte Scene aus einer Datei zu laden.
- New Scene / Neue Scene Diese Option versetzt den Anwender in die Lage, eine völlig neue Scene von Beginn an zu erschaffen.

Eine Liste der 5 meistgenutzten Scenes wird unter dem Punkt Recent Scenes (Letzte Scenes) unter den Menue-Icons gelistet. Zu Beginn finden Sie hier nur die Standard-Scene, die mit der Software geliefert wird. Um zu starten, wählen Sie diese Standard-Scene und klicken Sie Default.scn. Die VIDEO VBOX öffnet diese dann mit der Gesamtansicht. Diese Ansicht beinhaltet die Menue-Leiste ganz oben, das Hauptansichts-Fenster links, den Scene/Elements-Browser oben rechts und das Scene/Elements-Eigenschaften-Fenster unten rechts.

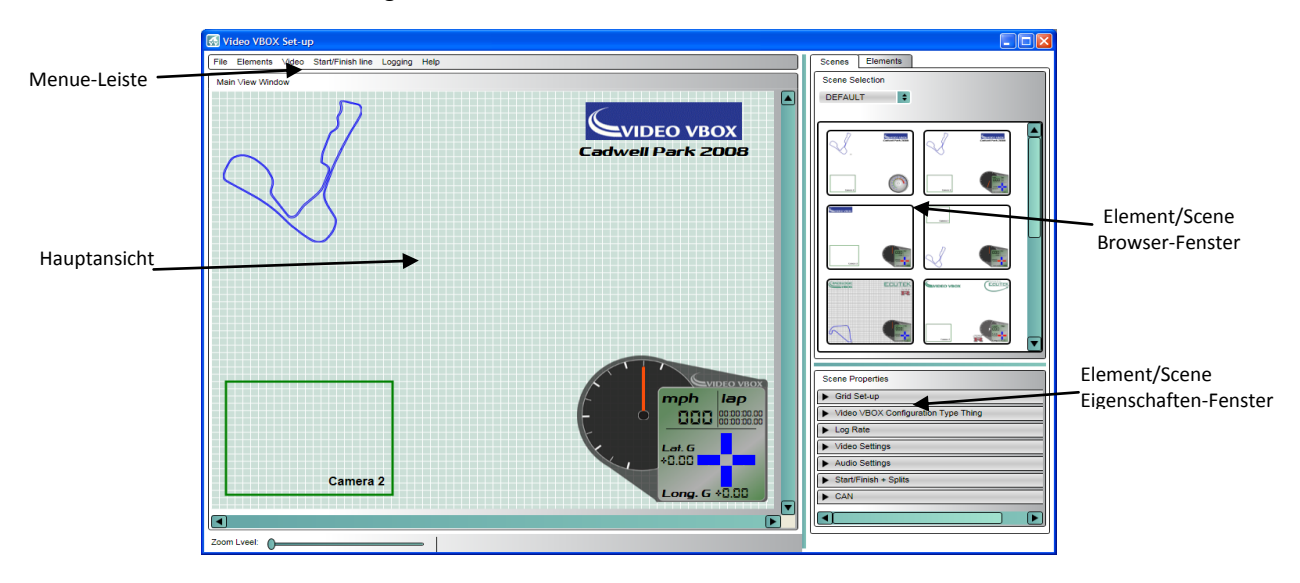

## <span id="page-29-1"></span><span id="page-29-0"></span>**Das Hauptansichts-Fenster**

Das Hauptansichts-Fenster ist die Vorschau des Grafikoverlays, das die VIDEO VBOX über das aufzunehmende Video blendet, wenn diese ausgewählte Scene-Datei in Ihre VIDEO VBOX exportiert wurde. Die Scene, die grundsätzlich beim Wechsel in diese Ansicht in der Hauptansicht gezeigt wird, hängt von der Auswahl des Anwenders in der Flash-Screen ab.

Sie können in die Scene hineinzoomen, indem Sie den Zoom-Slider links unten in der Hauptansicht oder das Maus-Scroll-Rad verwenden. Es ist möglich bis auf 400 % zu vergrößern. Dies unterstützt Sie dabei, die Elements exakt im Gitternetz der Hauptansicht auszurichten.

Um in ein Element hinein zu zoomen, klicken Sie mit der linken Maustaste in das Element, um es zu markieren und verwenden dann den Zoom-Slider oder das Maus-Scroll-Rad. Haben Sie hineingezoomt, dann können Sie den Blickausschnitt durch die Scrollleisten in der Hauptansicht bewegen, alternativ fassen Sie das Bild mit gedrückter linker Maustaste an und bewegen den gezoomten Bildausschnitt auf diese Weise.

**Hinweis:** Bitte denken Sie daran, dass jedes Hineinzoomen in ein Element Antialiasing (Smoothing/Glättung) vornimmt.

## **Das Browser-Fenster**

Zwei Tabellen sind in dem Browser-Fenster anwählbar: Scenes und Elements. Diese Tabellen beinhalten alle Kontroll-Buttons, mit denen Kreation, Modifikation sowie der Im- und Export von Scenes zur VIDEO VBOX vorgenommen werden.

Sie können hier eine existierende Scene wählen oder eine komplett Neue erstellen, indem Sie Ihre eigenen Elements hinzufügen und diese in ein leeres Template in der Hauptansicht kopieren. Scenen und Elements sind kategorisiert, in dem sie sich auf Thema beziehen, wie z.B. Default/Standard, Retro, Classic usw. und die Drop-Down-Liste zeigt die Liste aller aktuell angelegten Themen an.

## <span id="page-29-2"></span>**Das Eigenschaften-Fenster**

Je nach dem welche Browser-Tabelle ausgewählt wurde zeigt das Eigenschaften-Fenster:

**Scene-Eigenschaften:** Dieses Fenster zeigt die Eigenschaften/Settings der Scene, die aktuell in der Hauptansicht liegt.

Die Eigenschaften werden ausgeblendet, solange die Check-Box nicht angeklickt wurde. Solange kann die Scene nicht verändert werden und es können keine Elements hinzugefügt oder gelöscht werden. Wird jedoch in der Hauptnavigation , New' ('Neu') angeklickt, dann erscheint das Menu als Standard.

<span id="page-29-3"></span>**Element-Eigenschaften:** Dieses Fenster zeigt die Eigenschaften des aktuell ausgewählten Elements in der Hauptansicht. Der Typ des Elements legt die konfigurierbaren Eigenschaften fest.

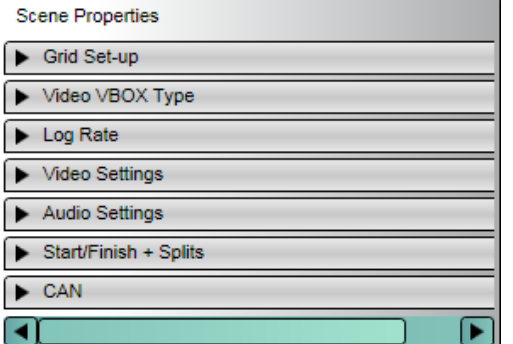

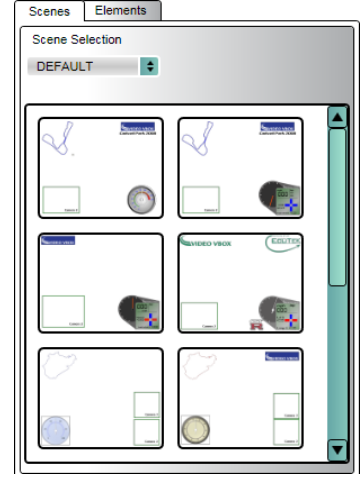

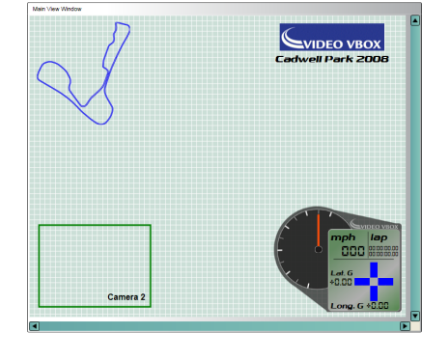

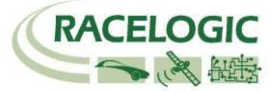

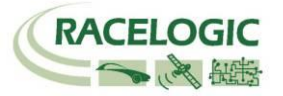

### <span id="page-30-0"></span>**Die Hauptmenu-Leiste**

Die Hauptmenue-Leiste ist die Hauptkontroll-Leiste in der VIDEO VBOX-Setupsoftware. Sie beinhaltet alle Kontrollen hinsichtlich der Kreation, des Speicherns und des Im- und Exports von Scenes zur VIDEO VBOX. Sie beinhaltet auch die Kontrollen für das Video-Setup, das Laden von CAN-Datenständen sowie Start-Ziel-Linien und Zwischenzeiten-Informationen für die VIDEO VBOX. Die Menue-Leisten sind folgende:

Start/Finish line

Logging

Help

- File / Datei
- Elements
- Video
- Start/Finish line / Start-Ziel-Linie
- Logging / Aufzeichnung
- Help / Hilfe

### **File / Datei**

Das Datei-Menue listet alle Optionen zum Thema Kreation, Speichern und Im- und Export zur VIDEO VBOX. Sie können hier wählen, ob Sie eine neue Scene erstellen wollten, oder eine Scene von einer anderen VIDEO VBOX herunterladen wollen.

Elements

Video

File

#### **Im Einzelnen:**

#### **New Scene / Neue Scene**

Diese Option löscht die Hauptansicht und öffnet ein neues leeres Template für eine neue Scene.

#### **Import Scene / Scene importieren**:

Dies erlaubt dem Anwender, eine \*.scn-Datei in die VIDEO VBOX Setupsoftware zu laden. Diese Scene-Datei kann dann abgespeichert werden, oder in die VIDEO VBOX hochgeladen werden.

#### **Save Scene / Scene speichern:**

Dies speichert die ausgewählte Scene. Sie werden nach einem Dateinamen gefragt unter dem Sie dies abspeichern wollen. Dabei erhalten Sie die Option diese Scene in ein existierendes Thema einzuordnen, indem sich dafür ein Drop-Down-Menue öffnet. Alternativ können Sie ein neues Thema anlegen.

#### **Export Scene / Scene exportieren:**

Dies ermöglicht eine \*.scn-Datei zu exportieren. Dies kann somit direkt zu einem anderen Computer in die dortige VIDEO VBOX Setupsoftware übertragen werden.

#### **Upload Scene to Video VBOX / Scene in VIDEO VBOX hochladen:**

Damit die VIDEO VBOX eine Scene über ein Videobild legen kann, muss die \*.scn-Datei der ausgewählten Scene in die an den Computer angeschlossene VIDEO VBOX übertragen werden. Wählen Sie diese Option, um eine komplett zusammengestellte Scene in Ihre VIDEO VBOX zu überspielen. Alle VIDEO VBOX Scenes können zwischen den VIDEO VBOX-Anwender ausgetauscht werden, sie sind nicht technisch an ein System gebunden.

#### **Download Scene from Video VBOX / Scene von VIDEO VBOX herunterladen:**

Eine Scene kann also auch von einer fremden VIDEO VBOX heruntergeladen werden und in Ihrer Software abgespeichert werden. Um eine Scene herunterzuladen, wählen Sie diese Option.

#### **Exit / Schließen:**

Diese Funktion schließt die aktuelle Sitzung.

Elements Video Start/Finish line File New Scene Import Scene Save Scene **Export Scene** Upload Scene to Video VBOX Download Scene from Video VBOX Exit

#### <span id="page-31-1"></span><span id="page-31-0"></span>**Elements**

Das Elements Menue listet alle Optionen, die sich mit der Kreation, dem Speichern und Im- und Export von Elements befassen. Sie können wählen, neue Elements zu erschaffen, oder Elements von einer fremden VIDEO VBOX oder gespeicherten Dateien zu importieren.

#### **Im Einzelnen:**

#### **New / Neu:**

Damit erschaffen Sie ein neues Element, Sie wählen den Element-Typ aus der Drop-Down-Liste. Die Element-Eigenschaften richten sich nun speziell nach dem Element-Typ. Es ist möglich beliebig viele Elements in eine Scene zu kopieren, aber Bildraum und (Rechen-)Leistung der VIDEO VBOX sind zu berücksichtigen. Indem Sie die Löschtaste drücken oder mit Maus-Rechtsklick die Löschfunktion auswählen, können Sie das ausgewählte Element aus der Scene löschen.

#### **Import Element / Element importieren:**

Damit können Sie ein Element, abgespeichert als \*.elm-Datei in Ihre Setupsoftware importieren.

#### **Export Element / Element exportieren:**

Damit können Sie ein Element als \*.elm-Datei exportieren.

#### **Save Element / Element speichern**

Wenn ein Element verändert oder neu geschaffen wurde, dann muss es zunächst gespeichert werden, bevor es verwendet werden kann. Drücken Sie die Funktion und ein Dialogfenster öffnet sich in dem Sie einen Namen vergeben können und die Datei auch einem speziellen Thema zuweisen.

#### **Delete Element / Element löschen:**

Dies entfernt das markierte Element aus der aktuellen Scene. Ein Warnhinweis erscheint.

#### **Video**

Die Video-Menue-Liste zeigt alle Optionen zugehörig zu den Video- und Kameraeinstellungen.

#### **Im Einzelnen:**

#### **Download camera preview from Video VBOX / Kamera-Vorschau herunterladen:**

Diese Option erlaubt es, einen Schnappschuss von einer an die VIDEO VBOX angeschlossene Kamera zu machen. Damit kann die Kameraposition selbst und auch die Position der Elements in der Scene überprüft und verbessert werden. Die Hauptansicht zeigt diesen Schnappschuss solange in der Kamera-Einstellung, bis die Option 'Clear Camera' ('Kamera löschen') gedrückt wurde. Sofern das Gitternetz (Grid) die Ansicht beeinträchtig, kann es abgeschaltet werden indem man die Option ,show grid' (,Grid anzeigen') in der Leiste ,Grid set-up' (,Grid Setup') im Browser-Fenster Scene-Eigenschaften entsprechend markiert.

#### **Clear camera preview / Kamera-Preview löschen:**

Diese Option löscht die augenblickliche Schnappschuss-Ansicht.

#### **Download output preview from Video VBOX / Herunterladen der Output-Preview:**

Diese Option ermöglicht es die Kamera optimal auszurichten, wenn sie bereits am Fahrzeug montiert wurde, indem vielfach Schnappschüsse in kurzen Intervallen angefordert werden. Die Bilder werden dabei in einem Pop-Up angezeigt. Dies ist dann nützlich, wenn die Kamera weit entfernt vom PC oder LCD-Monitor angebaut wurde, denn so

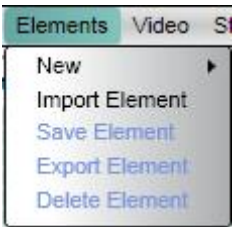

Video Start/Finish line Logging Help Download camera preview from Video VBOX

Download output preview from Video VBOX

Clear camera preview

Quality Format

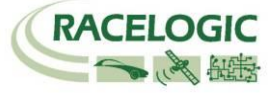

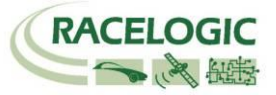

kann das Ergebnis schon beim Verändern der Kameraperspektive angesehen werden. Um diese sich fortlaufend erneuernde Vorschau zu stoppen schließen Sie das Pop-Up.

#### **Quality / Qualität:**

Die Video-Auflösung kann wie folgt ausgewählt werden:

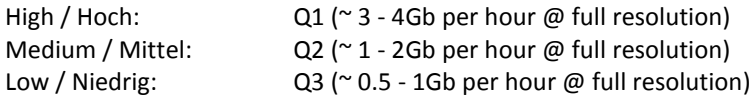

Die Auflösung bestimmt darüber wie schnell das Speichermedium gefüllt wird.

#### **Format:**

Die VIDEO VBOX bietet als Output den Video in PAL und NTSC. Die Bildschirmauflösung ist:

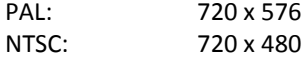

#### <span id="page-32-0"></span>**Start/Finish and Splits / Start-Ziel-Linien und Zwischenzeiten**

#### **Load / Laden:**

Es ist möglich eine Start-Ziel-Linien-Datei in die Scene und damit in die VIDEO VBOX zuladen. Die VIDEO VBOX errechnet damit die Rundenzeiten und fügt diese in das Video-Overlay ein.

Verschiedenste Rundenzeiten-Parameter sind wählbar als Text-Element und somit als Display im Video. Die Start-Ziel-Linien-Datei muss dazu in die VIDEO VBOX geladen werden, damit so ein Referenzpunkt für die Berechnung aller Rundenzeiten besteht.

#### **Clear / Löschen:**

Dieser Button löscht die in die Scene geladene Start-Ziel-Linien-Datei.

### <span id="page-32-1"></span>**Aufzeichnen / Logging**

#### **Log rate / Aufzeichnungsrate**

Die Aufzeichnungsrate der VIDEO VBOX ist 10 Hz (10 Samples pro 1 Sekunde). Die Aufzeichnungsrate ist nicht veränderbar.

#### <span id="page-32-2"></span>**COM Port, Kommunikation zwischen Computer und VIDEO VBOX**

Die Software erkennt automatisch den COM Port, der der VIDEO VBOX zugewiesen ist. Daher gibt es keine Option dies in der Software festzulegen.

Verwenden Sie einen eingebauten seriellen Port, dann ist dieser grundsätzlich COM 1 zugewiesen. Um herauszufinden, welchen Port Ihre VIDEO VBOX verwendet, gehen Sie in das Windows-Startmenü -> Systemsteuerung -> System -> Hardware -> Geräte Manager und sehen hier unter den Ports nach. Dabei muss die VIDEO VBOX angeschlossen und mit Strom versorgt sein.

Sorgen Sie dafür, dass keine andere Software den gleichen COM Port verwendet. Typischerweise greifen auf diesen Mobiltelefon- oder PDA-Synchronisationssoftware zu. Diese müssen deaktiviert sein. (Microsoft Activesync ist ein ganz besonderes Hinderniss. Deaktivieren Sie dies im Task Manager, wcescomm.exe ist die störende Applikation).

#### <span id="page-32-3"></span>**Help / Hilfe**

Diese Option öffnet eine PDF-Version dieses Handbuchs.

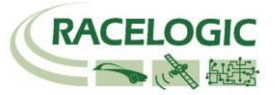

## <span id="page-33-2"></span><span id="page-33-0"></span>**Scenes**

Scenes definieren wie das Video-Overlay aussehen wird, wenn die VIDEO VBOX die Videodatei aufzeichnet und produziert. Die Scenes-Tabelle in dem Scene/Elements-Browser-Fenster zeigt alle aktuell festgelegten Scenes für Ihre VIDEO VBOX.

## <span id="page-33-1"></span>**Eine bestehende Scene auswählen**

Scenes werden in Themen gruppiert wie z.B. Standard, Retro, Classic usw. und die Dropdown-Liste präsentiert Ihnen die Auswahl an aktuell verfügbaren Themen. Wählen Sie ein Thema, um alle darin gelisteten Scenes als Vorschau zu sehen.

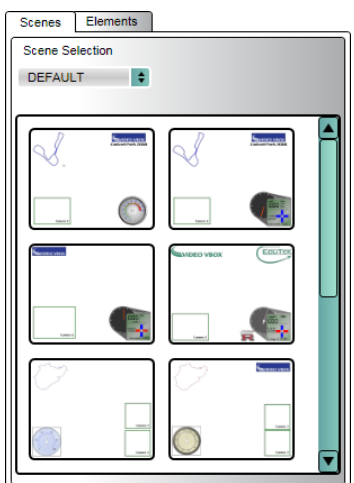

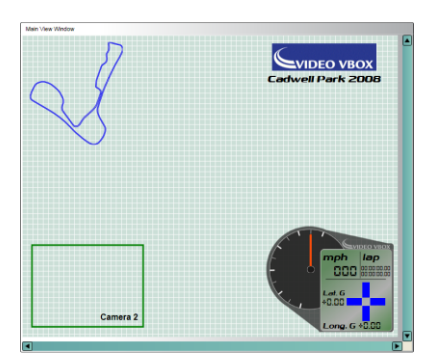

Ein Doppelklick auf die Scene, oder per Drag`n`Drop in die Hauptansicht gezogen, so platziert sich die ausgewählte Scene in der Hauptansicht.

## **Eine Scene in die VIDEO VBOX hochladen**

Um eine Scene in eine angeschlossene VIDEO VBOX zu übertragen, klicken Sie auf 'File' ('Datei') und wählen dort die Option 'Upload Scene to VIDEO VBOX' (Scene in VIDEO VBOX hochladen').

Die VIDEO VBOX kann nun mit dieser Scene aufzeichnen.

## **Eine Scene von einer VIDEO VBOX herunterladen**

Gibt es eine Scene auf einer fremden VIDEO VBOX, die Sie übernehmen wollen, oder Sie wollen die gerade genutzte modifizieren, dann müssen Sie diese herunterladen. Ist die VIDEO VBOX angeschlossen, dann wählen Sie die Option'Download Scene from Video VBox' ('Herunterladen einer Scene von der VIDEO VBOX').

Die heruntergeladene Scene wird in der Hauptansicht angezeigt. Hier kann sie modifiziert oder abgespeichert werden.

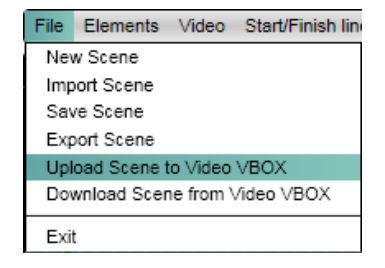

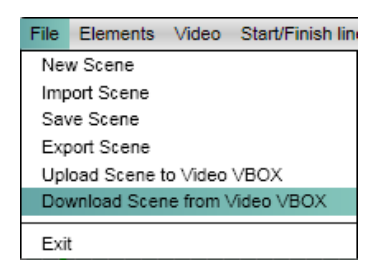

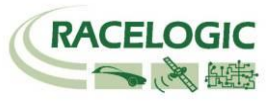

## <span id="page-34-0"></span>**Exportieren einer Scene als \*.scn-Datei**

Um eine Scene zu einem anderen Computer zu übertragen ist es notwendig, sie als \*.scn-Datei zu exportieren. Die Größe dieser \*.scn-Datei hängt von der Komplexität der Scene, also von der Anzahl ihrer Elements ab.

## **Importieren einer Scene als \*.scn-Datei**

Um eine Scene zu übernehmen, die von jemand anderem oder auf einem anderen Rechner erschaffen wurde, so muss diese als \*.scn-Datei importiert werden. Wurde die Scene importiert, so erscheint sie in der Hauptansicht und kann dort modifiziert, in Ihre VIDEO VBOX hochgeladen oder abgespeichert werden.

## <span id="page-34-1"></span>**Erschaffen einer neuen Scene**

Um eine neue Scene komplett neu zu erschaffen, klicken Sie unter 'File' ('Datei') und wählen Sie 'New Scene' ('Neue Scene').

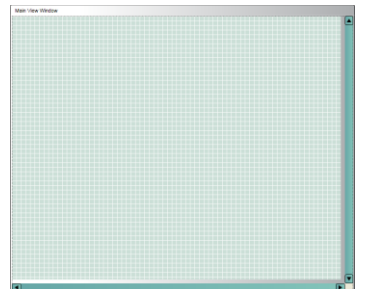

Damit löschen Sie die bisherige Scene aus der Hauptansicht und Sie finden ein leeres Template vor.

**Hinweis:** Es ist möglich, eine von Racelogic mitgelieferte Scene zu modifizieren und neu abzuspeichern aber sie kann nicht überschrieben werden.

### <span id="page-34-2"></span>**Elements zu einer Scene hinzufügen**

Es gibt augenblicklich 8 Element-Typen, die im Grafikoverlay für die VIDEO VBOX verwendet werden können:

- Video Bild-in-Bild
- Runde (Analog-) Anzeige
- Einzelbalken Graph
- Doppelbalken Graph
- Streckenkarte
- Text
- Statisches Label (Logo)
- Statisches Bild

Bestehende Elements sind in die Elements-Tabelle eingefügt. Wie Sie eigene Elements entwerfen und aufbauen finden Sie in der Elements-Sektion des Handbuchs.

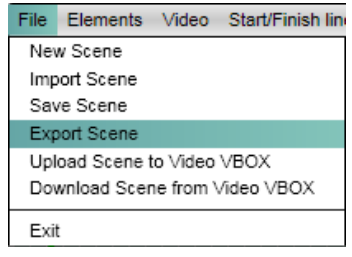

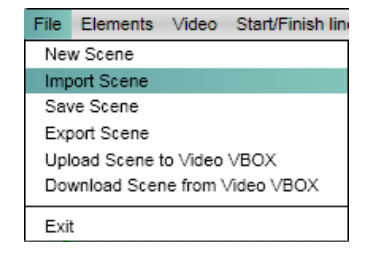

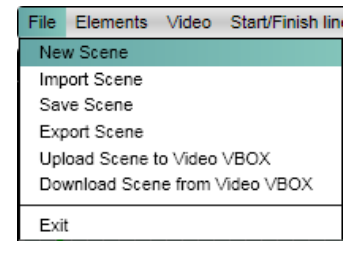

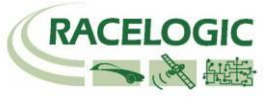

### **Die Elements-Tabelle**

Die Elements-Tabelle bietet alle Kontrollfelder an, die sich auf die Elements-Auswahl beziehen, die für eine Scene zur Verfügung stehen. Die Elements-Tabelle umfasst die Dropdown-Menues, Thema' und , Element Typ' und die Element-Vorschau.

#### **Das Themen-Drop-Down-Menue**

Es ist möglich, ein Thema für ein nutzerindividuelles Element zu zuweisen. Dies erlaubt, Elements, die Sie erschaffen haben, zu kategorisieren. Z.B. Alle, Retro, Classic, usw.

Wählen Sie beispielsweise das Retro-Thema, dann finden Sie alle Anzeigen, die Sie unter diesem Thema gespeichert haben als Vorschau.

Mit einem Doppelklick auf ein Element übertragen Sie es in die Hauptansicht.

#### **Das Element-Typ-Drop-Down-Menue**

Dieses Drop-Down-Menue listet die unterschiedlichen Element-Typen auf. Es ist hier möglich der Scene zum Beispiel Anzeigen, Bilder, Bild-in-Bild usw. hinzuzufügen. Wurde eine Elements-Kategorie ausgewählt, dann listet das Browser-Fenster alle dort verfügbaren Elements als Vorschau auf.

Ein Doppelklick auf das ausgewählte Element überträgt es in die Hauptansicht. Es ist möglich beliebig viele Elements in eine Scene zu kopieren, aber Bildraum und (Rechen- )Leistung der VIDEO VBOX sind zu berücksichtigen. Indem Sie die Löschtaste drücken oder mit Maus-Rechtsklick die Löschfunktion auswählen, können Sie das ausgewählte Element aus der Scene löschen.

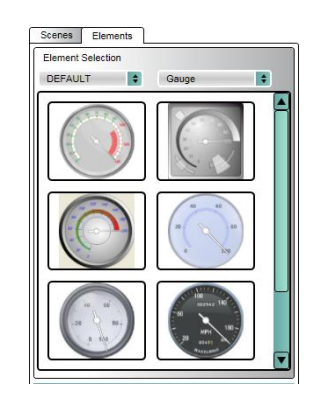

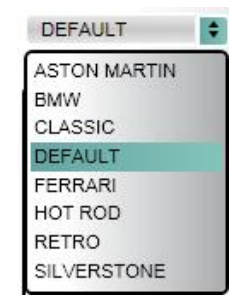

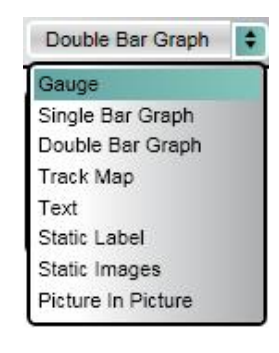

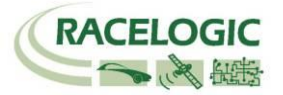

#### <span id="page-36-0"></span>**Verändern der Scene-Eigenschaften**

Das Scene-Eigenschaften-Fenster zeigt die Eigenschaften der gerade in der Hauptansicht angezeigten Scene.

Ihre Eigenschaften werden ausgeblendet, solange die Check-Box nicht angeklickt wurde. Solange kann die Scene nicht verändert werden und es können keine Elements hinzugefügt oder gelöscht werden. Wird jedoch in der Hauptnavigation , New' ('Neu') angeklickt, dann erscheint das Menu als Standard.

Diese Optionen finden Sie hier:

#### **Grid Set-Up (Gitternetz-Setup):**

Sie können wählen, ob Sie das Gitternetz anzeigen lassen oder nicht. Ist das Gitternetz sichtbar, dann können Sie den Linienabstand in Pixeln festlegen

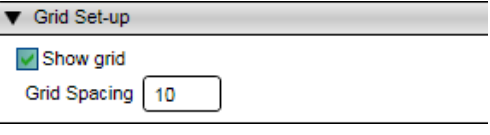

Video VBOX Type Watermark **M** ACI

#### **Video VBox Type:**

Ist die VIDEO VBOX die Version mit Wassermarke, dann sollte diese Option angeklickt sein. So können Sie sehen welchen Bereich des Gesamtbildes sie nicht mit einem Element belegen können. Ist die VIDEO VBOX eine Version mit vollen CAN-Optionen, dann sollte

diese Option markiert werden, denn dann stehen 6 CAN-Kanäle zur Belegung zur Verfügung.

#### **Aufzeichnungsrate / Log Rate:**

Dies ist die Aufzeichnungsrate der VIDEO VBOX GPS-Daten, sie ist auf 10 Hz fixiert.

#### **Video Settings:**

Es ist möglich PAL oder NTSC als Video-Standard zu wählen. Als Standard wird die höchste Qualitätsstufe gewählt:

> PAL High= 720 x 576 NTSC High  $= 720 \times 480$

#### **Start/Finish and Splits / Start-Ziel-Linien und Zwischenzeiten:**

Start-Ziel-Linien und Zwischenzeiten Informationen können in die VIDEO VBOX geladen werden und ermöglichen eine Rundenzeitanzeige im Videobild.

#### **CAN:**

Es ist möglich CAN-Parameter zu definieren, oder einen CAN-Datenstand in die VIDEO VBOX zu laden, um diese im Videobild anzuzeigen. Die Baud-Rate des angeschlossenen Systems kann hier ausgwählt werden.

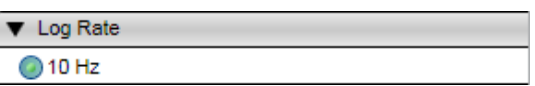

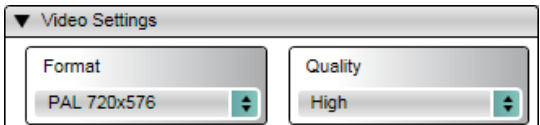

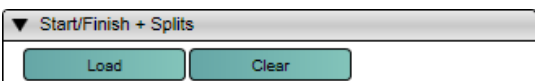

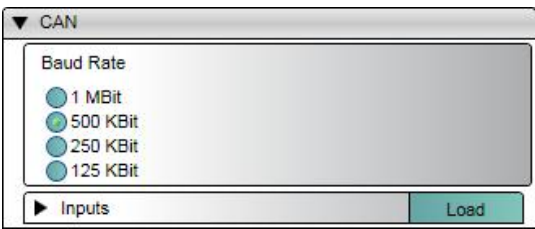

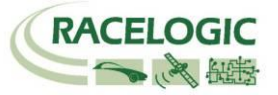

#### <span id="page-37-0"></span>**Speichern einer Scene**

Diese Funktion speichert die aktuelle Scene. Sie werden hier nach einem Dateinamen gefragt.

Wenn Sie die Scene abspeichern, haben Sie zudem die Möglichkeit diese zu kategorisieren, indem Sie ein Thema wählen. So können Sie die Scenes nach ihrer Art wie z.B. Standard, Classic oder Retro usw. filtern.

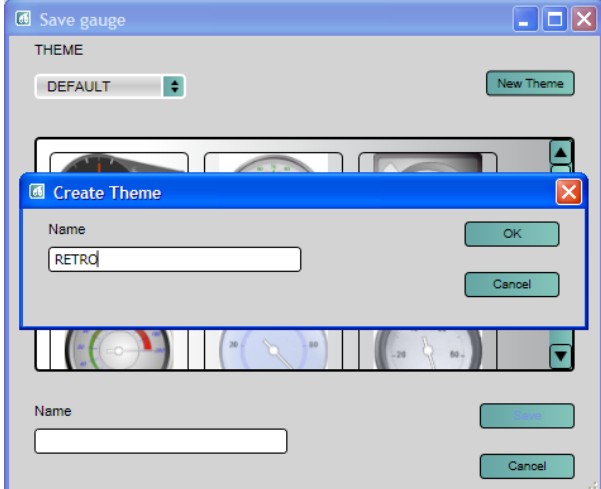

Sie können neue Themen erschaffen, während Sie eine neu zusammengestellte Scene speichern, oder Sie definieren ein neues Thema indem Sie auf den , New Theme' (Neues Thema) Button drücken.

**Hinweis:** Ein Arbeitsfortschrittbalken erscheint, wenn Sie speichern, laden, exportieren oder importieren. Dieser Balken verschwindet während anderer Arbeiten.

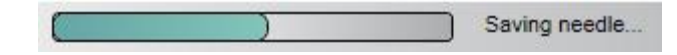

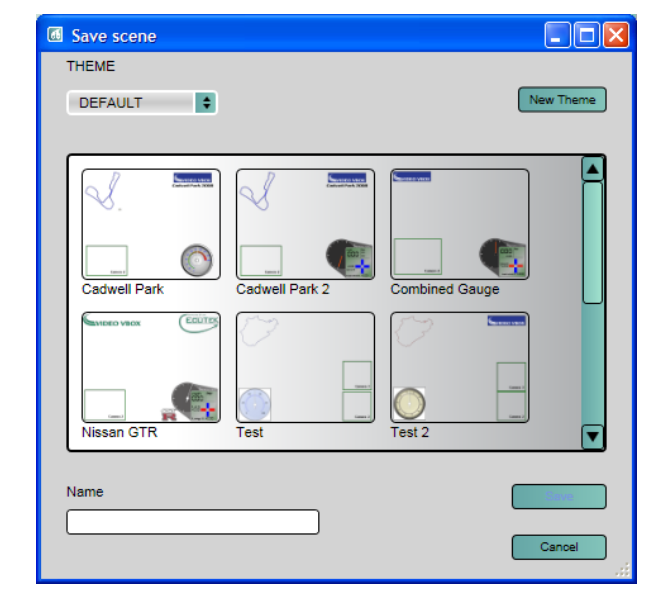

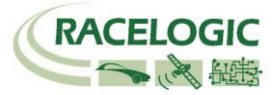

## <span id="page-38-2"></span><span id="page-38-0"></span>**Elements**

Es gibt augenblicklich 8 Element-Typen, die im Grafikoverlay für die VIDEO VBOX verwendet werden können:

- Video Bild-in-Bild
- Runde (Analog-) Anzeige
- Einzelbalken Graph
- Doppelbalken Graph
- Streckenkarte
- Text
- Statisches Label (Logo)
- Statisches Bild

Elements wie z.B. Anzeigen können hinzugefügt werden, indem man vordefinierte Beispiele aus dem Element-Browser verwendet oder neue Elements erstellt. Der folgende Abschnitt erklärt die Erstellung der verschiedenen Element-Typen.

## <span id="page-38-1"></span>**Erzeugen neuer Elements**

### **Video Bild-in-Bild**

Die Bild-in-Bild-Option ist ein Element, das variabel in der Größe ist, und dient dazu ein Bild von der sekundären Kamera der VIDEO VBOX in das Video einzubinden.

Die Qualität des Videobildes in der Bild-in-Bild-Box ist nicht einstellbar, es ist an die Einstellung der aktuellen Scene gekoppelt.

**Hinweis:** Obwohl die Größe der Bild-in-Bild-Box einstellbar ist, ist der Kamera-Input unveränderlich. Die Auswahl einer nicht standardisierten Video-Verhältnisses könnte unerwünschte Ergebnisse zur Folge haben.

### **Erzeugen eines neuen Bild-in-Bild-Fensters**

#### **1: Hinzufügen eines BiB-Fensters.**

Wählen Sie von der Hauptmenue-Leiste 'Elements'  $\rightarrow$  'New' ('Neu'). Nun erscheint ein Drop-Down-Menue, das die unterschiedlichen Element-Typen listet.

Wenn Sie 'Picture in Picture' ('Bild-in-Bild') wählen, wird ein BiB-Fenster in der Hauptansicht eingefügt. Als Standard wird das Fenster Camera 2 genannt, da das Bild, das hier gezeigt wird, vom Input der Kamera am Kamera-Anschluss 2 stammt.

Die Größe des Fensters kann verändert werden, indem Sie die Eckpunkte anklicken und ziehen, wenn das BiB-Fenster markiert ist.

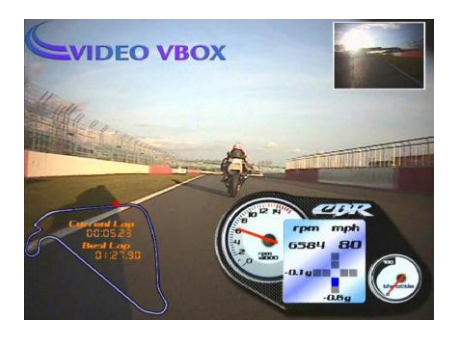

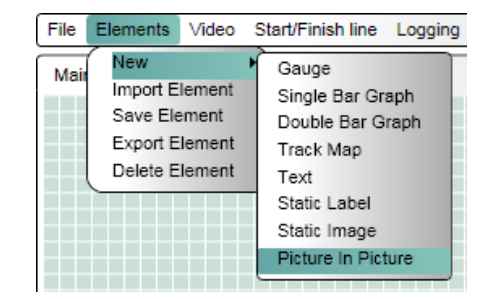

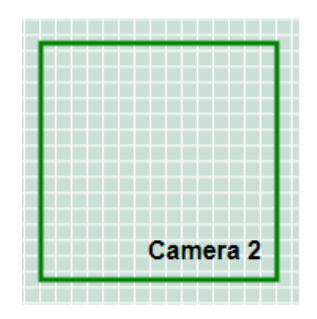

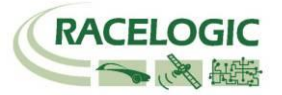

#### **2: Herunterladen einer Vorschau der Scene**

Wenn Sie 'Download Camera preview' ('Herunterladen der Kamera-Preview') in dem Video-Menue in der Hauptmenue-Leiste wählen, dann wird ein Schnappschuss der angeschlossenen Kameras von der an den Laptop angeschlossenen VIDEO VBOX heruntergeladen und in der Hauptansicht inklusive der BiB-Box angezeigt. Um die Vorschau zu entfernen wählen Sie 'Clear Camera Preview' ('Löschen der Kamera-Preview').

#### **3: Herunterladen der Output-Preview:**

Diese Option ermöglicht es die Kameras optimal auszurichten, wenn Sie bereits am Fahrzeug montiert wurde, indem vielfach Schnappschüsse in kurzen Intervallen angefordert werden. Die Bilder werden dabei in einem Pop-Up angezeigt.

#### <span id="page-39-0"></span>**Anzeigen**

Eine Anzeige kann nahezu jede Form haben, ist aber typischerweise ein Rundinstrument, eine halbrunde Anzeige oder eine Linearanzeige mit einer sich drehenden Nadel im Zentrum der Skala.

Anzeigen können dazu verwendet werden, jegliche der erhältlichen GPS- oder CAN-Parameter zu visualisieren, die zum Video in der VIDEO VBOX aufgezeichnet werden, wie z.B. Geschwindigkeit (GPS) oder Motortemperatur (CAN) usw.

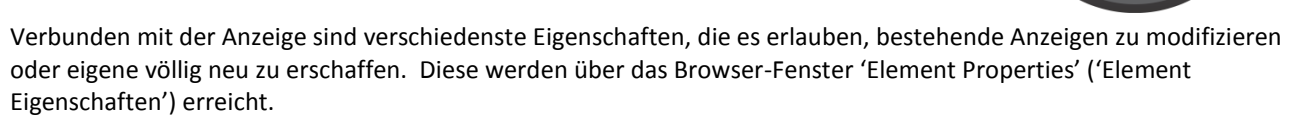

#### **Erzeugen einer Anzeige**

#### **1: Erzeugen einer neuen Anzeige**

Wählen Sie in der Hauptmenue-Leiste 'Elements'  $\rightarrow$  'New' ('Neu'). Damit öffnen Sie eine Drop-Down-Liste, welche verschiedene Element-Typen vorstellt, die Sie später in eine Scene einfügen können.

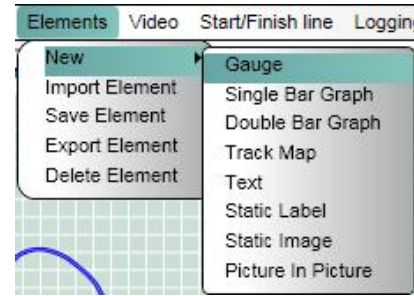

50  $20f$ 

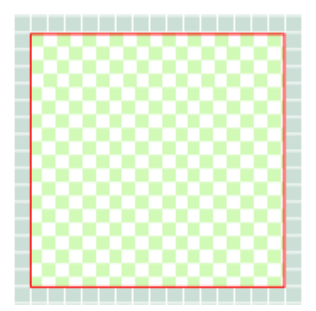

Wählen Sie 'Gauge' ('Anzeige'), dies wird eine leere Box in der Hauptansicht einfügen. Das Element-Eigenschaften-Fenster rechts unten zeigt nun die zugehörigen Konfigurationsmöglichkeiten der gerade erzeugten Anzeige an.

Es gibt zwei Hauptkomponenten einer Anzeige: der Hintergrund und die Nadel. Diese Komponenten haben editierbare Eigenschaften, was es erlaubt die Parameter der Anzeige auf Ihre Wünsche hin abzustimmen.

#### **Hintergrund**

Der Hintergrund einer Anzeige legt fest wie diese aussieht, er kann aus einer Bitmap-, JPEG- oder PNG-Datei bestehen.

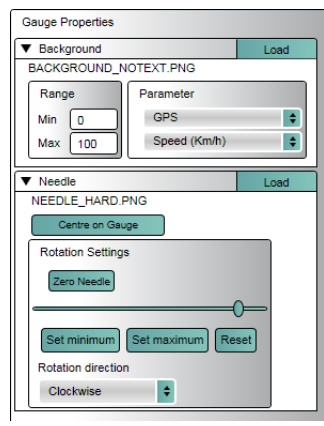

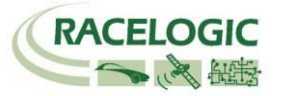

#### **2: Einen Hintergrund laden**

Um eine neue Anzeige zu erschaffen, oder den Hintergrund einer bestehenden Anzeige zu ändern, klicken Sie auf den 'Load' ('Laden') Button im Browser-Fenster rechts unten bei den Hintergrund-Eigenschaften. Nun erscheint ein Dialog-Fenster, das Ihnen erlaubt zum Verzeichnis zu navigieren in dem das Bild des neuen Hintergrunds liegt.

**Hinweis:** Um den Platz am Besten zu nutzen, sollte die Bilddatei nicht größer als 170 X 170 Pixel sein.

Wurde nun der Anzeige-Hintergrund ausgewählt, dann sind die Bereichs- und Parameteroptionen sowie die Nadel-Eigenschaften nicht länger ausgeblendet und können konfiguriert werden.

#### **3: Festlegen der Eigenschaften des Anzeigebereichs**

Hier definieren Sie die Minimal- und Maximalwerte, die von der Anzeige gezeigt werden sollen. Im Beispiel hier liegt das Minium bei 0 und das Maximum bei 200.

**Hinweis:** Die Bereichswerte in den Element-Eigenschaften legen den Bereich fest in dem sich die Nadel bewegen wird, sie ändern nicht die Anzeigewerte selbst! Die Anzeige ist eine Bilddatei! Soll diese verändert werden, so muss diese in einem Bildbearbeitungsprogramm verändert werden.

#### **4: Parameter-Eigenschaften**

Hier definieren Sie die Parameter, die von der Anzeige angezeigt werden sollen. Wurde ein CAN-Datenstand geladen und den CAN-Kanälen zugewiesen, dann können Sie auch diese Kanäle auswählen.

**Hinweis:** Gehen Sie in die CAN-Aufzeichnung-Sektion des Handbuchs, wenn Sie mehr Information benötigen.

Wurde der Kanal für die Anzeige ausgewählt und wurde der Anzeigebereich festgelegt, dann ist der nächste Schritt eine Anzeige-Nadel auszuwählen.

#### **Needle**

Wurde der Hintergrund festgelegt, dann werden die Nadel-Optionen aktiv. Eine Nadel kann eine Bitmap-, JPEG oder PNG-Datei sein.

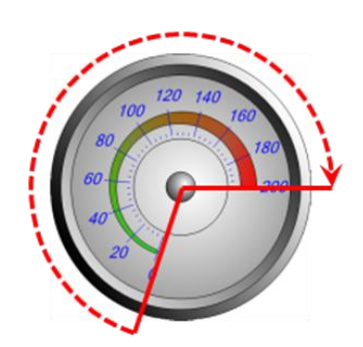

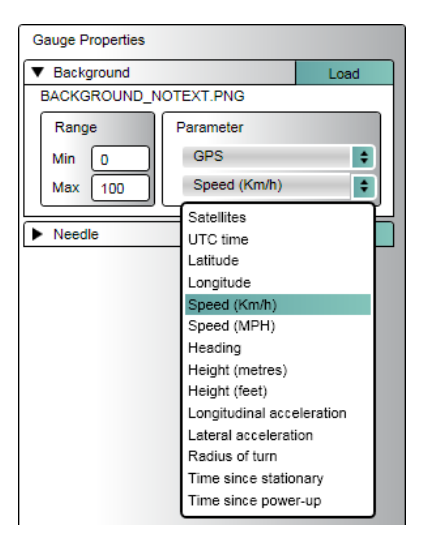

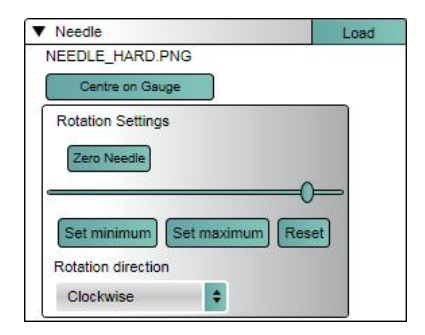

Um eine neue Nadel zu erschaffen, oder die Nadel einer bestehenden Anzeige zu ändern, klicken Sie auf den 'Load' ('Laden') Button im Browser-Fenster rechts unten bei den Nadel-Eigenschaften. Nun erscheint ein Dialog-Fenster, das Ihnen erlaubt, zum Verzeichnis zu navigieren, in dem das Bild der neuen Nadel liegt.

Wurde eine Nadel ausgewählt und geladen, dann erscheint sie oben links in der Anzeige mit einem kleinen Achsenkreuz an der Spitze.

## **6: Ausrichten der Nadel**

Nun muss die Position der Nadel in der Anzeige festgelegt werden und auch die Art ihrer Bewegung, wie die minimale und maximale Rotationsendposition und die Drehrichtung.

Klicken Sie auf die Nadel und halten Sie die linke Maustaste gedrückt, bewegen Sie die Nadel so, dass der Nadeldrehpunkt im zentralen Drehpunkt der Anzeige liegt.

> Klicken Sie nun auf das Achsenkreuz in der Nadel, dass es markiert ist, dann klicken und ziehen Sie das Achsenkreuz exakt auf den Rotationspunkt in der Anzeige. Das Achsenkreuz ist das Rotationszentrum der Nadel selbst.

Bei einem runden Anzeigehintergrund klicken Sie den Button 'Centre on Gauge' ('Auf Anzeige zentrieren'), um das Achsenkreuz präzise im Zentrum zu positionieren.

Wenn Sie später entscheiden, dass Sie mit der Nadelposition nicht zufrieden sind, dann wird es Ihnen der Button 'Zero Needle' ('Nadel nullen') ermöglichen, den Drehpunkt der Nadel und die Nadelposition neu festzulegen.

### **7: Festlegen der Nadelrotation**

Anzeigen können im Uhrzeigersinn oder im Gegenuhrzeigersinn anzeigen. Wählen Sie dazu entweder , Clockwise' ('Uhrzeigersinn') oder 'Anti-Clockwise' ('Gegenuhrzeigersinn') im Drehrichtungs-Menue um die Richtung festzulegen. Die Anzeige im Beispiel hat die Drehrichtung im Uhrzeigersinn.

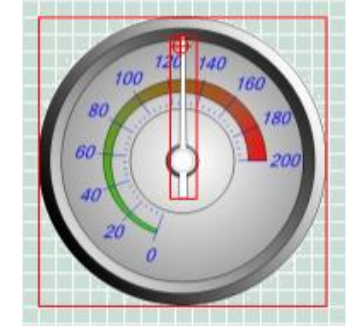

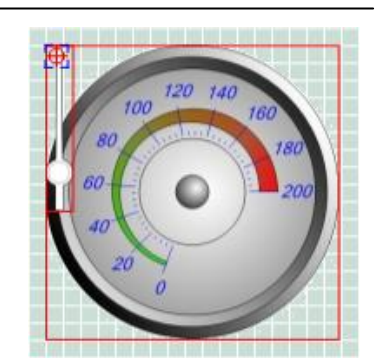

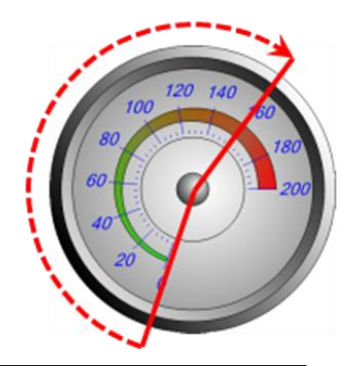

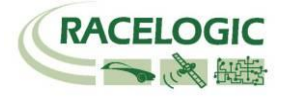

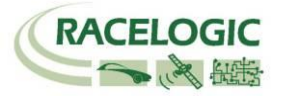

#### **8: Festlegen der Nadel-Drehenden**

Das untere und obere Drehende der Nadel müssen nun festgelegt werden – so, dass das untere Drehende der Nadel immer der Null auf der Anzeigeskala entspricht.

Klicken und ziehen Sie den Slider-Button, um die Nadel zu bewegen, bis die Nadel auf dem niedrigsten Skalenwert liegt. Klicken Sie den 'Set Minimum' ('Minium festlegen') Button, um den untersten Punkt der Drehung festzulegen und der Slider-Button wird automatisch ans linke Ende seines Bewegungsbereichs gleiten.

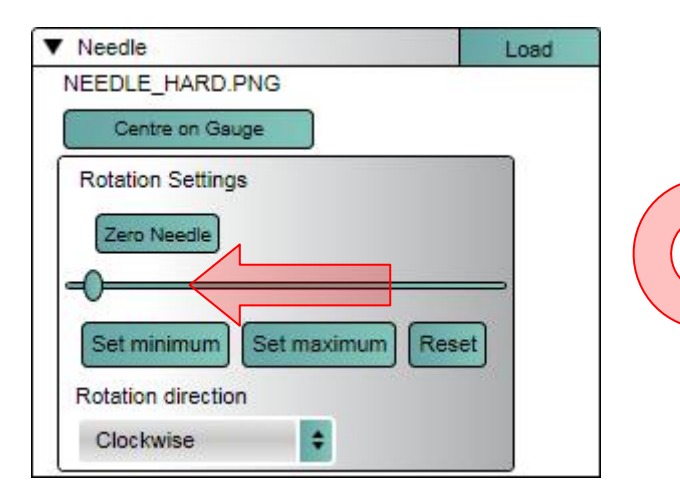

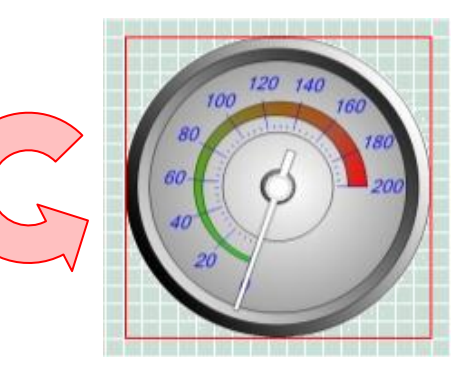

Nun wiederholen Sie die Schritte für den oberen Drehendpunkt. Klicken und ziehen Sie den Slider, um die Nadel um den Rotationspunkt bis an den maximalen Skalenpunkt der Anzeige. Klicken Sie nun den 'Set Maximum' ('Maximum festlegen') Button und legen so den oberen Endpunkt fest. Der Slider gleitet nun automatisch an das rechte Ende seines Bewegungsfeldes.

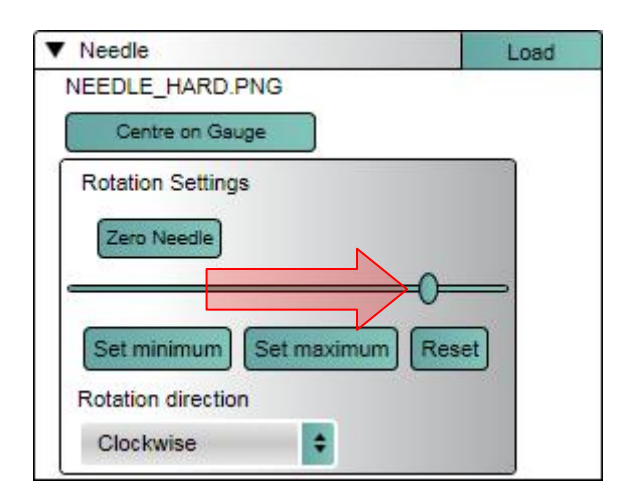

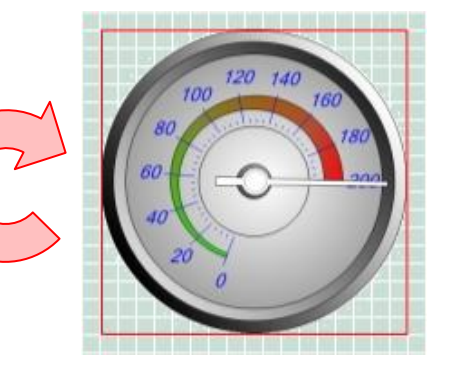

Sind Sie nicht mit dem Ergebnis zufrieden, dann klicken Sie den 'Reset' Button und Sie können die Prozedur wiederholen.

Ist die Rotationsposition der Nadel inkorrekt oder die Nadel rotiert nicht sauber, dann wird der Button 'Zero Needle' ('Nadel nullen') es Ihnen ermöglichen, den Drehpunkt der Nadel und die Nadelposition neu festzulegen.

### <span id="page-43-0"></span>**Einzelbalken-Graph**

Ein Einzelbalken-Graph ist eine Linearanzeige mit einem expandierenden Balken, der sich entweder von links nach rechts, von rechts nach links, von unten nach oben oder von oben nach unten entlang der Skala bewegt.

Einzelbalken-Graphen können dazu verwendet werden, um jegliche dynamisch wechselende Daten, von GPS oder CAN gewonnen, wie zum Beispiel Längs- oder Querbeschleunigung oder Motortemperatur usw., anzuzeigen.

Es gibt zwei Komponenten bei einem Einzelbalken-Graph. Sein Hintergrund und der Balken selbst.

Diese Komponenten haben festlegbare Eigenschaften, die es Ihnen erlauben, bestehende Balken zu verändern, oder neue Balken zu erschaffen.

### **Erzeugen eines Einzelbalken-Graphs**

**1: Erzeugen eines neuen Balken-Graphs**

Wählen Sie von der Hauptmenue-Leiste 'Elements'  $\rightarrow$  'New' ('Neu'), dann erscheint ein Drop-Down-Menue, das die unterschiedlichen Element-Typen auflistet.

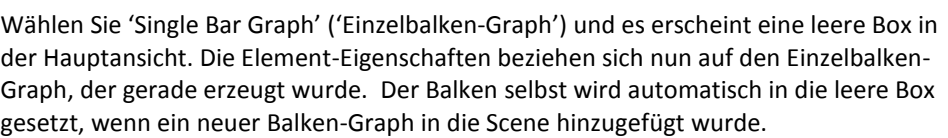

Elements

New

Single Bar Graph Properties

HORIZONTALFILLER3 EDITED.PNG

Fill direction Left to right Parameter

**GPS** 

Satellites

▼ Background

▼ Bar Graph

Colour

Range Min  $\overline{0}$ 

Max  $1100$  Video

Diese Komponente hat editierbare Eigenschaften, so dass Sie die Parameter des Balken-Graphs auf Ihre Anforderungen hin anpassen können.

#### **Hintergrund**

100

50

Der Hintergrund eines Balken-Graphs legt fest wie der Graph aussieht. Er kann eine Bitmap-, JPEG oder PNG-Datei sein.

#### **2: Laden eins Hintergrunds**

Um einen neuen Balken-Graph zu erzeugen, oder sein Aussehen zu ändern, klicken Sie den Lade-Button in den Hintergrund-Eigenschaften. Nun erscheint ein Dialogfenster, über das Sie in das Verzeichnis navigieren können, in dem die Hintergrund-Datei liegt.

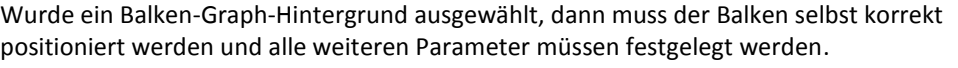

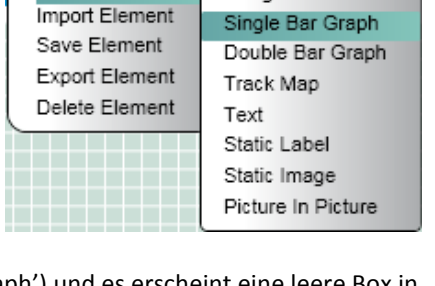

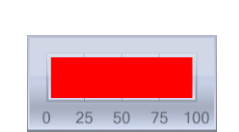

Start/Finish line Logging

Gauge

50%

 $\overline{\Omega\%}$ 

 $\frac{1}{100\%}$ 

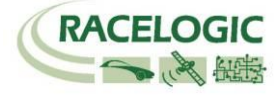

Load

 $\div$ 

 $\ddot{ }$ 

 $\div$ 

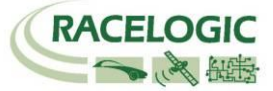

#### **3: Positionieren des Balkens**

Wurde der Hintergrund ausgewählt, dann muss die Position des Balkens im Balken-Graph festgelegt werden und die Eigenschaften, die sein Verhalten bestimmen, wie Farbe, Füllrichtung, Parameter, Minimal- und Maximalwerte konfiguriert werden.

Klicken Sie das Balken-Bild an, um es zu markieren, dann klicken und ziehen Sie es so, dass es mit den Markierungspunkten im Hintergrund ausgerichtet ist.

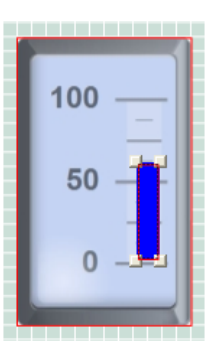

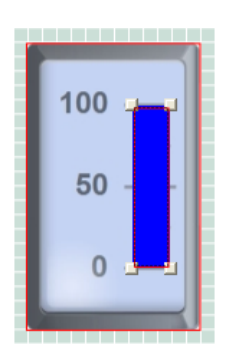

Jetzt klicken Sie an die Ecke des Balkens, um ihn mit der Maus auf die richtige Größe zu ziehen. Der Balken-Block sollte den Bereich, der zur Darstellung der Daten nötig ist, ganz abdecken.

#### **4: Festlegen der Balken-Farbe**

Klicken Sie auf den 'Colour' ('Farbe') Button, damit die Farbpalette erscheint. Wählen Sie darin die gewünschte Farbe.

#### **5: Festlegen der Füllrichtung des Balkens**

Die Standardfüllrichtung ist von links nach rechts, für andere Balken-Graphen, wie hier bei diesem Thermometer, ist es notwendig die Füllrichtung zu ändern.

Klicken Sie auf den 'Fill Direction' ('Füllrichtung') Button und wählen Sie im Drop-Down-Menue die gewünschte Richtung aus – von links nach rechts, von rechts nach links, von oben nach unten, von unten nach oben.

#### **6: Festlegen des Anzeigebereichs**

Abhängig davon für welche Anzeige der Balken-Graph genutzt wird, müssen die minimalen und maximalen Werte festgelegt werden. Tippen Sie die Werte in die Text-Box im Eigenschafts-Fenster.

**Hinweis:** Die Bereichswerte in den Element-Eigenschaften legen den Bereich fest in dem sich der Balken bewegen wird, sie ändern nicht die Anzeigeskalen selbst! Die Anzeigeskala ist eine Bilddatei! Soll diese verändert werden, so muss sie in einem Bildbearbeitungsprogramm verändert werden.

#### **7: Auswählen des Parameters**

Wählen Sie den Parameter (GPS oder CAN) im Eigenschafts-Fenster aus, der seine Daten mittels dieses Balken-Graphs anzeigen soll. Wurde ein CAN-Datenstand in die Software hochgeladen und den CAN-Kanälen zugewiesen, dann können Sie aus diesen CAN-Parametern nun den gewünschten auswählen.

<span id="page-44-0"></span>**Hinweis:** Sehen Sie im Handbuch in der Sektion Aufzeichnen von CAN-Daten nach, um genauere Informationen zu erhalten.

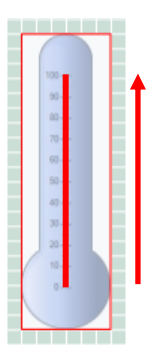

#### **Doppelbalken-Graph**

Ein Doppelbalken-Graph ist eine Linearanzeige mit bis zu vier expandierenden Balken, die sich entweder von links nach rechts, von rechts nach links, von unten nach oben oder von oben nach unten entlang der Skala bewegen.

Doppelbalken-Graphen eignen sich dazu, um Parameter darzustellen, die sich dynamisch verändern. Die Parameter erhalten Ihre Daten vom GPS oder über CAN. Optimalerweise stellen diese Doppelbalken-Graphen Längs- und Querbeschleunigung in einer Anzeige dar.

Es gibt fünf Komponenten bei einem Doppelbalken-Graph. Sein Hintergrund und die vier einzelnen Balken selbst.

Diese Komponenten haben festlegbare Eigenschaften, die es Ihnen erlauben, bestehende Balken zu verändern, oder neue Balken zu erschaffen.

#### **Erzeugen eines Doppelbalken-Graphs**

#### **1: Erzeugen eines neuen Doppelbalken-Graphs**

Wählen Sie von der Hauptmenue-Leiste 'Elements' → 'New' ('Neu'), dann erscheint ein Drop-Down-Menue, das die unterschiedlichen Element-Typen auflistet.

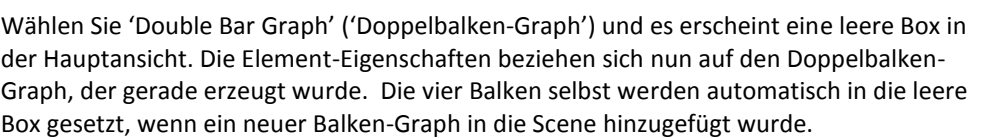

Elements

Import Element

Save Element

**Export Element** 

Delete Element

▼ Background

G-METER.BMP

New

Video

Diese Komponente hat editierbare Eigenschaften, so dass Sie die Parameter des Balken-Graphs auf Ihre Anforderungen hin anpassen können.

#### **Hintergrund**

Der Hintergrund eines Balken-Graphs legt fest wie der Graph aussieht. Er kann eine Bitmap-, JPEG oder PNG-Datei sein.

#### **2: Laden eins Hintergrunds**

Um einen neuen Balken-Graph zu erzeugen, oder sein Aussehen zu ändern, klicken Sie den Lade-Button in den Hintergrund-Eigenschaften. Nun erscheint ein Dialogfenster, über das Sie in das Verzeichnis navigieren können, in dem die Hintergrund-Datei liegt.

Wurde ein Balken-Graph-Hintergrund ausgewählt, dann muss der Balken selbst korrekt positioniert werden und alle weiteren Parameter müssen festgelegt werden.

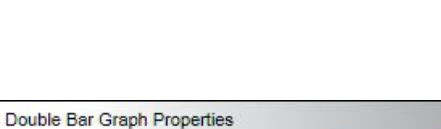

Load

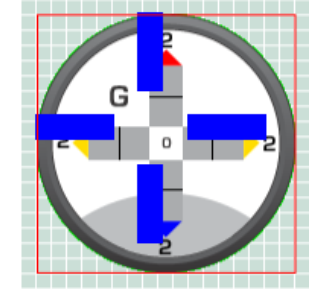

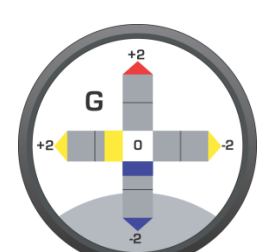

Start/Finish line

**Track Map** 

Single Bar Graph

Double Bar Graph

Gauge

Text Static Label Static Image Picture In Picture

Logging

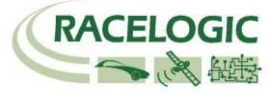

#### **3: Positionieren der Balken**

Wurde der Hintergrund festgelegt, dann müssen die Positionen der vier Balken im Balken-Graph bestimmt und die Eigenschaften, die ihr Verhalten, wie Farbe, Parameter und negative und positive Bewegungebereiche definiert werden.

Klicken Sie auf eines der Balken-Bilder, um es zu markieren, dann klicken und ziehen Sie es in Position, so dass die Markierungspunkte exakt auf dem Hintergrund ausgreichtet sind.

Klicken Sie nun an eine Ecke des Balkens, um ihn in der Größe exakt auf den Hintergrund anzupassen. Der Balken sollte nun den gesamten Anzeigebereich, in dem die Daten dargestellt werden sollen, ausfüllen.

Wiederholen Sie diesen Arbeitsschritt für alle vier Balken.

#### **4: Festlegen der Farbe der Balken**

Klicken Sie auf den 'Colour' ('Farbe') Button, dann erscheint eine Farbpalette in der Sie die gewünschte Farbe für jeden einzelnen Balken auswählen können.

Unterschiedliche Farben können den Balken zugeordnet werden. So können auch die positiven und negativen Achsen eines bestimmten Parameters durch klicken der –ve und +ve Farb-Buttons in dem Browser-Fenster der Doppelbalken-Graph-Eigenschaften farblich bestimmt werden.

#### **5: Festlegen der Füllrichtungen**

Die Füllrichtung ist für den Doppelbalken-Graph standardisiert festgeleg:

Linke negative Achse: rechts nach links Rechte positive Achse: links nach rechts Obere positive Achse: unten nach oben Untere negative Achse: oben nach unten

**Hinweis:** Die horizontale Achse kann deaktiviert werden, wenn nur die vertikale Achse benötigt wird, und umgekehrt.

#### **6: Festlegen des Anzeigebereichs**

Die horizontalen Balken repräsentieren den negativen und den positiven Bereich des ersten ausgewählten Parameters. Die vertikalen Balken repräsnetieren den positiven und negativen Bereich des zweiten ausgewählten Parameters.

Um nun die minimalen und maximalen Endwerte festzulegen, tippen Sie die nötigen Werte (Min = Negativwert) in die 'Range' ('Bereich') Textboxen im Eigenschafts-Fenster ein.

#### **7: Auswählen der Parameter**

Hier wählen Sie die beiden Kanäle aus, die in dem Doppelbalken-Graph angezeigt werden sollen. Wählen Sie den jeweiligen Parameter (GPS oder CAN) im Eigenschafts-Fenster aus, der seine Daten mittels dieses Balken-Graphs anzeigen soll. Wurde ein CAN-Datenstand in die Software hochgeladen und den CAN-Kanälen zugewiesen, dann können Sie aus diesen CAN-Parametern nun die gewünschten auswählen.

**Hinweis:** Sehen Sie hier im Handbuch in der Sektion Aufzeichnen von CAN-Daten nach um genauere Informationen zu erhalten.

#### ▼ Vertical Bar Graph  $\blacktriangleright$  Enabled +ve colour ve colour Parameter Range l -2 GPS  $\Rightarrow$ Min Longitudinal acceleration  $Max \t 2$

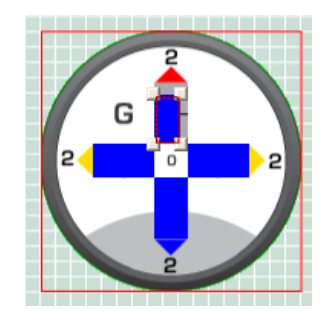

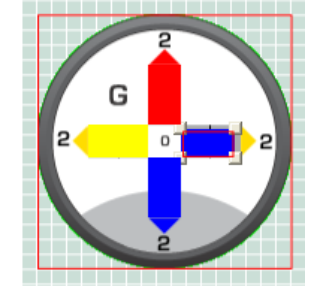

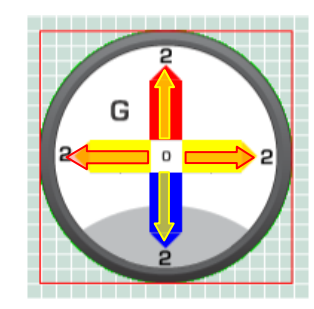

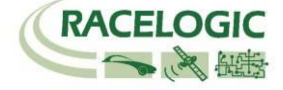

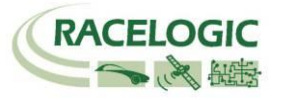

#### <span id="page-47-0"></span>**Streckenkarte**

auflistet.

Die Streckenkarte ist ein Plot aus den Daten der Längen- und Breiteninformationen einer (Renn-) Strecke kombiniert mit einem Positionsindikator.

Es gibt zwei Hauptkomponenten einer Streckenkarte: Die Streckenkarten-Datei und der Positionsanzeiger. Beide Komponenten haben editierbare Eigenschaften, die es Ihnen erlauben, bestehende Streckenkarten in ihrer Erscheinung zu individualisieren oder völlig neue zu erschaffen.

Wählen Sie von der Hauptmenue-Leiste 'Elements'  $\rightarrow$  'New' ('Neu'), dann erscheint ein Drop-Down-Menue, das die unterschiedlichen Element-Typen

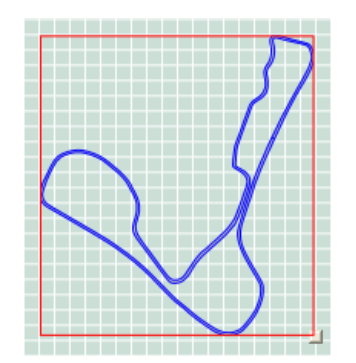

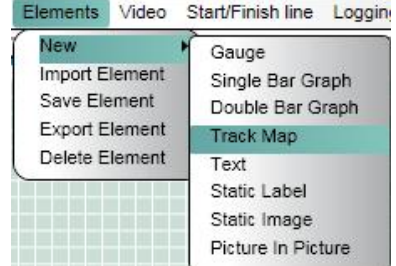

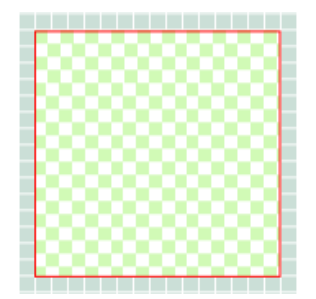

**Erzeugen einer Streckenkarte 1: Erzeugen einer neuen Streckenkarte**

> Wählen Sie 'Track Map' ('Streckenkarte') und es erscheint eine leere Box in der Hauptansicht. Die Element-Eigenschaften beziehen sich nun auf die Streckenkarte, die gerade erzeugt wurde.

#### **2: Laden eines Circuit-Files**

Um eine Streckenkarte im Streckenkarten-Fenster darzustellen, muss ein Circuit-Overlay-File geladen werden. Dieses Overlay-File besitzt die Angaben über Länge und kann, wenn ein Positionsanzeiger genutzt wird, die Position des Fahrzeugs auf der Strecke anzeigen. Diese Circuit-Overlay-Files von den meisten bekannten Strecken sind als Download auf der Racelogic-DriftBox-Website erhältlich. Diese Dateien haben das Racelogic \*.cir-Dateiformat. <http://www.driftbox.com/dlfiles.html>

Um eine neue Streckenkarte zu erzeugen, klicken Sie den Lade-Button in den Hintergrund-Eigenschaften. Nun erscheint ein Dialogfenster, über das Sie in das Verzeichnis navigieren können, in dem die Circuit-Overlay-Datei liegt.

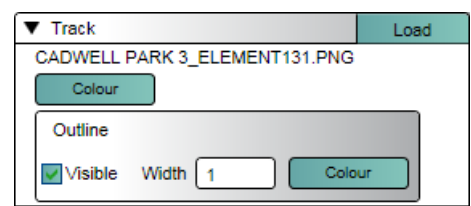

#### **3: Auswählen der Farbe für Strecke und Begrenzung**

Der Button neben dem Lade-Button bestimmt die die Streckenfarbe. Ein Klick darauf lässt die Farbpalette erscheinen, mit der Sie die Streckenfarbe auswählen. Sie können wählen, ob die Streckenkarte eine Begrenzungslinie zeigt, indem Sie die 'Visible' Box anklicken oder nicht. Wird diese angezeigt, dann können Sie hier auch die Breite und Farbe der Streckenbegrenzung festlegen.

### <span id="page-48-0"></span>**Text**

Ein Text Element ist ein Live-Text/Ziffern-Display von entweder GPS-, CAN -oder Rundenzeiten-Messungs- Parametern.

Es gibt zwei Hauptkomponenten eines Text-Displays: Der Parameter, der als Text dargestellt wird, sowie das Format des dargestellten Texts.

Diese Komponenten haben editierbare Eigenschaften, die Sie in die Lage versetzen bestehende Text-Displays zu verändern oder neue zu erschaffen.

#### **Erzeugen eines Text-Elements**

**1: Erzeugen eines neuen Text-Displays**

Wählen Sie von der Hauptmenue-Leiste 'Elements' → 'New' ('Neu'), dann erscheint ein Drop-Down-Menue, das die unterschiedlichen Element-Typen auflistet.

Wählen Sie 'Text' und es erscheint eine leere Box in der Hauptansicht. Die Element-Eigenschaften beziehen sich nun auf das Text-Element, das gerade erzeugt wurde.

#### **2: Auswählen der Parameter**

Hier wählen Sie den Kanal aus, der in dem Text-Element angezeigt werden sollen.

Wählen Sie den jeweiligen Parameter (GPS oder CAN) im Eigenschafts-Fenster aus, der seine Daten mittels dieses Elements anzeigen soll. Wurde ein CAN-Datenstand in die Software hochgeladen und den CAN-Kanälen zugewiesen, dann können Sie aus diesen CAN-Parametern nun die gewünschten auswählen.

**Hinweis:** Sehen Sie hier im Handbuch in der Sektion Aufzeichnen von CAN-Daten nach.

Rundenzeitanzeige ist hier ebenso als Parameter wählbar. Verschiedene Parameter wie z.B. aktuelle Rundenzeit, beste Runde, aktuelle Zwischenzeit sind wählbar als Text-Element.

**Hinweis:** Sehen Sie in der Handbuchsektion Rundenzeiten-Anzeige für weitere Information nach.

#### **3: Festlegen des Ziffernformats**

Das Format des Text-Displays kann bestimmt werden, indem Sie die Anzahl der Ziffern und der Dezimalstellen festlegen, die den gewählten Parameter darstellen sollen.

Sie können ebenso festlegen, ob die Ziffern mit führenden Nullen aufgefüllt werden sollen, oder mit Leerzeichen.

**Hinweis:** Falls der ausgewählte Parameter keine Dezimalstelle haben kann, dann können nur die Hauptziffern verändert werden.

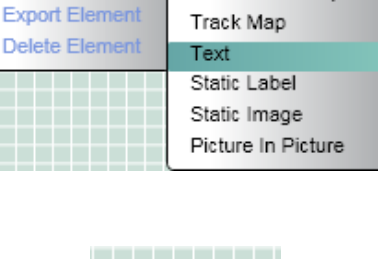

Start/Finish line

Single Bar Graph

Double Bar Graph

Gauge

Logging

Video

Elements

New

Import Element

**Save Element** 

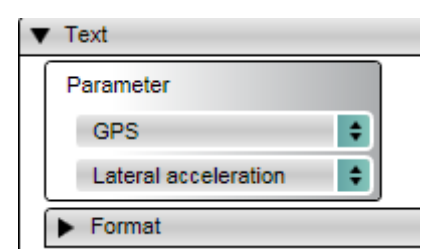

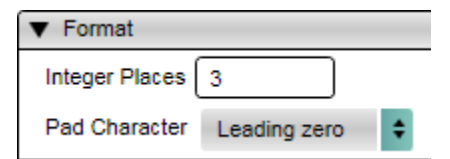

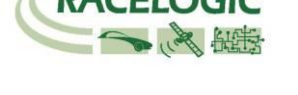

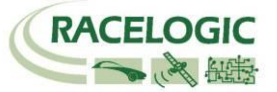

#### **4: Festlegen des Ziffern-Fonts**

Der Schriftstil kann ebenso festgelegt werden. Sie können den Ziffernfont, die Größe, den Schriftschnitt und die Farbe wählen.

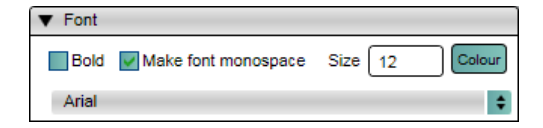

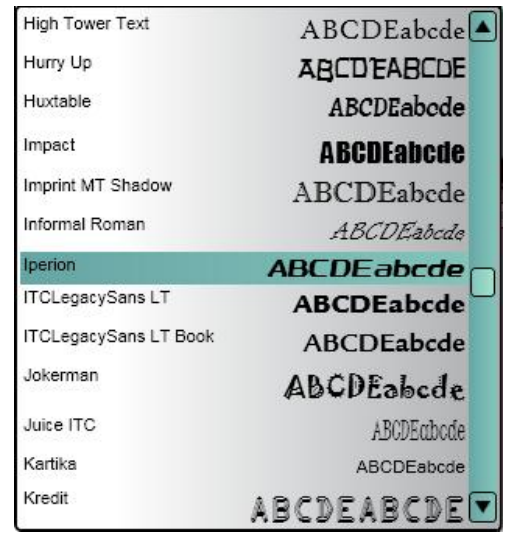

Alle Schrifttypen, die auf Ihrem Computer installiert sind, stehen in der Font-Drop-Down-Box zur Verfügung. Spezielle Custom-Fonts, die einmal in Windows installiert wurden, ebenso.

**Hinweis:** Wenn ein Text Element Zahlenwerte darstellt, gibt es die Möglichkeit die Option 'Make font Monospace' (,Fontbreite ausgeglichen') anzuklicken. Dies versichert, alle Ziffern haben die gleiche Laufweite. Eine 1 wird z.B. ein genauso breites Feld einnehmen wie eine 8. Dies dient dazu bei veränderlichen Parametern, wie z.B. Geschwindikeit oder Querbeschleunigung, die Laufweite der Ziffern nicht zu ändern und das Element beginnt nicht zu "flattern".

### <span id="page-50-0"></span>**Statisches Logo / Label**

Ein Statisches Logo/Label ist ein statisches Text-Display eines nutzerbestimmten Texts.

Es gibt zwei Hauptkomponenten eines Statischen Logos/Labels: Der nutzerbestimmte Text selbst und das Format dieses Textes. Diese Komponenten haben editierbare Eigenschaften, die es Ihnen ermöglichen bestehende statische Logos zu verändern oder neue zu erschaffen.

### **Erzeugen eines Statischen Logos / Labels**

#### **1: Erzeugen eines neuen Statischen Logos**

Wählen Sie von der Hauptmenue-Leiste 'Elements' → 'New' ('Neu'), dann erscheint ein Drop-Down-Menue, das die unterschiedlichen Element-Typen auflistet.

Wählen Sie 'Static Label' (,Statisches Logo') und es erscheint eine leere Box in der Hauptansicht. Die Element-Eigenschaften beziehen sich nun auf das Text-Element, das gerade erzeugt wurde.

#### **2: Festlegen des Texts**

Die Text-Box bestimmt, was im Text-Element dargestellt wird. Tippen Sie Ihren Text in diese Box und er wird unmittelbar im Element in der Hauptansicht angezeigt.

#### **3: Auswählen des Formats**

Der Schriftstil kann ebenso festgelegt werden. Sie können den Ziffernfont, die Größe, den Schriftschnitt und die Farbe wählen.

Alle Schrifttypen, die auf Ihrem Computer installiert sind, stehen in der Font-Drop-Down-Box zur Verfügung. Spezielle Custom-Fonts, die einmal in Windows installiert wurden, ebenso.

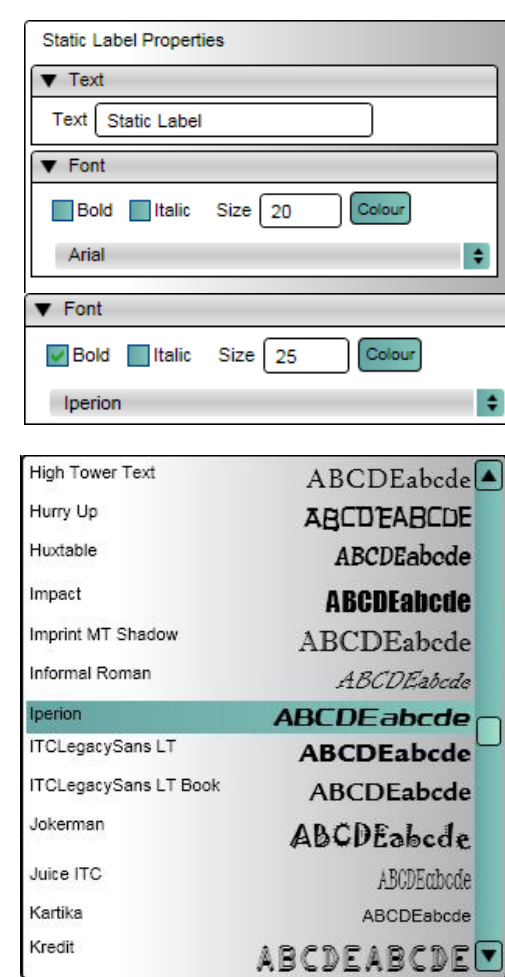

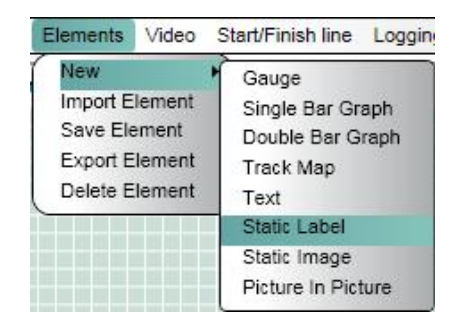

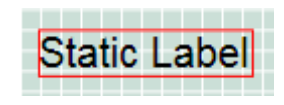

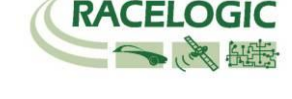

### <span id="page-51-0"></span>**Statische Bilder**

Ein Statisches Bild ist eine Bitmap-, JPEG- oder PNG-Datei, die ein Bild darstellt. Ein statisches Bild kann vollflächig sein, aber auch durchscheinende Flächen haben.

### **Erzeugen eines Statischen Bildes**

### **1: Erzeugen eines Statischen Bildes**

Wählen Sie von der Hauptmenue-Leiste 'Elements' → 'New' ('Neu'), dann erscheint ein Drop-Down-Menue, das die unterschiedlichen Element-Typen auflistet.

Wählen Sie 'Static Image' (,Statisches Bild') und es erscheint eine leere Box in der Hauptansicht. Die Element-Eigenschaften beziehen sich nun auf das Element, das gerade erzeugt wurde.

#### **2: Auswählen des Bildes**

Um einen neues statisches Bild zu erzeugen, klicken Sie den Lade-Button in den Hintergrund-Eigenschaften. Nun erscheint ein Dialogfenster, über das Sie in das Verzeichnis navigieren können, in dem die Bild-Datei liegt.

#### **3: Verändern der Größe eines Bildes**

Das angezeigte Bild kann nicht in der Setup-Software in der Größe verändert werden. Um es in der Größe zu verändern, so muss dies in einer Bildbearbeitungs-Software geschehen.

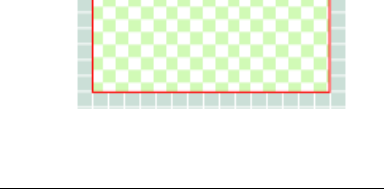

Load

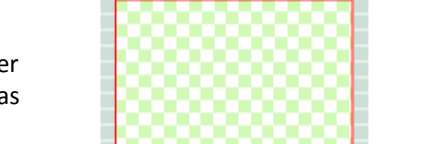

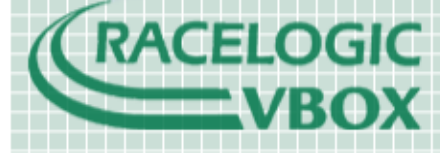

New

**Static Image Properties** ▼ Background

RL-VBOX LOGO 20% COPY.PNG

Import Element

Save Element

**Export Flement** 

Delete Element

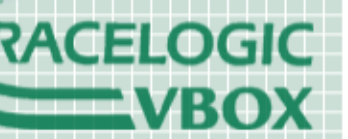

Elements Video Start/Finish line Logging

Gauge

Text Static Label Static Image Picture In Picture

Track Map

Single Bar Graph

Double Bar Graph

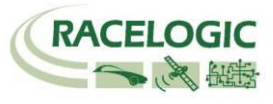

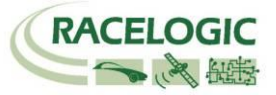

## <span id="page-52-0"></span>**Abspeichern von frisch erzeugten Elements**

Wurde ein Element modifizert oder neu gestaltet, dann muss es abgespeichert werden, damit es zukünftig verwendet werden kann. Klicken Sie im Elements-Menu auf die Option auf 'Save Element' (, Element sichern'), dann erscheint eine Dialogfenster, in dem Sie Name und Thema bestimmen können.

Elements wie Anzeigen können verändert werden, in dem Nadel und Hintergrund oder die Skalenwerte im Detail modifiziert wurden. Sollen diese Änderungen Bestand haben und sie sollen später nochmals verwendet werden, dann müssen diese Änderungen abgespeichert werden.

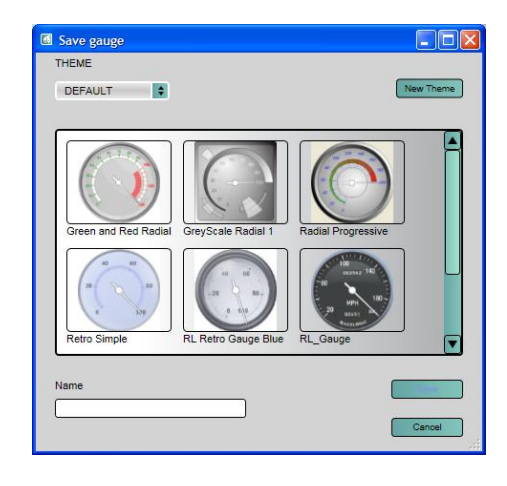

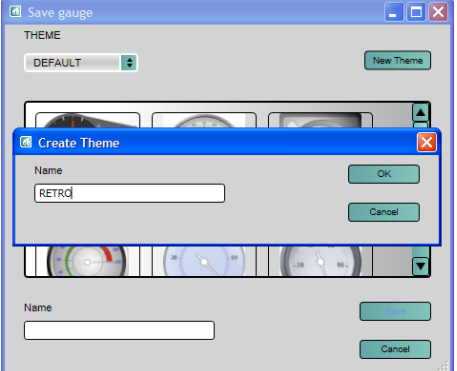

Beim Speichern haben Sie die Möglichkeit das Element einer Kategorie oder einem Thema zuzuweisen, beispielweise in Standard, Retro oder Classic, usw.

Die Themen-Drop-Downliste präsentiert Ihnen dabei alle bereits angelegten Themen. Es ist hier auch gleichzeitig möglich ein neues Thema anzulegen, wenn Sie auf den , New Theme' ('Neues Thema') Button klicken um das Element darin abzulegen.

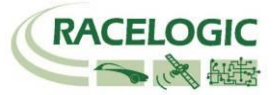

# <span id="page-53-0"></span>**Upgraden der Firmware der VIDEO VBOX**

Gelegentlich veröffentlicht Racelogic neue Versionen der Firmware (Interner Code) für VBOX-Produkte, meist um neue Funktionen einzuführen. Diese neue Firmware kann in die VIDEO VBOX aufgespielt werden, indem Sie Ihren Computer benutzen und Ihr System mit dem mitgelieferten USB-Kabel mit ihm verbinden.

Die aktuellste Firmware-Version, eine \*.RUF-Datei, für die VIDEO VBOX ist auf der Racelogic-Website in der 'Support' Sektion.

#### <http://www.racelogic.co.uk/?show=VBOX-Downloads-Firmware>

Sofern Sie diese neueste Datei benötigen, laden Sie diese von der Website herunter und speichern Sie diese auf Ihrem Computer.

Wenn Sie das erste Mal Ihre VIDEO VBOX upgraden, oder zum ersten Mal diesen Computer für das Upgrade benutzen, dann folgen Sie bitte den Anweisungen 'USB benutzen' hier in diesem Handbuch und gehen Sie dann wie folgt vor:

## <span id="page-53-1"></span>**Wie man die Firmware aktualisiert**

**Hinweis:** Bevor Sie ein Firmware-Upgrade starten, versichern Sie sich, dass die Scene, die augenblicklich in die Hauptansicht geladen wurde, bereits gesichert oder exportiert wurde. Die VIDEO VBOX wird nach dem erfolgten Upgrade auf die Standardeinstellung zurücksetzen.

- Um die Firmware upzugraden, schließen Sie die VIDEO VBOX an den Strom an und warten Sie bis das System die Initialisierung abgeschlossen hat. (Die Memory-LEDs blinken paarweise.)
- Legen Sie die '.vidup' -Upgrade-Datei in das Rootverzeichnis einer SD-Karte und schieben Sie diese in die VIDEO VBOX.
- Die blaue LED am silbernen REC-Button blinkt langsam, während das Upgrade durchgeführt wird und die Memory-LEDs zeigen den Arbeitsfortschritt an, indem sie langsam von linke nach rechts aufleuchten.
- Ist das Upgrade vollständig erfolgt, dann piept die VIDEO VBOX zweimal und arbeitet normal weiter.
- Ist das Upgrade abgeschlossen, dann wird die Upgrade-Datei gelöscht und ein Report geschrieben.
- Sollte das Upgrade fehlschlagen, dann verbleibt die alte Version auf der SD-Karte und die VIDEO VBOX behält die alte Firmwareversion.
- Ist das Upgrade erfolgreich verlaufen, dann sollte die VIDEO VBOX von Strom getrennt und dann wieder angeschlossen werden.
- Während dem Firmware-Upgrade wird die aktuelle Scene auf eine Standardeinstellungs-Scene zurückgesetzt. Jegliche veränderte Scene in der VIDEO VBOX muss nach dem Upgrade wieder neu hochgeladen werden.

Sollten Sie Fragen bezüglich des Upgradeprozesses haben, dann zögern Sie nicht, uns hier zu kontaktieren: [support@racelogic.co.uk](mailto:support@racelogic.co.uk)

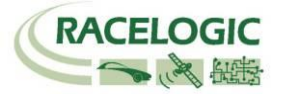

# <span id="page-54-0"></span>**Troubleshooting Guide**

#### **Probleme, Satilletenempfang herzustellen**

Sollte Ihre VIDEO VBOX Probleme haben, Satellitenempfang herzustellen, dann folgen Sie bitte dieser Checkliste, um die üblichen Problemlösungen zu testen:

- Versichern Sie sich, dass die GPS-Antenne in einer Position mit völlig unbehindertem Blick zum Himmel sitzt. (Vgl. GPS-Antennen-Positionierung weiter unten)
- Überrpüfen Sie die Antennenverbindung zur VIDEO VBOX; schon geringe Mengen an Schmutz können für eine signifikante Verringerung des Signalempfangs verantwortlich sein. Überprüfen Sie ebenso das Antennenkabel auf sichtbare Schäden. Überprüfen Sie dass die Stromversorgung funktioniert und dass das Kabel unbeschädigt ist.
- Wenn möglich probieren Sie eine weitere definitiv funktionierende Antenne, um Antennenschäden auszuschließen.
- Führen Sie einen GPS-Kaltstart durch und lassen Sie das System in einer ruhenden Position für mindestens 15 Minuten eingeschaltet. Überprüfen Sie den Hinweis 'VIDEO VBOX reagiert nicht' siehe unten.

Empfängt die VIDEO VBOX die Signale von mindestens 3 Satelliten, dann ist sie für den Einsatz bereit.

#### **GPS-Antennen-Positionierung**

Die mit der VIDEO VBOX gelieferte Antenne ist eine 3,5 V Aktivantenne. Für die bestmögliche Signalqualität ist es erforderlich, eine saubere Verbindung zwischen Antenne und VIDEO VBOX zu halten. Bevor Sie die Antenne anschließen, versichern Sie sich, dass keine Staubpartikel in keinem der Steckverbinder sind. Ersatzantennen erhalten Sie von Racelogic oder Ihrem Racelogic-Vertriebspartner.

Die Antenne hat eine Magnetbefestigung für eine schnelle und einfache Befestigung am Fahrzeugdach. Für besten Signalempfang versichern Sie sich, dass die Antenne am höchsten Punkt des Dachs, entfernt von allen Hindernissen die den Empfang eventuell vermindern könnten, montiert ist. Die GPS-Antenne arbeitet optimal mit einer Metallfläche darunter. Ein Metalldach ist perfekt geeignet.

Bitte beachten Sie, dass beim Einsatz von GPS-Technik ein freier Blick zum Himmel sehr wichtig ist. Objekte wie hohe Gebäude oder Bäume in der unmittelbaren Umgebung können den GPS-Empfang behindern. Die Anzahl der empfangenen Satelliten kann sich dadurch reduzieren oder die Signalqualität verschlechtert sich durch Reflektionen. Dies wirkt sich negativ auf die Messgenauigkeit aus. Wolken oder andere atmosphärische Bedingung beeinflussen die Messung nicht.

GPS-Antennen benötigen eine abschirmende Fläche unter ihnen, um wirklich korrekt zu arbeiten. Diese Montage verhindert, dass störende Reflektionen von nahestehenden Objekten die Messung beeinflussen. In der Regel fungiert ein Metalldach dazu. Wenn jedoch ein Test es verlangt, dass eine Antenne entfernt (neben) dem Fahrzeug montiert werden muss, oder wenn das Fahrzeug kein metallisches Dach hat, dann muss eine Antenne mit integrierter Abschirmung verwendet werden. Diese Antennen können perfekt ohne Metallgrundfläche arbeiten. Sogenannte Groundplane-Antennas sind bei Racelogic oder bei Ihrem Racelogic-Vertriebspartner erhältlich. (Teilenummer RLVBACS065).

#### **Keine Kommunikation zum PC**

- Falls die rote LED an der Front der VIDEO VBOX nicht leuchtet, dann hat das System keinen Strom; überprüfen Sie, dass der Akku geladen ist, oder wenn Sie einen Zigarettenanzünderadapter verwenden, dass dessen interne Sicherung in Ordnung ist.
- Prüfen Sie, dass das USB-Kabel (CAB01) in den USB-Anschluss an der Front der VIDEO VBOX gesteckt wurde.
- Prüfen Sie, dass das USB-Kabel in den COM-Port des PCs gesteckt ist.
- Prüfen Sie, dass kein anderes Programm diesen COM-Port nutzt.
- Trennen Sie die VIDEO VBOX vom Strom und schließen Sie sie wieder an.

#### **COM-Port nicht erkannt/nicht erhältlich**

 Möglicherweise wurde der Computer mit einer anderen angeschlossenen VBOX gestartet; trennen Sie diese VBOX und starten Sie den PC neu und schließen Sie dann die VIDEO VBOX an.

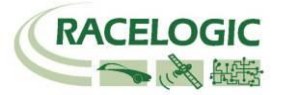

Eine andere Software auf Ihrem Computer hat sich diesen COM-Port reserviert.

#### **Video-Daten sind beschädigt**

- Die SD-Karte wurde entfernt, bevor die VIDEO VBOX den Schreibprozess der aufgezeichneten Datei korrekt geschlossen hat.
- Die Stromversorgung zur VIDEO VBOX wurde getrennt, bevor die VIDEO VBOX den Schreibprozess der aufgezeichneten Datei korrekt geschlossen hat.

Wenn 'Log Only When moving' ('Nur bei Bewegung aufzeichnen') ausgewählt wurde, versichern Sie sich, dass die blaue REC-LED nicht mehr blinkt, bevor Sie die SD-Karte entfernen. Denken Sie daran, die Zündung des Fahrzeugs nicht zu früh auszuschalten, wenn die VIDEO VBOX vom Zigarettenanzünder Strom erhält.

Wurde 'Log Continuously' ('Konstant aufzeichnen') ausgewählt oder wenn Sie den silbernen REC-Knopf gedrückt hatten, dann schließt erneutes Drücken diesen Knopfes die aktuelle Video- und Daten-Datei. Bitte warten Sie bis die blaue REC-LED aufhört zu blinken, bevor Sie die SD-Karte entfernen.

#### **Nur Audio ist aktiv, wenn Sie die Video-Datei abspielen**

 Wenn das der Fall ist, dann ist es wahrscheinlich, dass der richtige Video-Codec nicht installiert wurde. Versichern Sie sich, dass der mitgeliferte Codec installiert wurde, denn nur dann ist Ihr System fähig AVI-Dateien abzuspielen.

#### **In der \*.vbo-Datei sind keine Daten**

 Überprüfen Sie den Satellitenempfang. Der Verlust des GPS-Empfangs verhindert, dass Daten aufgezeichnet werden.

#### **Das Video-Overlay bewegt sich nicht gemäß der Fahrzeugbewegung**

 Wenn die Elements nicht auf die Fahrzeugbewegung reagieren, dann überprüfen Sie den GPS-Empfang. Da Elements GPS-Daten nutzen, hat ein schlechter oder gar kein GPS-Empfang falsche oder fehlende Daten zu Folge.

#### **Das Video-Overlay zeigt keine oder nicht alle Elements einer Scene**

 Sollten keine Elements im Overlay angezeigt werden, dann überprüfen Sie bitte den GPS-Empfang. Wenn die VIDEO VBOX während der Video-Aufzeichnung keinen Satellitenempfang hat, dann zeigt die VIDEO VBOX keine Elements an.

#### **VIDEO VBOX antwortet nicht – GPS-Kaltstart**

- Die GPS-Engine hat sich aufgehängt
- Führen Sie einen GPS-Kaltstart durch

Ein GPS-Kaltstart zwingt die GPS-Engine, ihren heruntergeladenen Almanach der Satellitenpositionen zu resetten. Dies mag nützlich sein, wenn die VIDEO VBOX Schwierigkeiten hat, Satellitensignale zu empfangen, was typischerweise dann nötig ist, wenn die VIDEO VBOX das erste Mal eingeschaltet wird, wenn sie längere Zeit nicht benutzt wurde und wenn Sie in einer großen Entfernung (mehr als 1.000 km) vom letzten Nutzungsort wieder eingeschaltet wird.

Nachdem ein GPS-Kaltstart durchgeführt wurde, lassen Sie die VIDEO VBOX eingeschaltet an einem Ort mit freiem Blick zum Himmel ruhen und warten Sie bis die GPS-LED konstant Grün anzeigt. Dies sollte wenige Minuten dauern.

Hat die VIDEO VBOX nun den neuen Almanach heruntergeladen, dann wird sie auch in Situationen mit schlechtem, verrauschtem GPS-Empfang (z.B. in der Nähe von Bäumen, Gebäuden und unter Brücken) sehr viel schneller wieder Satellitenempfang herstellen. Sie wird auch beim Einschalten Satelliten viel schneller empfangen.

Um einen Kaltstart durchzuführen gehen Sie so vor:

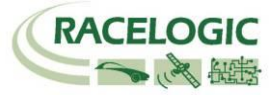

- Drücken und halten Sie den blau beleuchteten PC-Button an der VIDEO VBOX Vorderseite für 5 Sekunden.
- Wenn Sie den Button loslassen, werden die GPS-LEDs während des Kaltstarts rot blinken.
- Ist der Kaltstart beendet, so zeigen die LEDs konstant rot.
- Nach ca. 30 Sekunden zeigt das grüne Leuchten, dass GPS-Empfang hergestellt wurde.

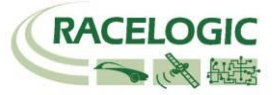

# <span id="page-57-0"></span>**VIDEO VBOX Spezifikation**

# <span id="page-57-1"></span>**Outputs und Genauigkeiten**

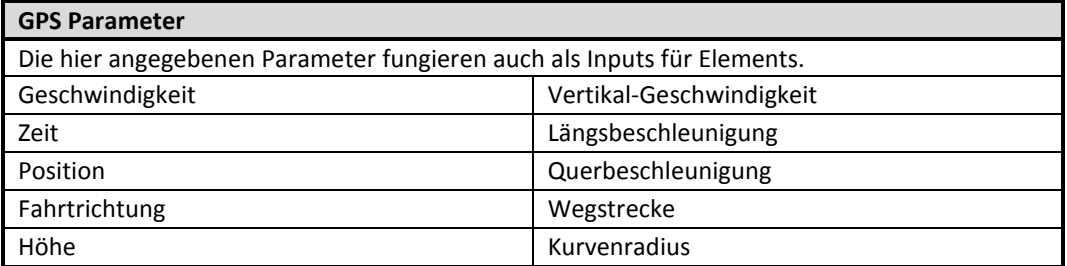

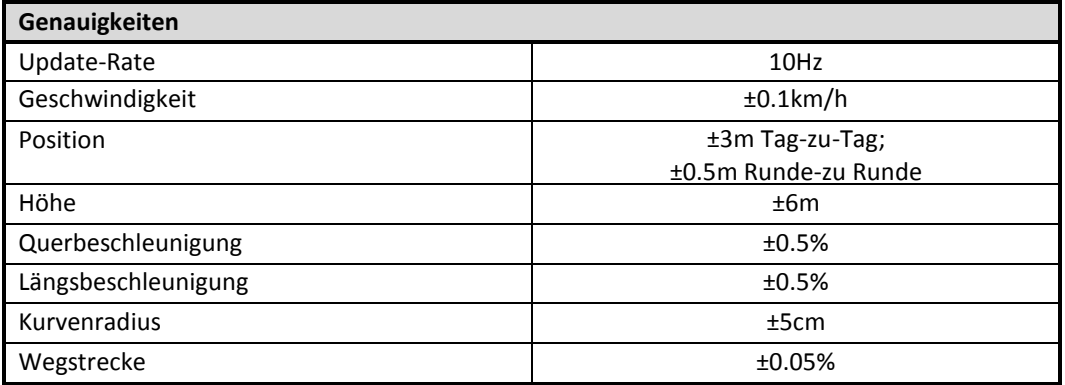

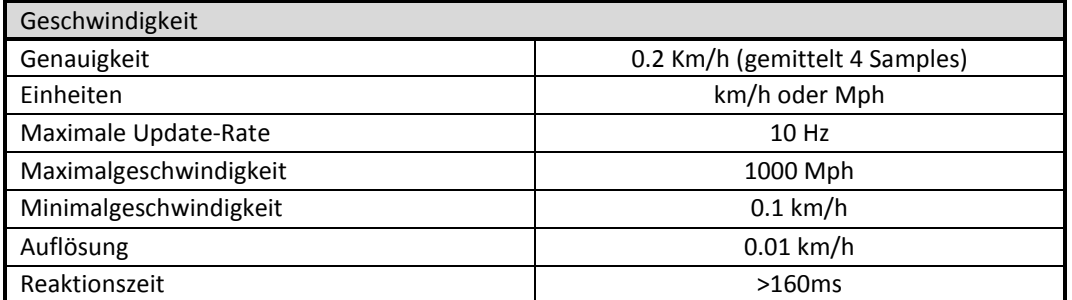

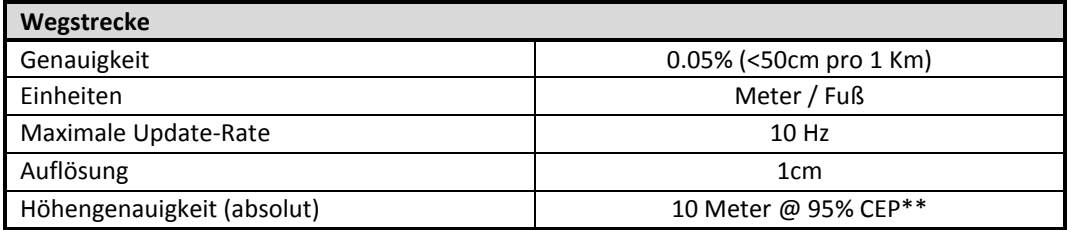

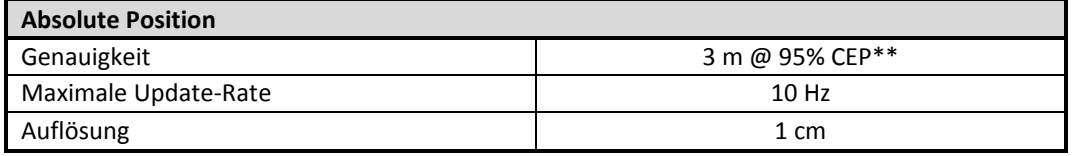

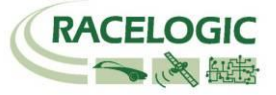

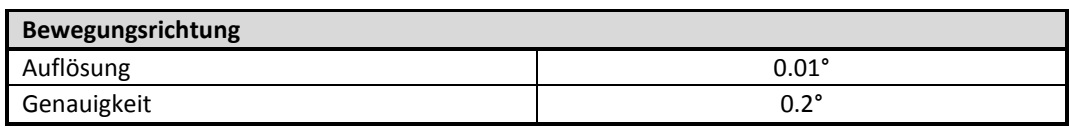

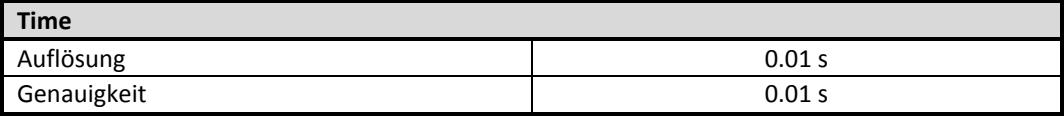

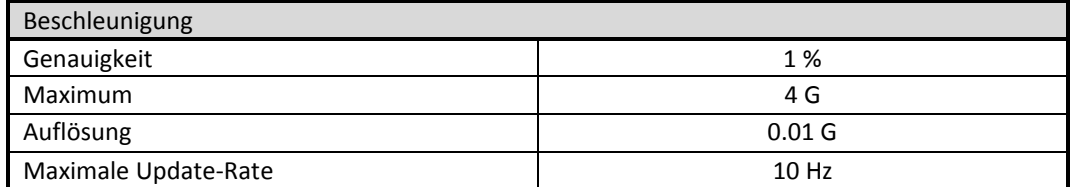

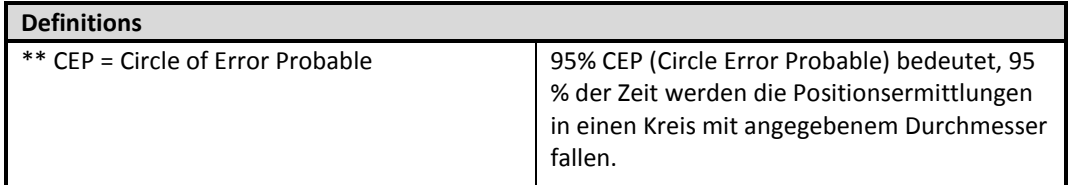

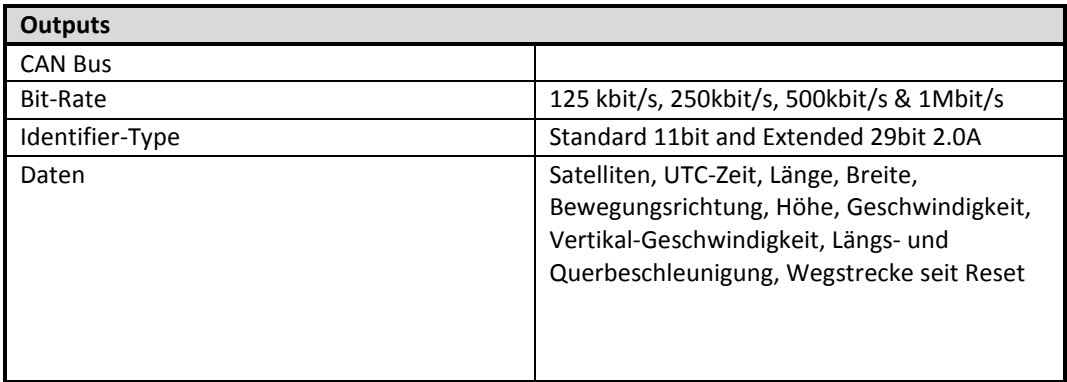

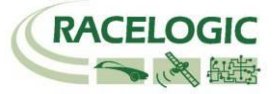

## <span id="page-59-0"></span>**Graphics, Sound and Storage**

**Aufnahme-Optionen**

Aufnahme nur bei Bewegung (standard)

Kontinuierliche Aufnahme

Aufnahmestart/-stopp via REC-Button

Aufnahmestart/-stopp via externem REC-Button

#### **Grafik**

24bit-Color plus 256 Levels Alpha-Transparency

Unlimitierte Anzahl von Anzeigen, G-Plots, Balken-Graphen, Streckenkarten, Bild und Text

Auswahl von internen GPS-Parametern oder externen CAN- oder Seriellen-Parametern

Standard-Bibliothek für Designs

Individualisierte Designs

Warnungen – Text oder Bild kann sich ändern, wenn ein Parameter über oder unter einem bestimmten Wert ist

#### **Auflösungs-Optionen**

DVD 720 x 576 @ 25 Frames / Sekunde PAL (standard)

DVD 720 x 480 @ 30 Frames / Sekunde NTSC

CIF 352 x 288 QCIF 176 x 144

#### **Sound**

2x externes Monomikrofon MP2 (MPEG1 Layer II) encoded in das Videostreaming

#### **Kompressions-Optionen**

3 Qualitätslevel –High (standard), Medium, Low Full-Frame-DVD, Raten: 8MB/s, 4MB/s, 2MB/s, 0.5MB/s and 0.25MB/s

#### **Kompressionsbeispiele**

Für DVD-Qualität bei MPEG4, in High-Quality: 2MB/s ergeben ca. 1GB/1 Stunde

Für DVD-Qualität bei MPEG-2, in Max-Quality: 8MB/s ergeben ca. 4GB/1 Stunde

#### **Speicher-Optionen**

SD-Karte

(Für Max und Super Quality ist eine High Capacity (HC) –Karte nötig.)

Ein wasserdichter USB-Adapter ist erhältlich für USB-Flash-Drives.

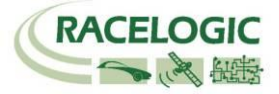

## <span id="page-60-0"></span>**Inputs**

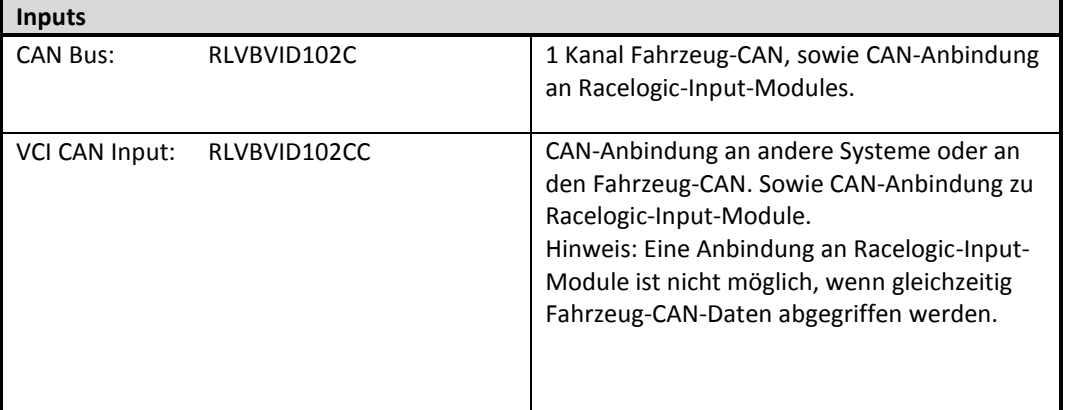

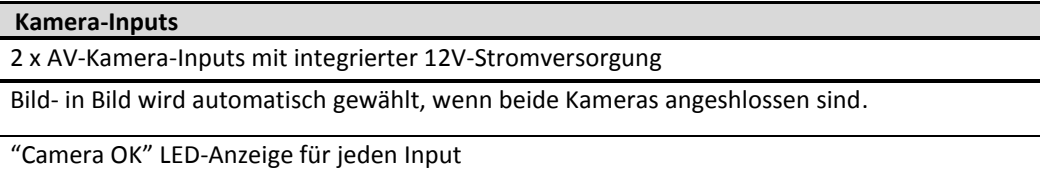

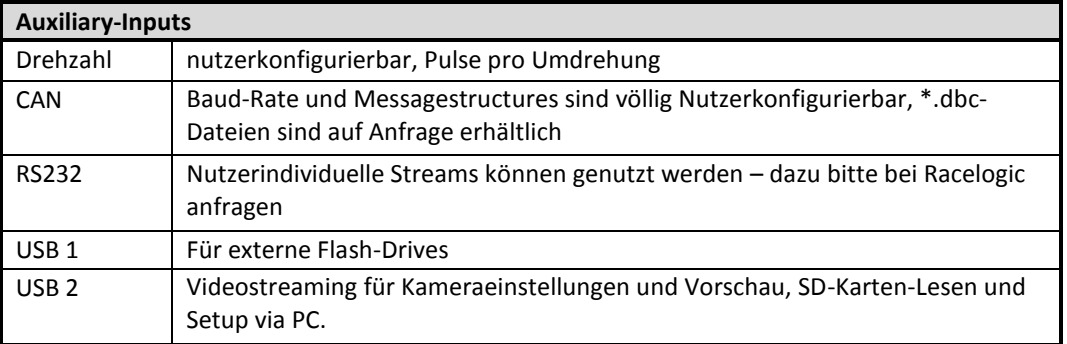

# <span id="page-60-1"></span>**Abmessungen und Einsatzbedingungen**

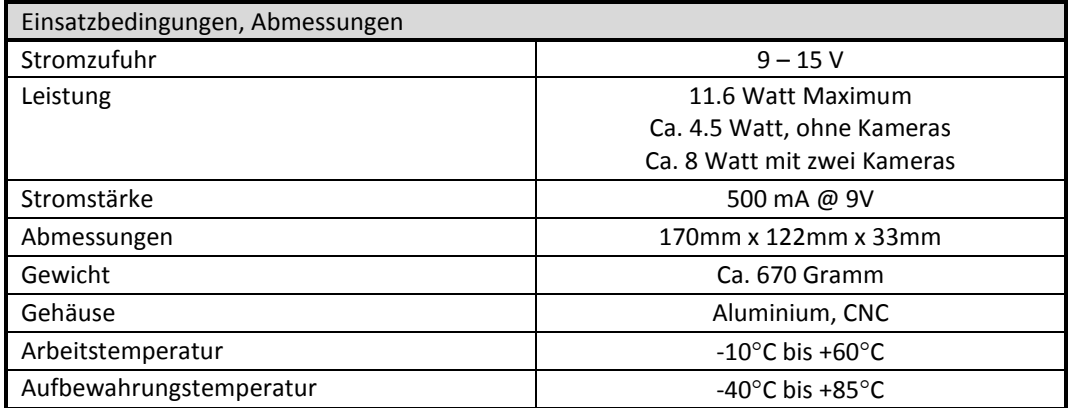

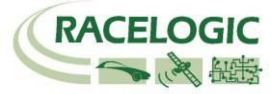

## <span id="page-61-0"></span>**Software**

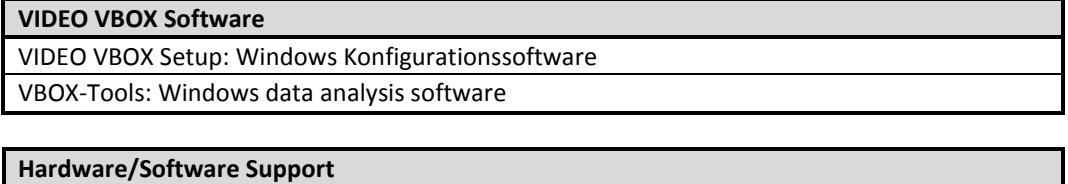

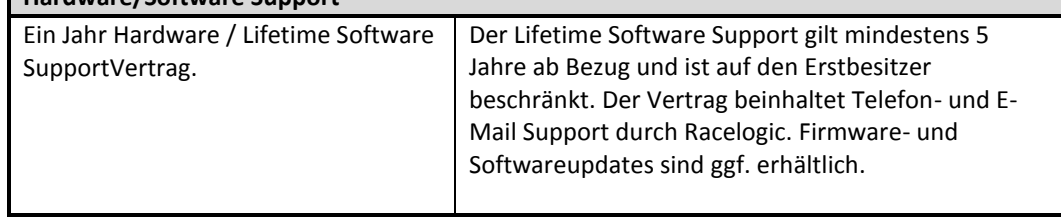

## <span id="page-61-1"></span>**CAN Output**

Die VIDEO VBOX hat einen CAN-Output, der am 5-poligen-Steckausgang erhältlich ist.

Datenformat: Motorola Baud-Rate: 500Kb/s

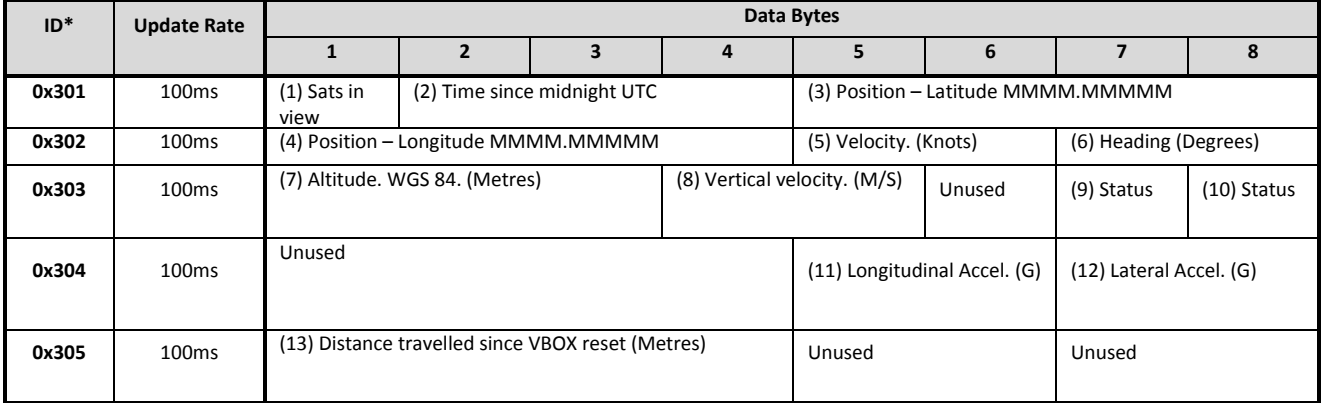

- 1) If Satellites in view < 3 then only Identifier 0x301 transmitted and bytes 2 to 8 are set to 0x00.
- 2) Time since midnight. This is a count of 10ms intervals since midnight UTC. (5383690 = 53836.90 seconds since midnight or 14 hours, 57 minutes and 16.90 seconds).
- 3) Position, Latitude \* 100,000 (311924579 = 51 Degrees, 59.24579 Minutes North). This is a true 32bit signed integer, North being positive.
- 4) Position, Longitude \* 100,000 (11882246 = 0 Degrees, 58.82246 Minutes West). This is a true 32bit signed integer, West being positive.
- 5) Velocity, 0.01 knots per bit.
- 6) Heading,  $0.01$  per bit.
- 7) Altitude, 0.01 meters per bit, signed.
- 8) Vertical Velocity, 0.01 m/s per bit, signed.
- 9) Status, unused.
- 10) Status, unused.
- 11) Longitudinal Acceleration, 0.01G per bit, signed.
- 12) Lateral Acceleration, 0.01G per bit, signed.

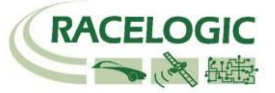

13) Distance travelled in meters since VBOX reset.

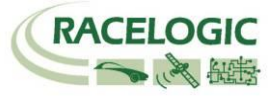

## <span id="page-63-0"></span>**Abmessungen**

<span id="page-63-1"></span>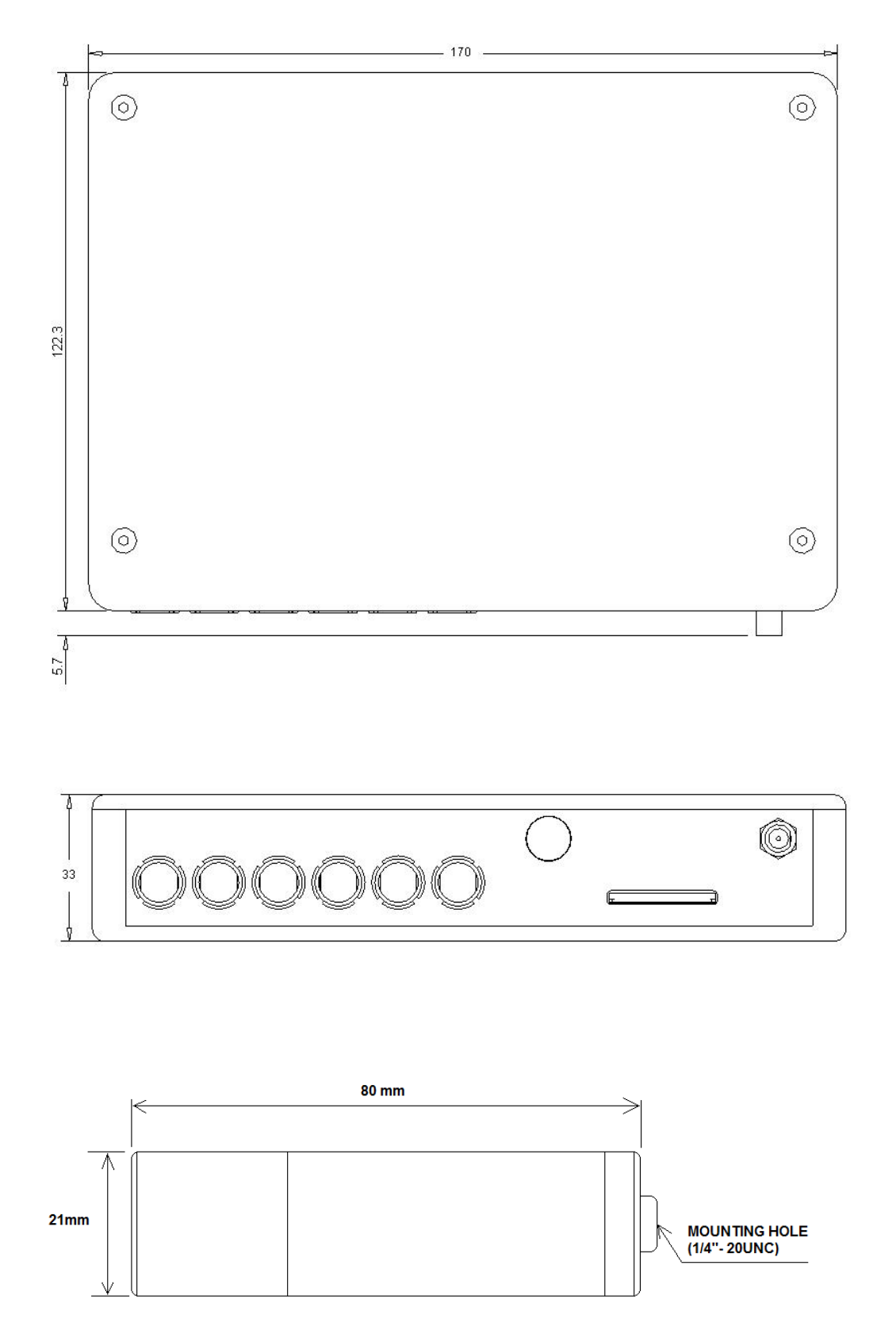

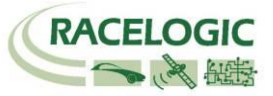

# <span id="page-64-0"></span>**Pin-Belgungen der Steckplätze**

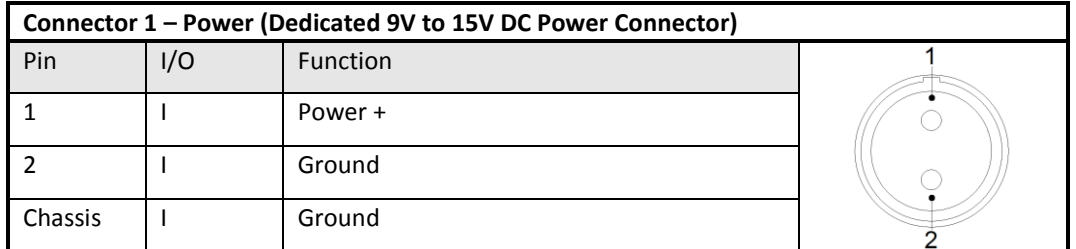

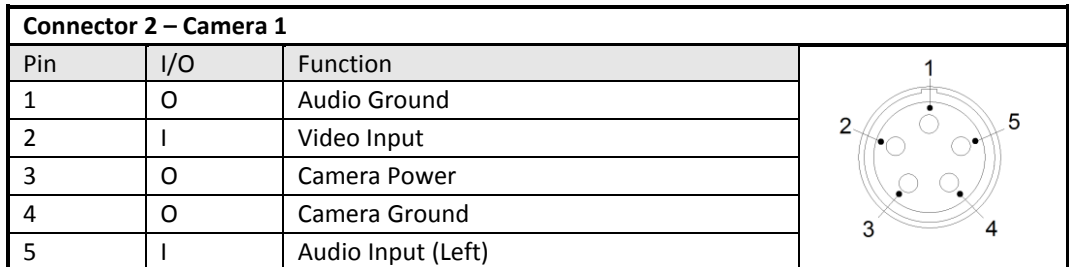

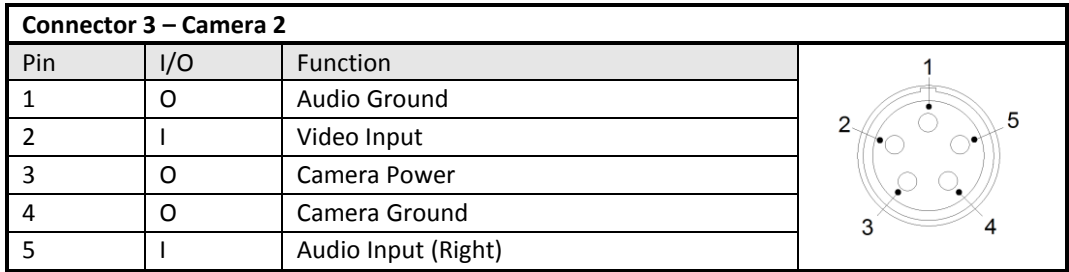

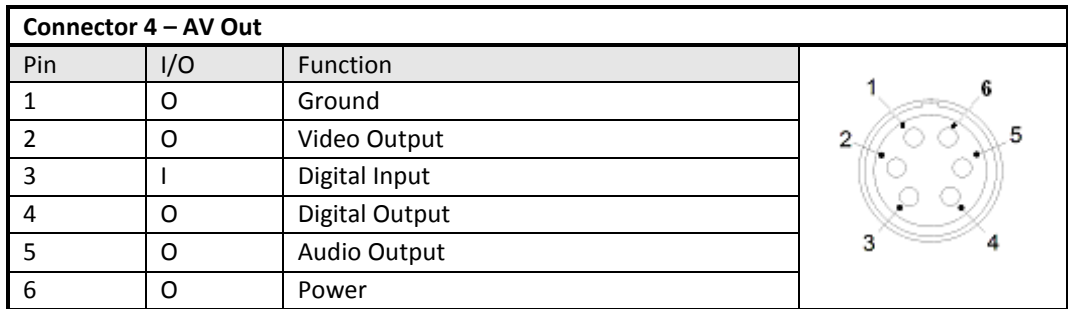

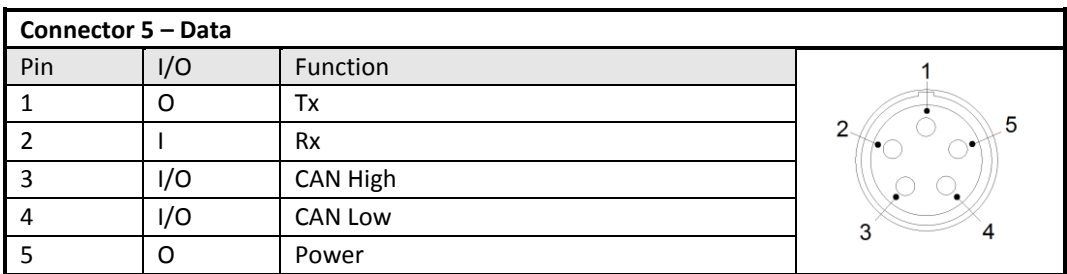

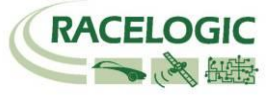

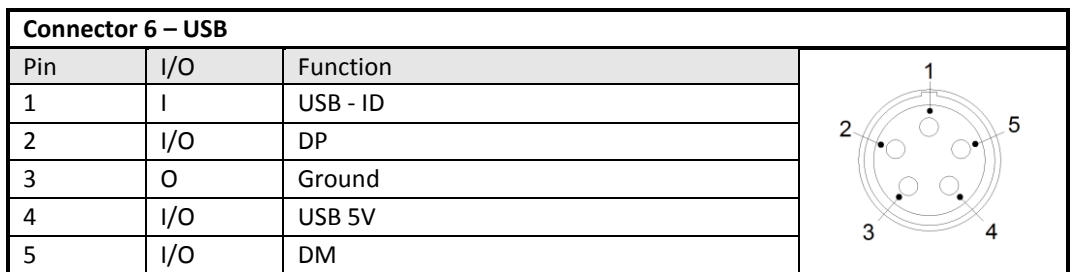

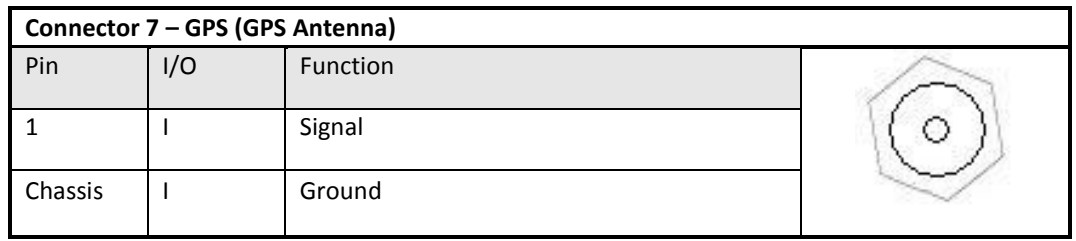

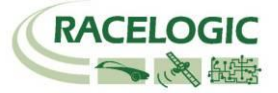

# <span id="page-66-0"></span>**Kontakt**

Racelogic Unit 10 Swan Business Centre Osier Way Buckingham Bucks MK18 1TB United Kingdom

Email: [support@racelogic.co.uk](mailto:support@racelogic.co.uk) Web: [www.racelogic.co.uk](http://www.racelogic.co.uk/)

## <span id="page-66-1"></span>**Document Updates**

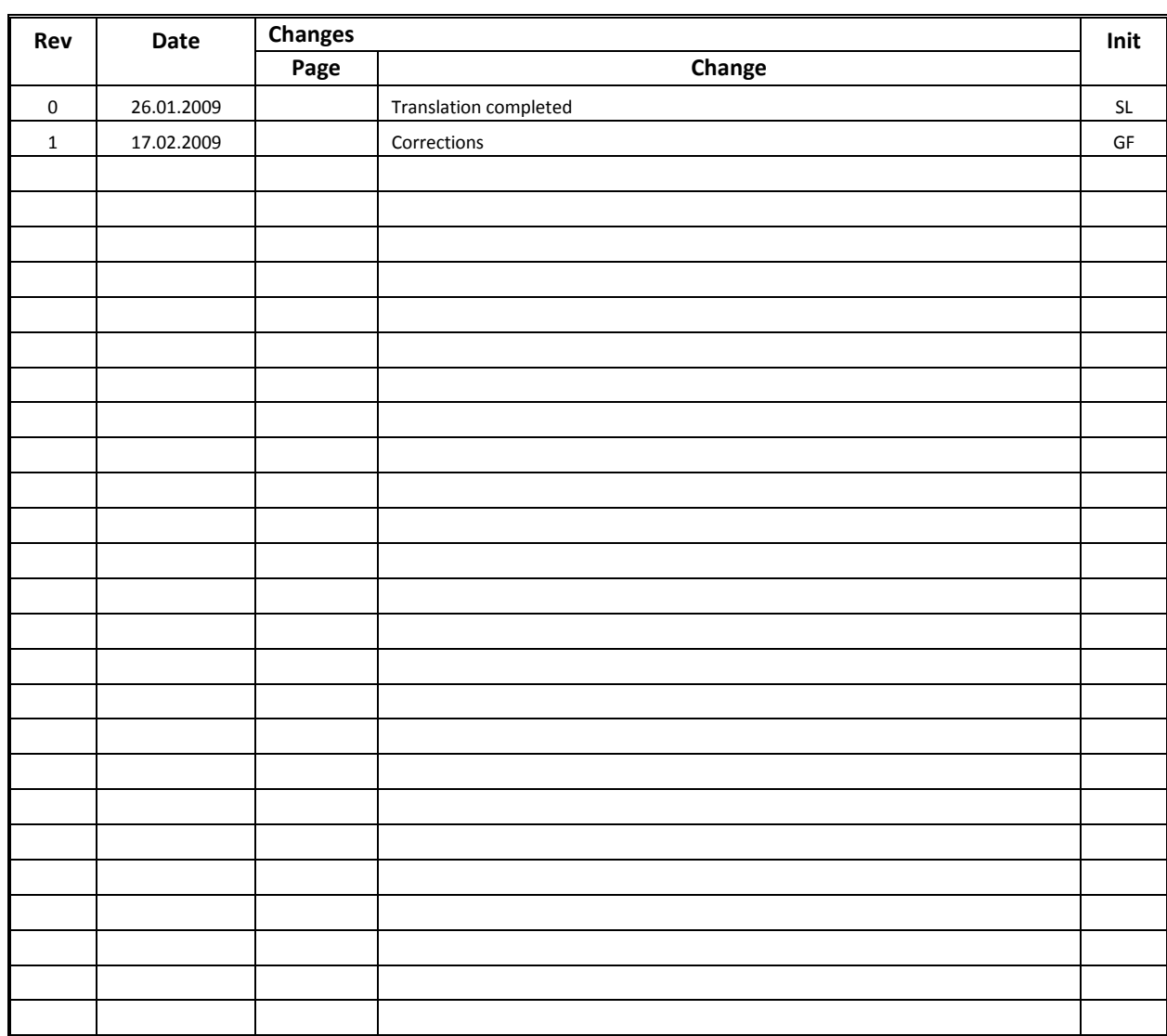